# **شاشة 27 UltraSharp Dell DE2722U/DX2722U/D2722U**

دليل المستخدم

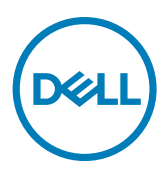

**الطراز: DE2722U/DX2722U/D2722U الطراز العادي: DEt2722U/Dt2722U**

**مالحظة: تشير المالحظة إلى معلومات هامة تساعدك في االستخدام األفضل للكمبيوتر. ٍ تنبيه: يشير التنبيه إلى احتمال حدوث تلف بالجهاز أو فقدان للبيانات إذا لم يتم اتباع اإلرشادات. تحذير: يشير التحذير إلى احتمالية حدوث أضرار بالممتلكات أو حدوث إصابة شخصية أو الوفاة.**

**حقوق الطبع والنشر عام 2021 لشركة .Inc Dell أو الشركات التابعة. جميع الحقوق محفوظة.** Dell وEMC والعالمات التجارية األخرى عالمات تجارية لشركة .Inc Dell أو الشركات التابعة لها. يجوز أن تكون العالمات التجارية األخرى عالمات تجارية لمالكيها المعنيين.

 $\cdot \wedge$  –  $\vee$   $\cdot \vee$ 

المراجعة 01A

# **المحتويات**

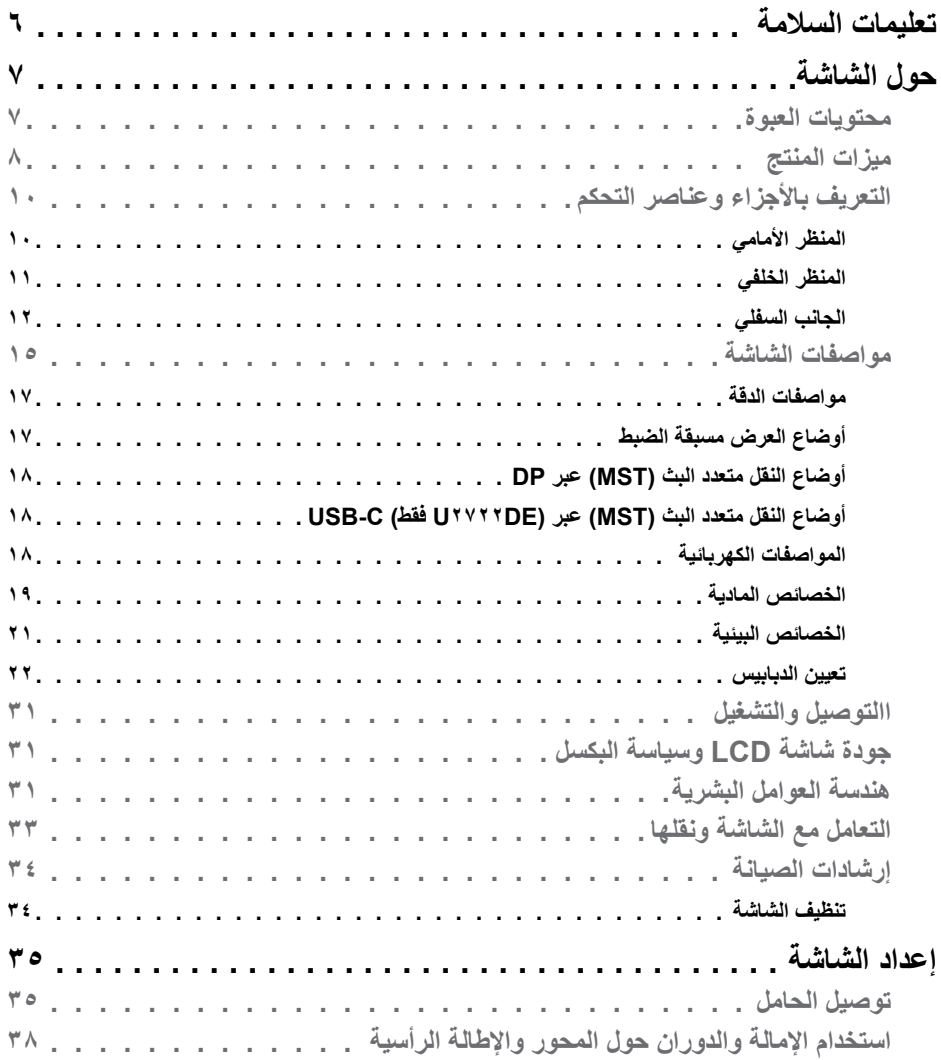

 $(DEIL)$ 

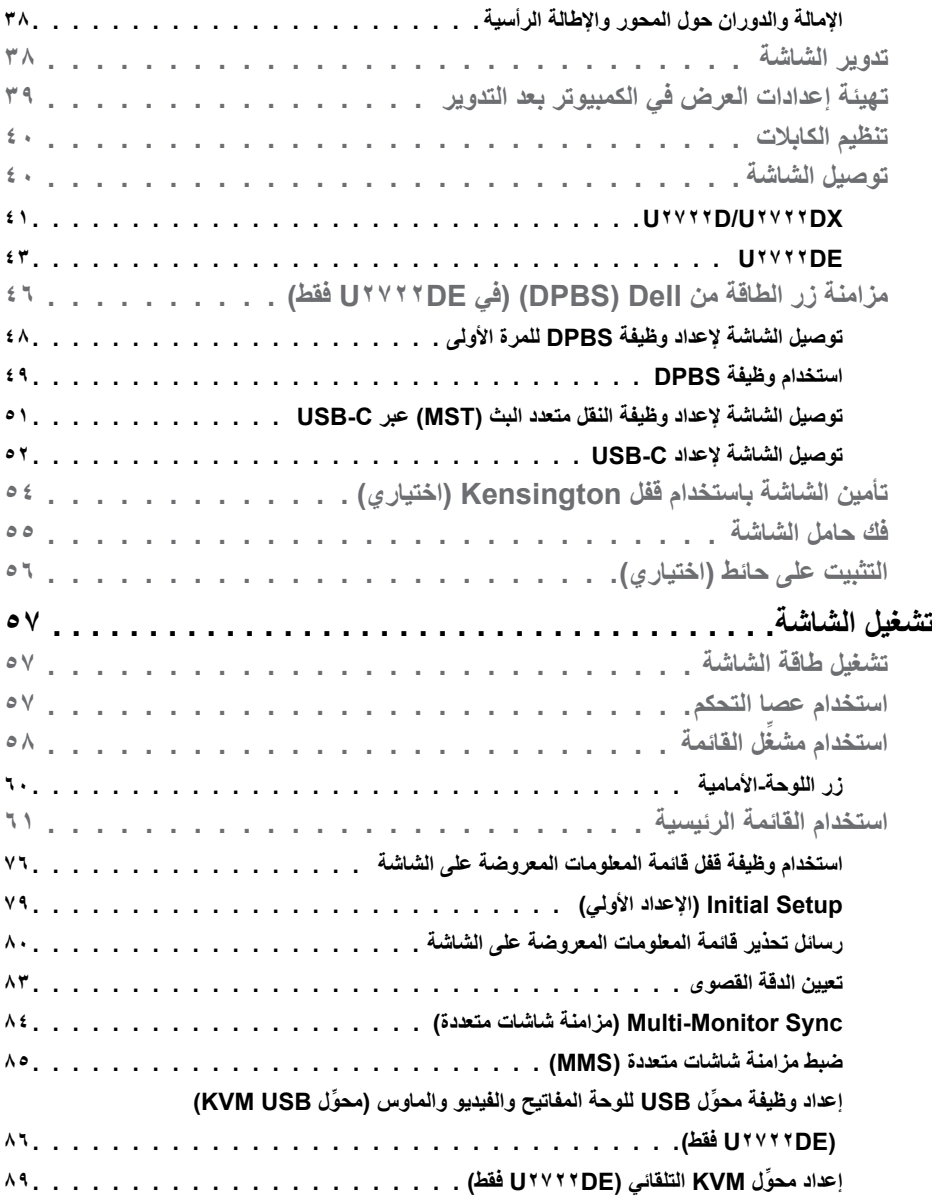

 $(1)$ 

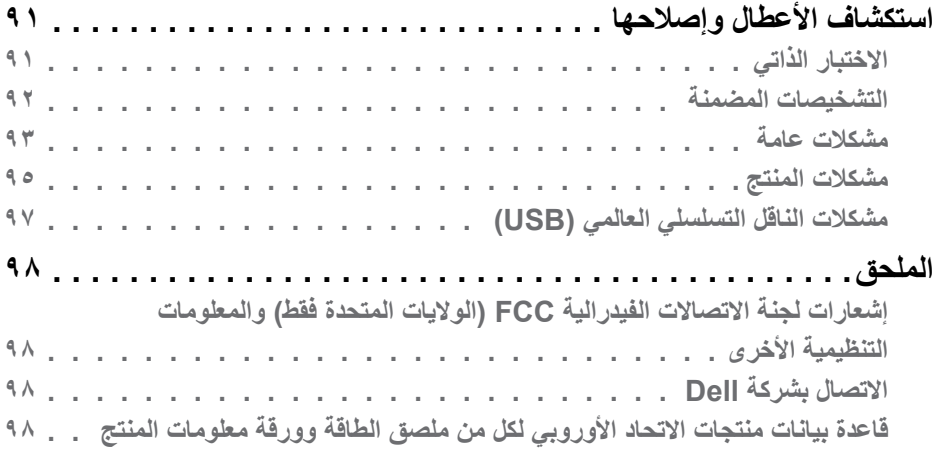

 $(2)$ 

## <span id="page-5-1"></span>**تعليمات السالمة**

- <span id="page-5-0"></span>**تحذير: قد يؤدي استخدام عناصر تحكم أو عمليات ضبط أو إجراءات خالف تلك المحددة في هذا المستند إلى التعرض لصدمة أو مخاطر كهربائية و/أو مخاطر ميكانيكية.**
	- ضع الشاشة على سطح صلب وتعامل معها بعناية؛ فهي سهلة الكسر، وقد تتلف إذا سقطت أو اصطدمت بشكل حاد.
	- ً تأكد دائما من ضبط التقديرات الكهربائية للشاشة بحيث يتم تشغيلها عبر طاقة التيار المتردد المتوفرة في الموقع الذي توجد فيه.
	- ً احرص على إبقاء الشاشة في درجة حرارة الغرفة. فاألجواء الباردة أو الساخنة بشكل مفرط قد تترك أثرا ً سلبيا على الكريستال السائل للشاشة.
	- ِّ ال تعرض الشاشة لحاالت اهتزاز حاد أو اصطدام شديد. على سبيل المثال: ال تضع الشاشة داخل صندوق سيارة.
		- افصل الشاشة عندما تنوي تركها دون استخدام لفترة زمنية ممتدة.
		- لتجنب حدوث صدمة كهربائية، ال تحاول إزالة أي غطاء أو لمس الشاشة من الداخل.

للحصول على معلومات حول إرشادات السالمة يرجى الرجوع إلى معلومات األمان والبيئة والتنظيم.

## **حول الشاشة**

**محتويات العبوة**

<span id="page-6-0"></span>يتم شحن الشاشة برفقة المكونات المبينة في الجدول أدناه. وإذا لم يوجد أي من تلك المكونات، فاتصل بشركة Dell. لمزيد من المعلومات، راجع قسم **[االتصال بشركة](#page-97-1) Dell**.

ملاحظة: قد تكون بعض المكونات اختيارية وقد لا تشحن مع الشاشة<sub>.</sub> وقد لا تتوفر بعض الميزات ف*ي* بلدا*ن* **معينة.**

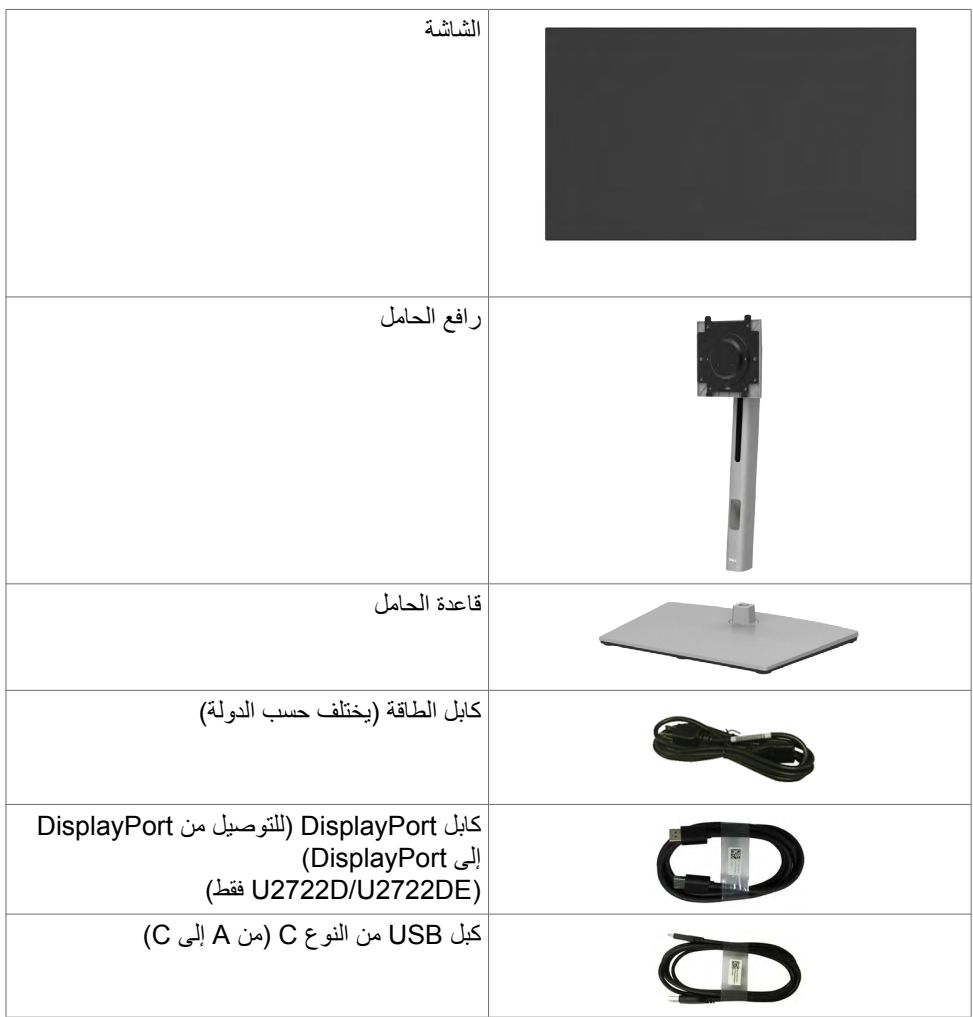

(dell

<span id="page-7-0"></span>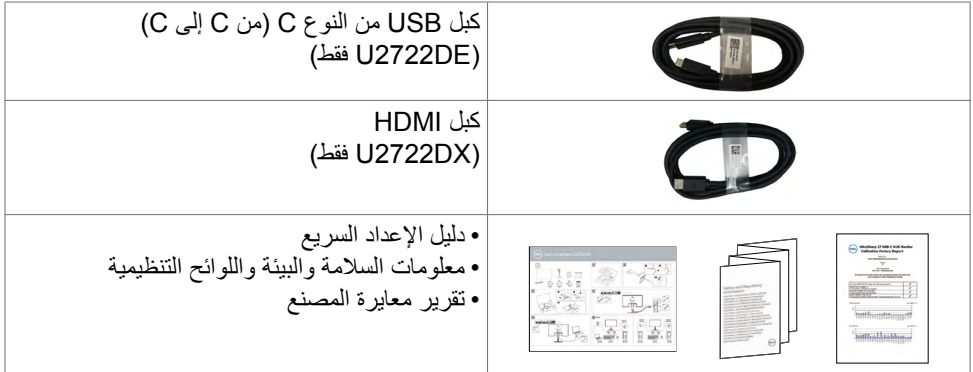

## **ميزات المنتج**

وتتميز الشاشة **DE2722U/DX2722U/D2722U UltraSharp Dell** بمصفوفة نشطة، وترانزستور رقيق الطبقات )TFT )وشاشة عرض بلورية )LCD )وإضاءة خلفية ومؤشر بيان حالة. ومن بين الخصائص التي تتميز بها الشاشة:

- شاشة عرض مرئية مقاس ٦٨,٤٧ سم (٢٧,٠ بوصة) (بالقياس القَطري). دقة ٢٥٦٠ × ١٤٤٠ (١٦:٩) مع دعم الشاشة الكاملة لدرجات الدقة الأقل.
	- زاوية رؤية عريضة بـ %100 نموذج لوني معيار أحمر أخضر أزرق و Rec. 709 ومتوسط E Delta أقل من ٢
		- إمكانيات ضبط اإلمالة والدوران حول المحور واالرتكاز والتمديد الرأسي.
- حامل بقاعدة قابلة للفك والتركيب وفتحات تثبيت 100 مم مطابقة لمواصفات جمعية معايير إلكترونيات الفيديو )TMVESA )لتوفير حلول تثبيت مرنة.
	- إطار فائق النحافة يحد إلى أدنى درجة من الفجوة الناتجة عند استخدام عدة شاشات؛ مما يتيح تركيب أسهل مع تجربة مشاهدة ممتعة ومتأنقة.
		- إمكانات توصيل رقمي شاملة باستخدام تقنية DP للمساعدة في توافق الشاشة مع التحديثات المستقبلية.
	- USB فردي من النوع C ً لدعم الطاقة ليكون مالئما لكمبيوتر محمول أثناء استالم إشارات فيديو وبيانات (U2722DE). فقط).
		- توفر منافذ C-USB و 45RJ إمكانية استخدام كبل واحد لالتصال بالشبكة )DE2722U فقط(.
			- إمكانية التوصيل والتشغيل الفوري إذا كانت تلك الميزة مدعومة من الكمبيوتر التابع لك.
			- ضبط خصائص قائمة المعلومات المعروضية على الشاشة لسهولة الإعداد وتحسين كفاءة الشاشة.
				- قفل أزرار الطاقة وقائمة المعلومات المعروضة على الشاشة.
					- فتحة قفل الأمان.
					- ≥ 3.5 W في وضع إيقاف التشغيل.
					- دعم وضع تحديد صورة بجانب صورة )PBP).

DELI

- السماح للمستخدم بتبديل وظيفة KVM USB في وضع صورة بجانب صورة )DE2722U) (PBP فقط)
- ُصممت الشاشة بميزة مزامنة زر الطاقة من Dell( DPBS )للتحكم في حالة طاقة نظام الكمبيوتر باستخدام زر طاقة الشاشة )DE2722U فقط(.\*
- َّ تسمح الشاشة لعدة شاشات موصلة بشكل متعاقب )سلسلة ديزي( عبر DisplayPort بمزامنة مجموعة محددة مسبقًا من إعدادات قائمة المعلومات المعروضة على الشاشة في الخلفية من خلال ميزة مزامنة شاشات متعددة )MMS).
	- خدمة االستبدال المتميز للشاشة لضمان راحة البال.
	- تحسين أمثل يضمن راحة العينين من خالل شاشة خالية من االرتعاش تحد من انبعاث الضوء األزرق إلى أدنى مستوى.
	- تستخدم الشاشة لوحة الضوء األزرق الخافت الحاصلة على شهادة Hardware (Rheinland TUV Solution )في طراز اإلعداد االفتراضي/إعادة التعيين في المصنع.
		- تقليل مستوى الضوء الأزرق الخطير المنبعث من الشاشة بحيث تصبح المشاهدة أكثر راحة لعينيك.
		- تستخدم الشاشة تقنية Free-Flicker( منع االرتعاش( إلزالة االرتعاش المرئي وتوفير تجربة مشاهدة مريحة وحماية المستخدمين من إرهاق العينين وإجهادهما.
			- \* نظام الكمبيوتر الذي يدعم DPBS هو Ultra ۲۰۹۰/۷۰۹۰ Dell OptiPlex.
	- **تحذير: قد تؤدي اآلثار المحتملة النبعاث الضوء األزرق الصادر من الشاشة على المدى الطويل إلى ضرر العينين، بما في ذلك إرهاق العينين أو إجهاد العينين الرقمي.**

**D**&LI

**التعريف باألجزاء وعناصر التحكم**

ا**لمنظر الأمام***ي* 

<span id="page-9-0"></span>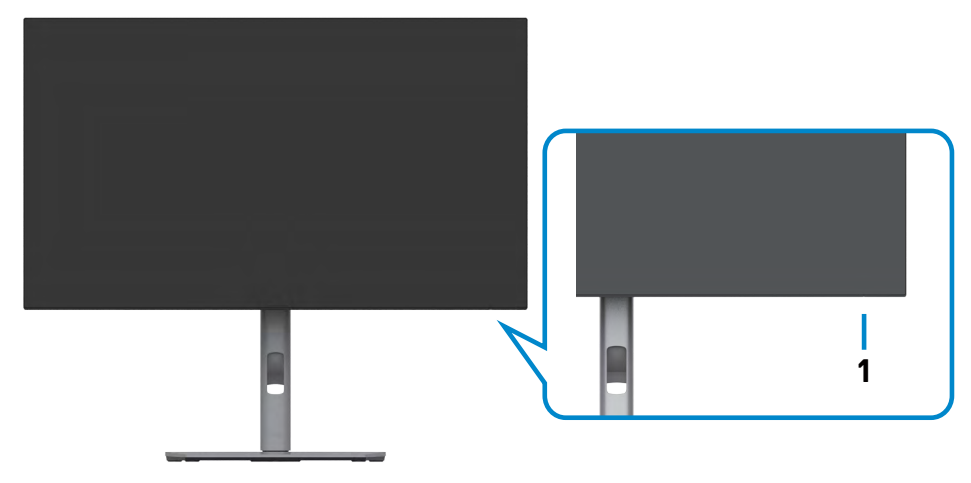

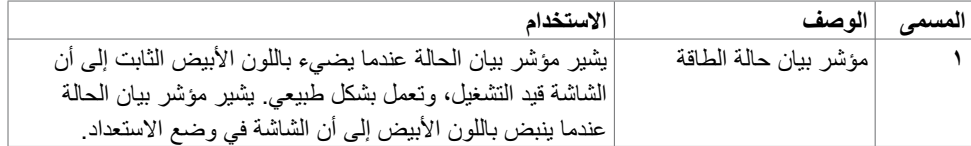

 $($ DELL

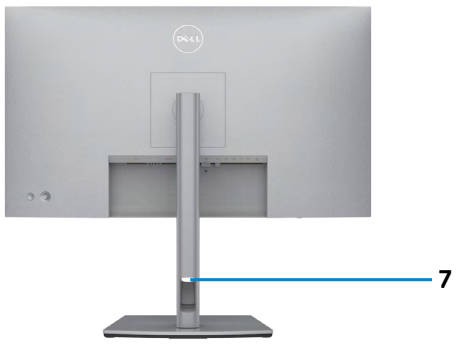

<span id="page-10-0"></span>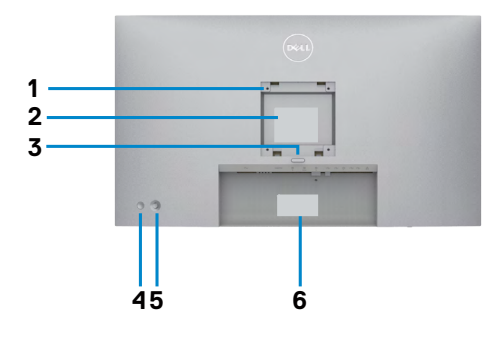

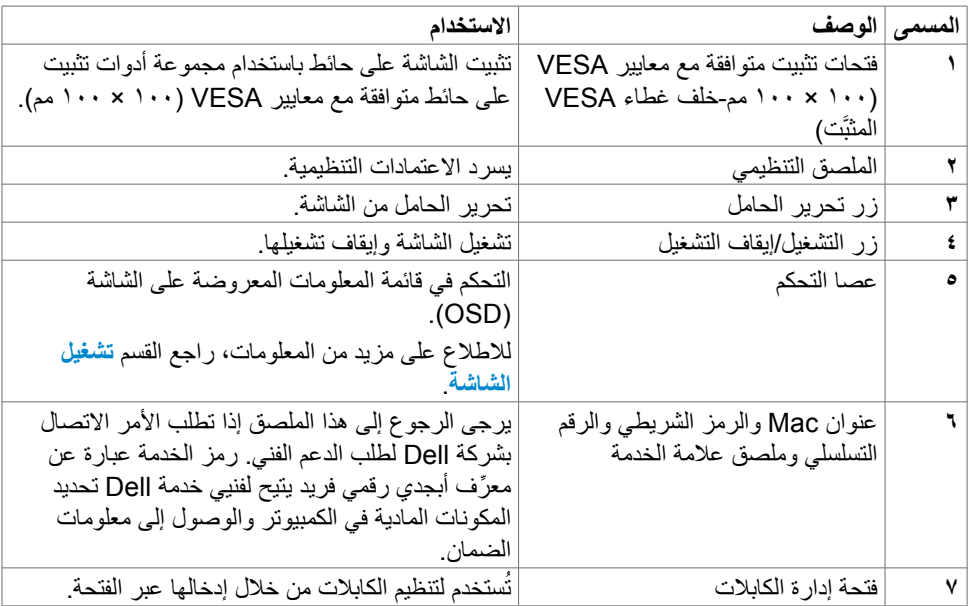

 $\begin{pmatrix} 1 & 1 \\ 1 & 1 \end{pmatrix}$ 

## U\*\*\*\*D/U\*\*\*\*DX

<span id="page-11-0"></span>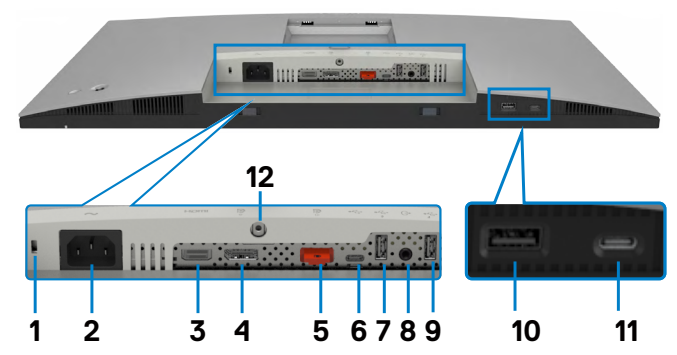

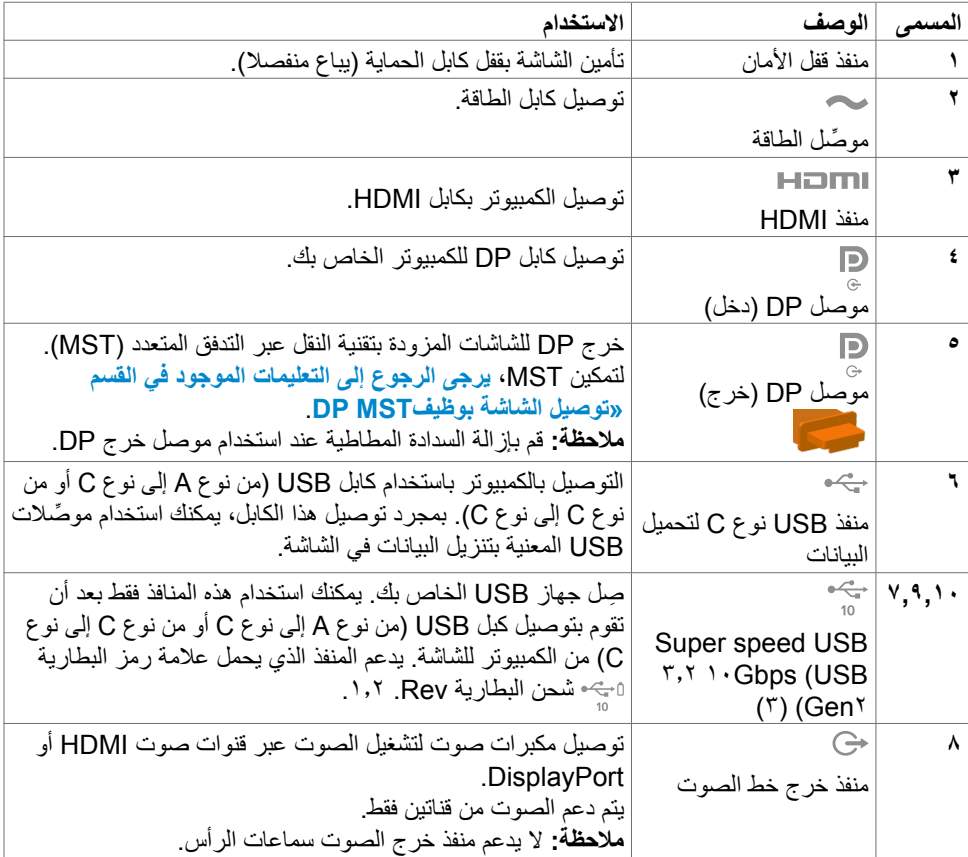

 $(\overline{DCL}$ 

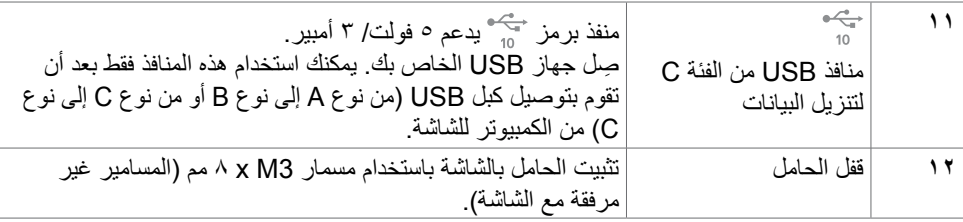

## UTVYTDE

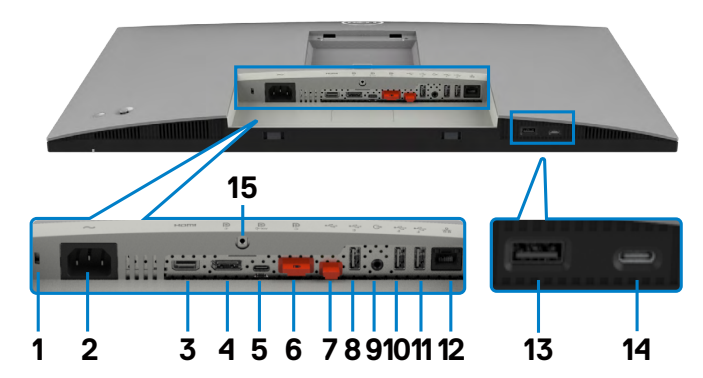

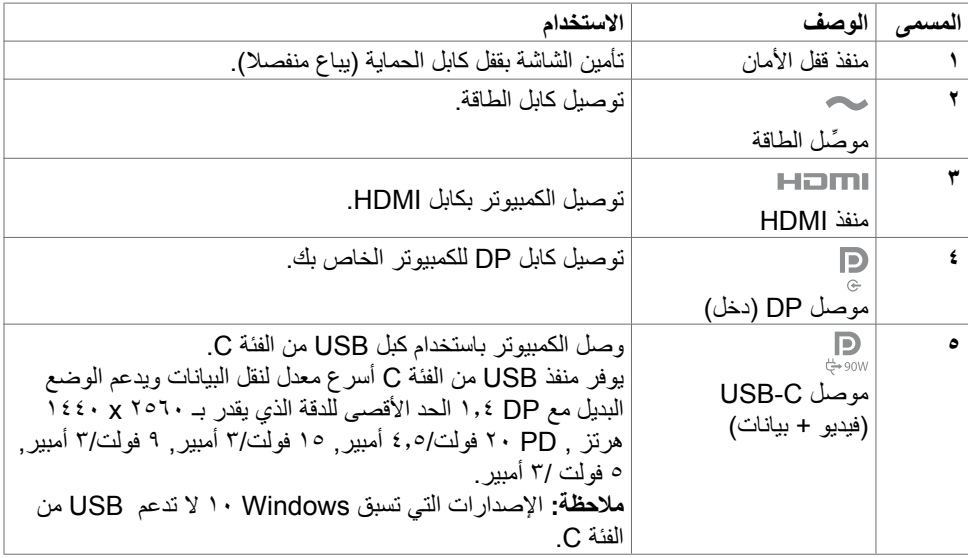

 $\int$ DELL

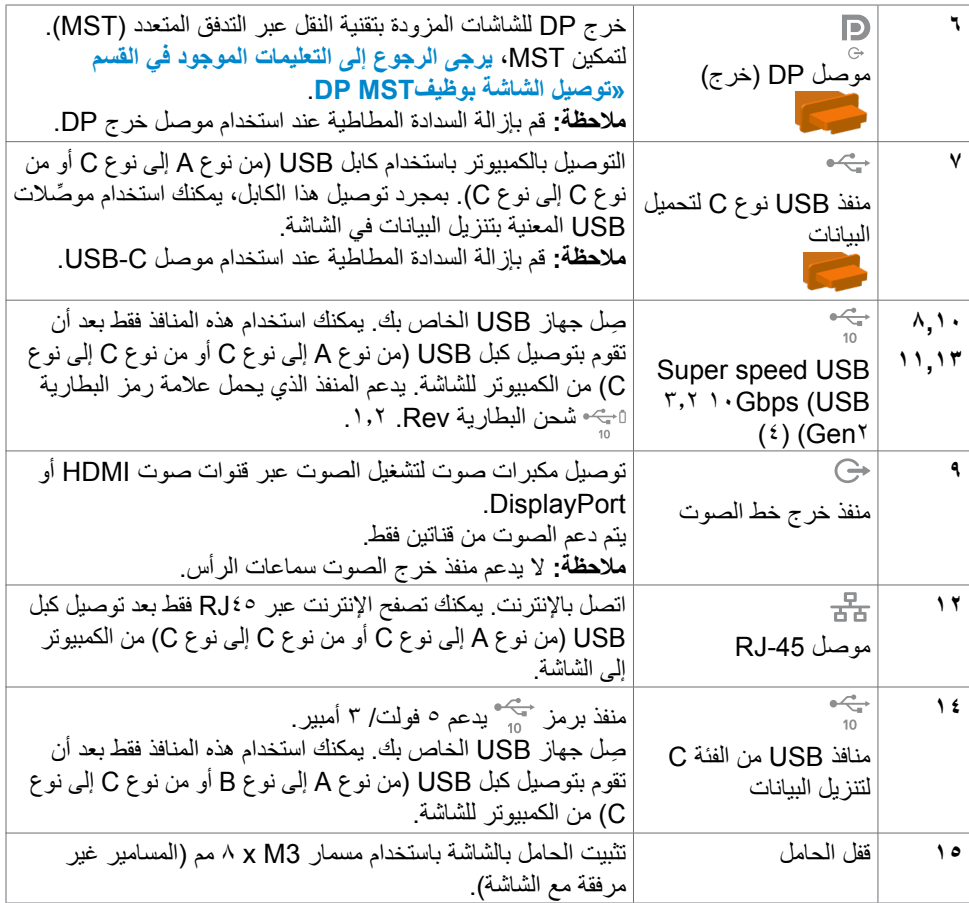

 $(1)$ 

## **مواصفات الشاشة**

<span id="page-14-0"></span>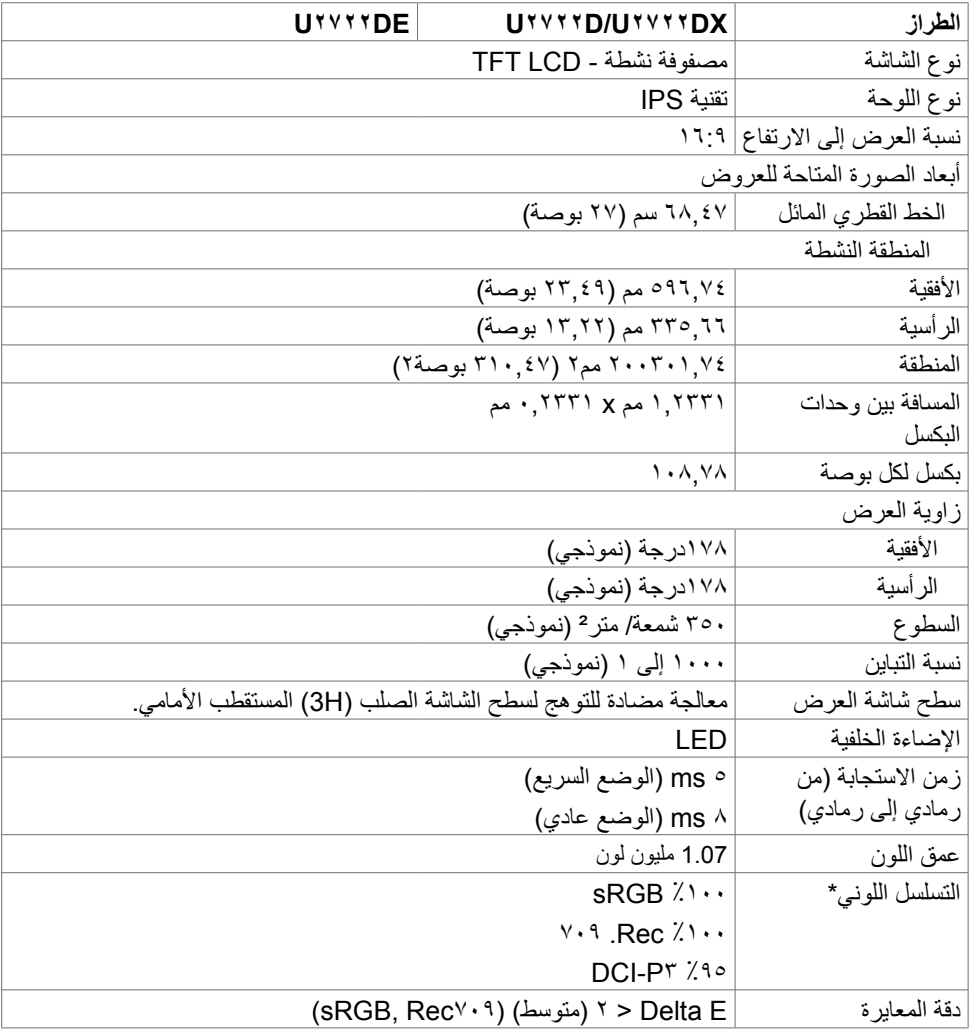

 $(PELL)$ 

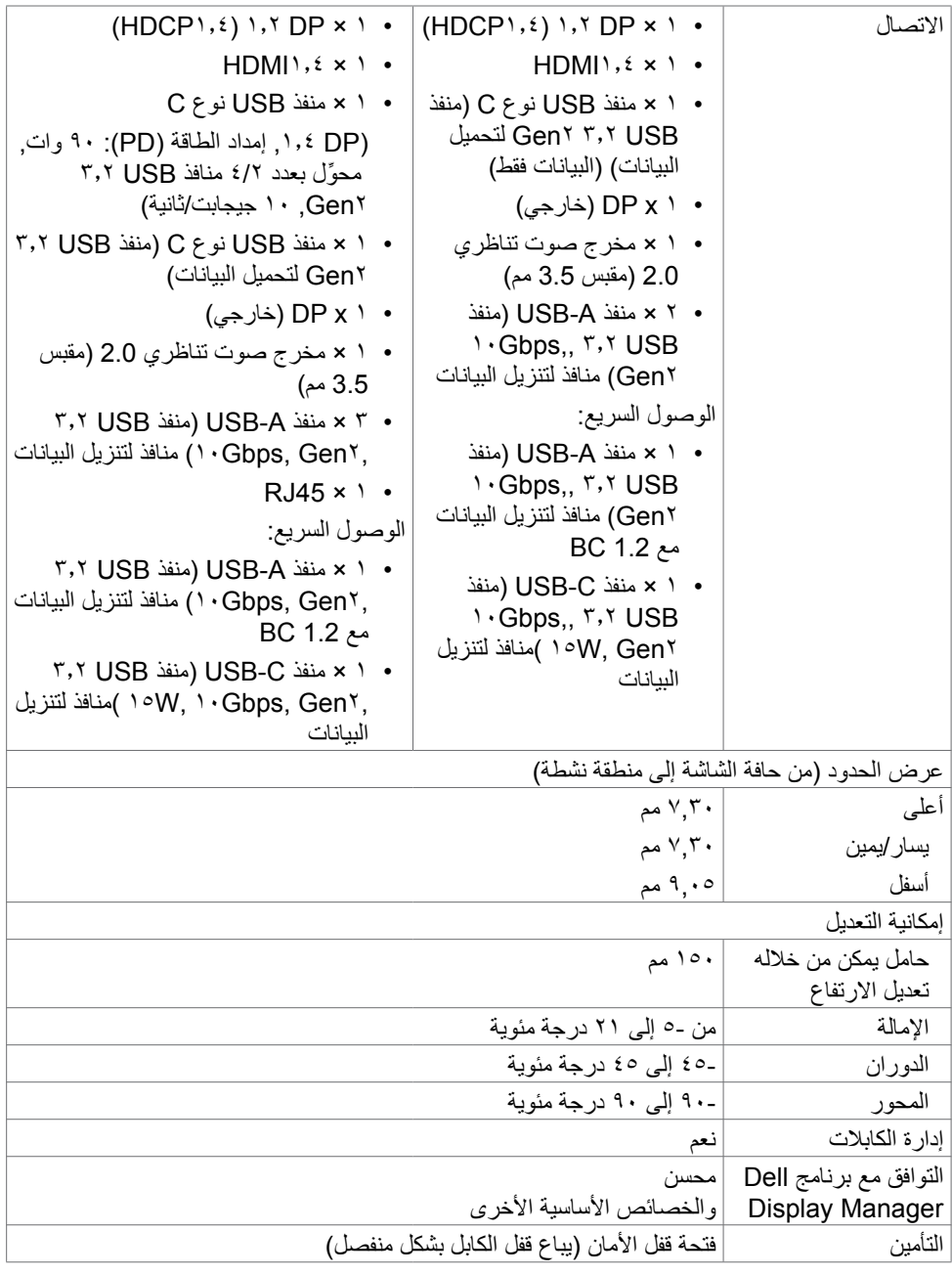

\* في الوضع الأصلي للوحة فقط ضمن إعداد الوضع المخصص المضبوط مسبقًا.

<span id="page-16-0"></span>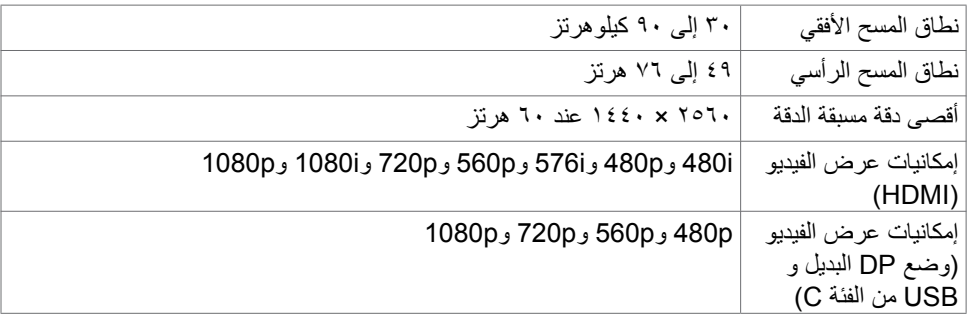

**أوضاع العرض مسبقة الضبط**

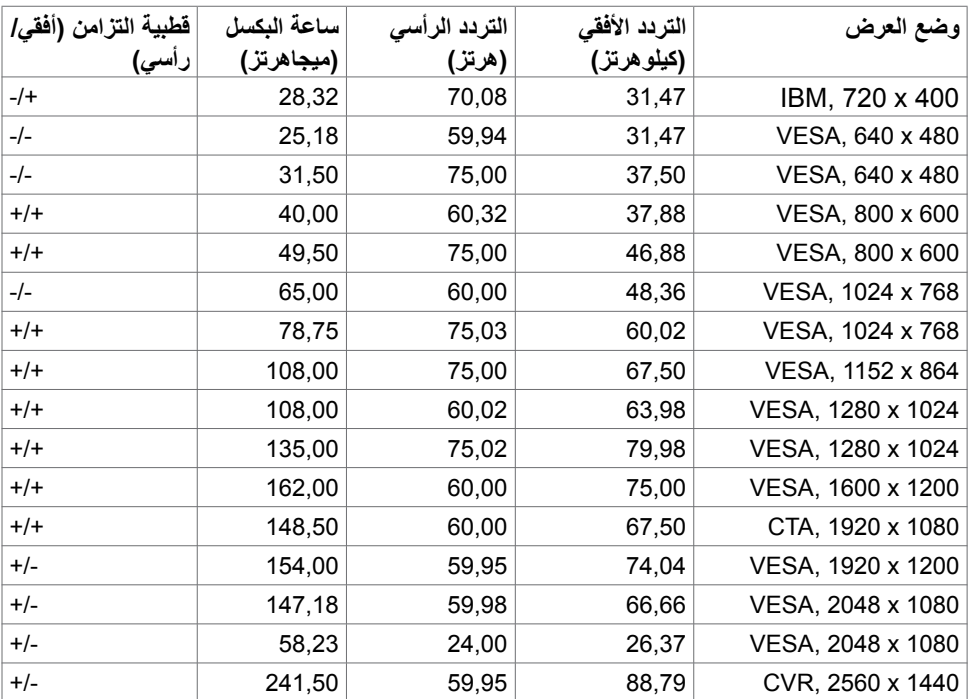

 $(\text{bell})$ 

## **أوضاع النقل متعدد البث )MST )عبر DP**

<span id="page-17-0"></span>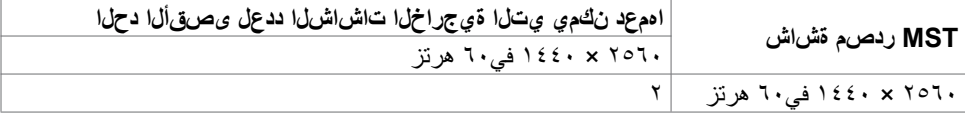

**مالحظة**: الحد األقصى لدقة الشاشة الخارجية المدعومة يبلغ 2560 × 1440 في60 هرتز فقط.

## **أوضاع النقل متعدد البث )MST )عبر )DE2722U فقط( C-USB**

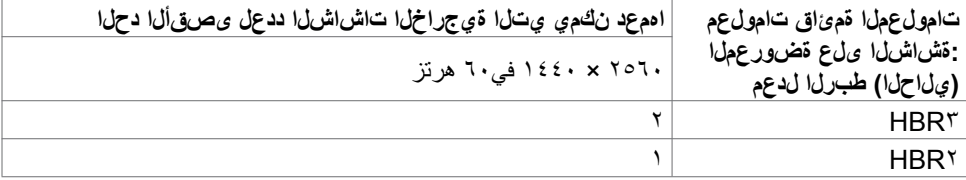

#### **المواصفات الكهربائية**

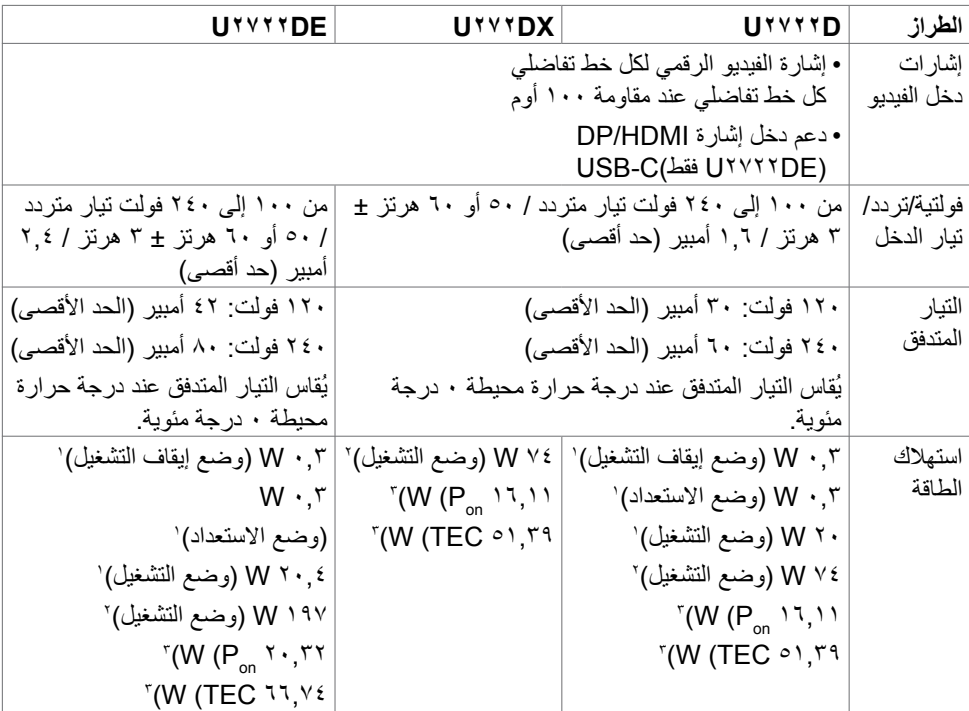

1 كما هو محدد في EU 2021/2019 وEU 2013/2019( DE2722U/D2722U فقط(. 2 َّ الحد األقصى إلعداد السطوع والتباين مع الحد األقصى للطاقة المحملة على كل منافذ USB.DELL

P , "استهلاك الطاقة في وضع التشغيل كما هو محدد في الإصدار8.0 Energy Star.<br>TEC: استهلاك الطاقة الإجمالي بالكيلو وات في الساعة كما هو محدد في الإصدار Energy Star8.0.

<span id="page-18-0"></span>هذا المستند لأغراض الاطلاع فحسب، كما أنه يعكس أداء المعمل. قد تختلف طريقة أداء المنتج التابع لك حسب ً البرامج والمكونات واألجهزة الطرفية التي طلبتها وال يوجد أي التزام لتحديث مثل هذه المعلومات. وبناء عليه، ينبغي للمستخدم عدم االعتماد على هذه المعلومات في اتخاذ قرارات بشأن التفاوتات الكهربائية أو خالفها. وال يوجد أي ضمان صريح أو ضمني لدقة المعلومات أو اكتمالها.

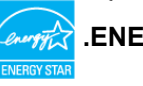

 **مالحظة: شاشة معتمدة من STAR ENERGY.**

**هذا المنتج متوافق مع معيار STAR ENERGY بإعدادات المصنع االفتراضية والتي يمكن استعادتها من خالل وظيفة Reset Factory( إعادة ضبط المصنع( من قائمة OSD. ويؤدي تغيير اإلعدادات االفتراضية من المصنع أو تمكين الميزات األخرى في المنتج إلى زيادة استهالك الطاقة، األمر الذي قد يؤدي إلى زيادة استهالك الطاقة فيما يتعلق بتصنيف STAR ENERGY.**

#### **الخصائص المادية**

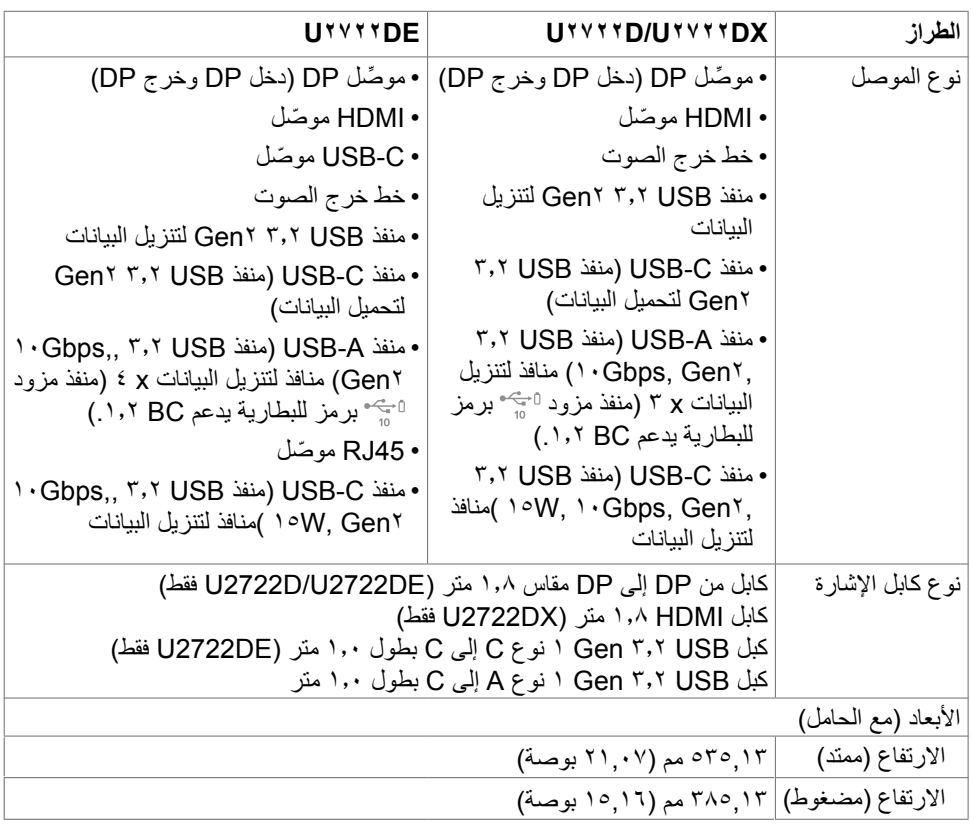

**D**&LI

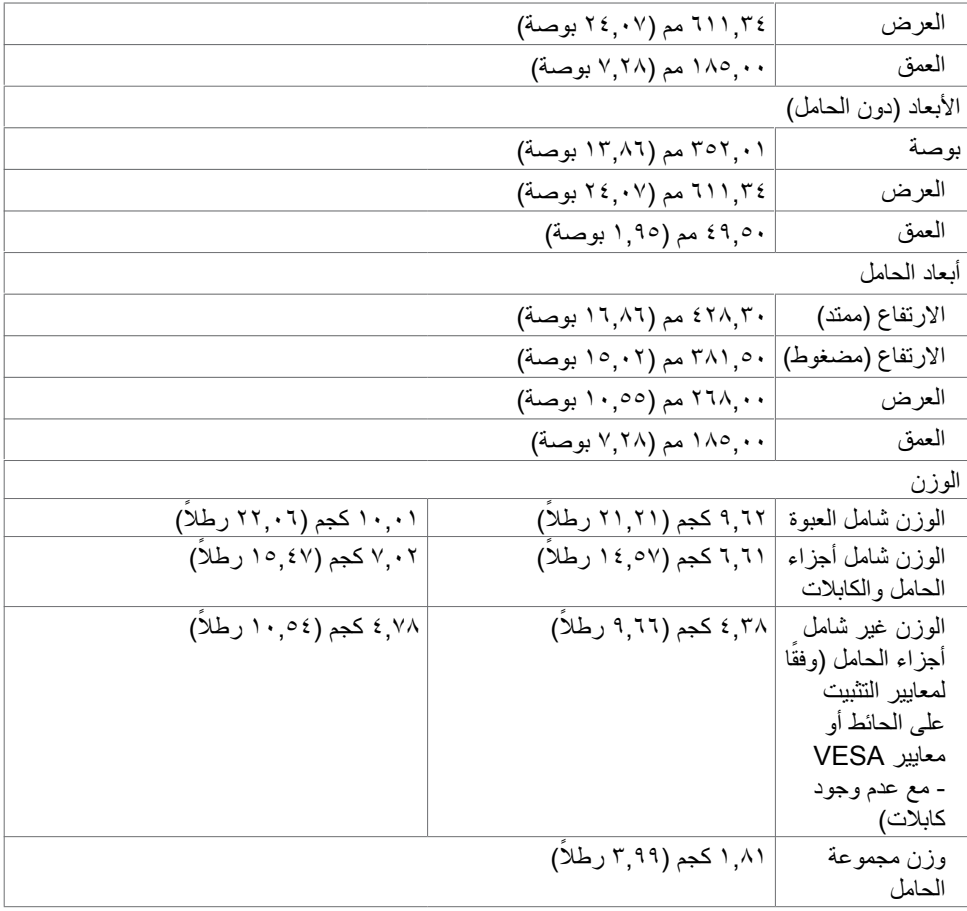

 $(1)$ 

**الخصائص البيئية**

<span id="page-20-0"></span>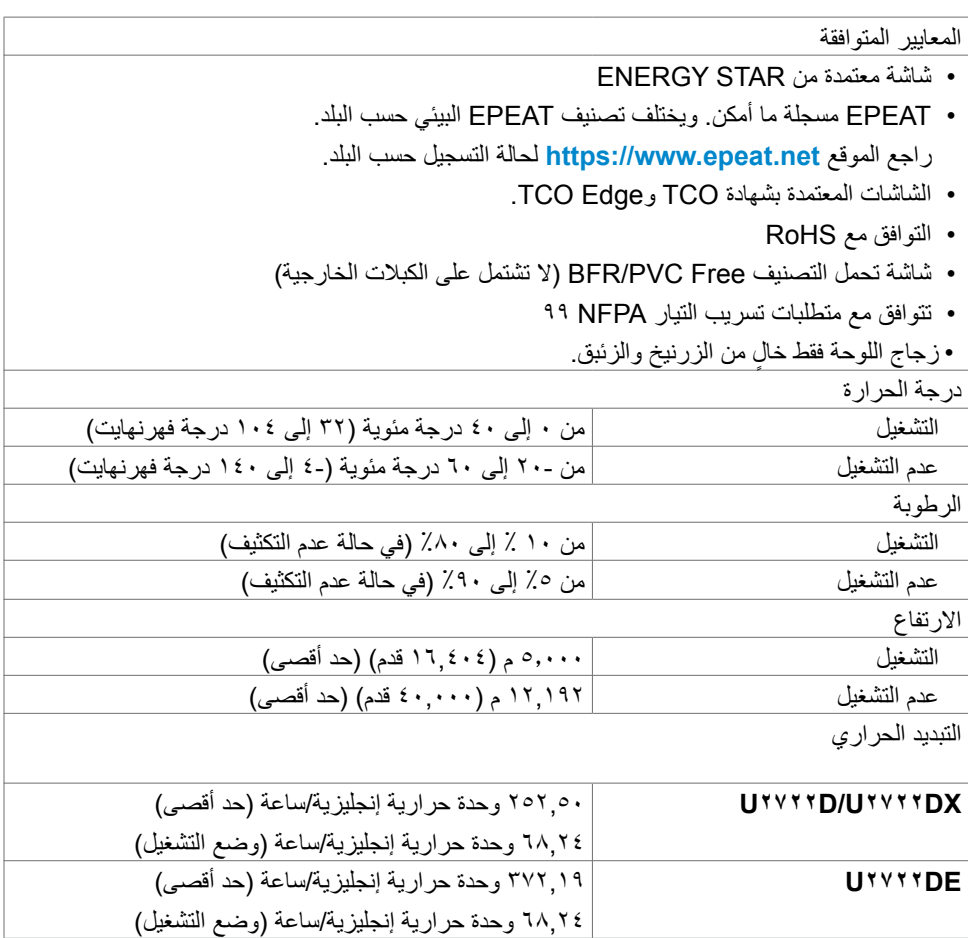

 $(\Omega)$ 

**تعيين الدبابيس**

**موصل DP( دخل(**

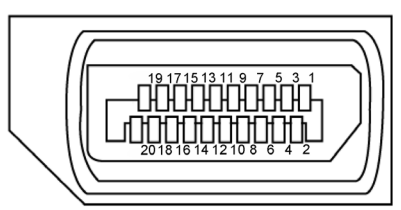

<span id="page-21-0"></span>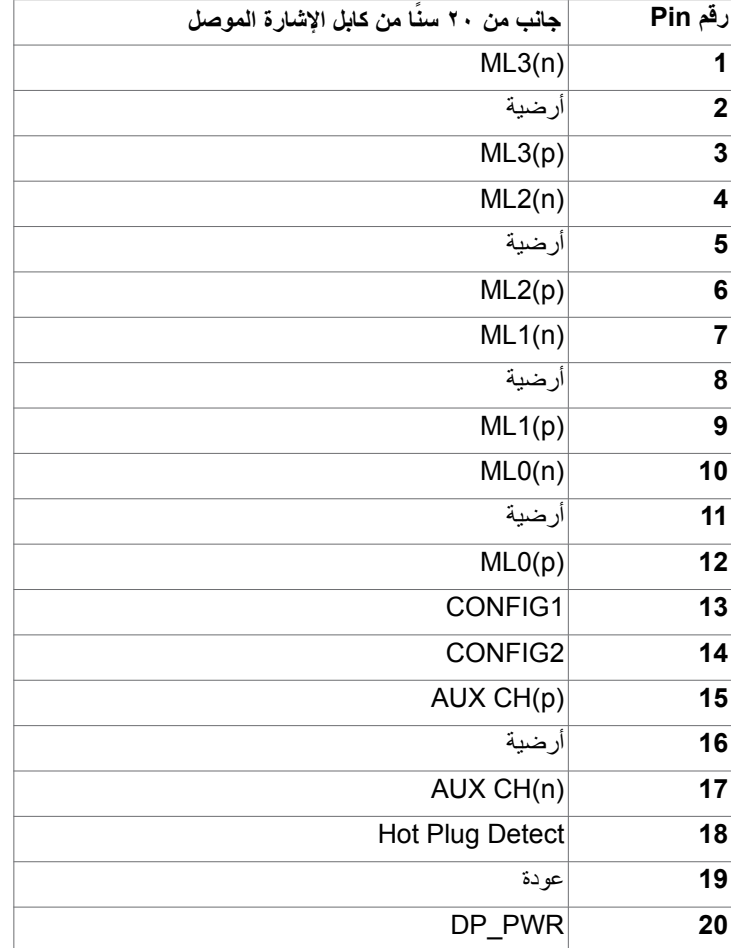

**موصل DP( خرج(**

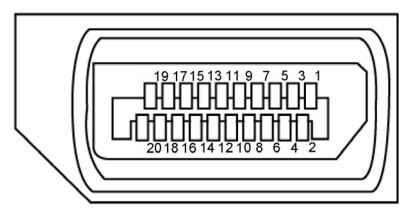

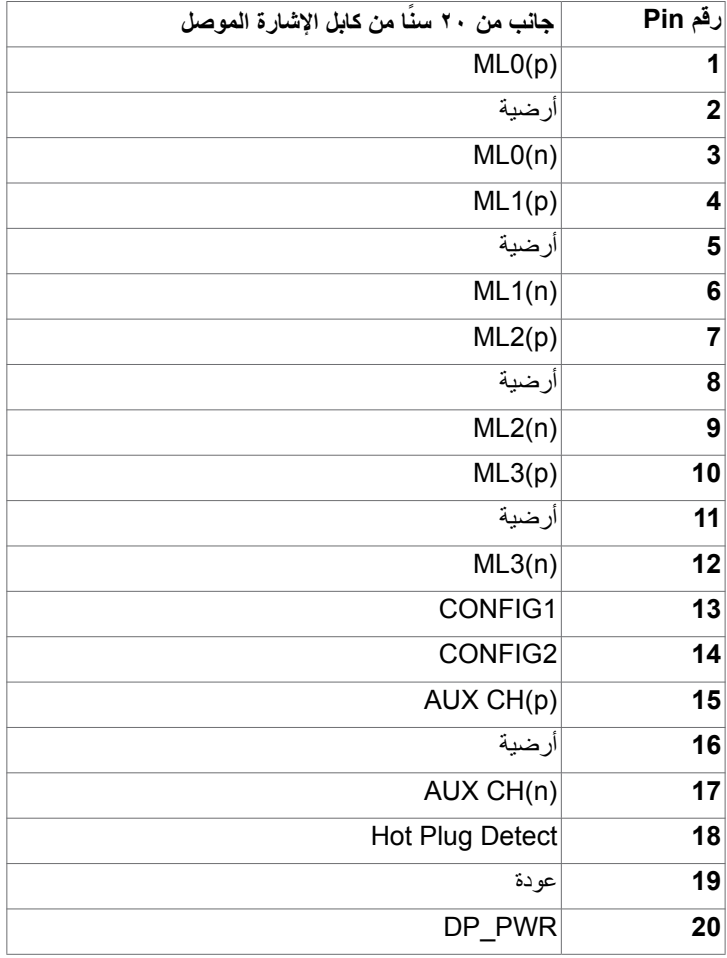

(dell

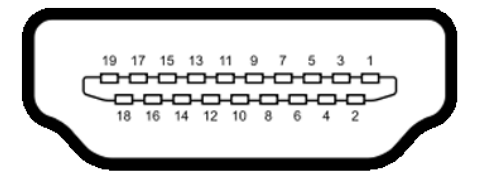

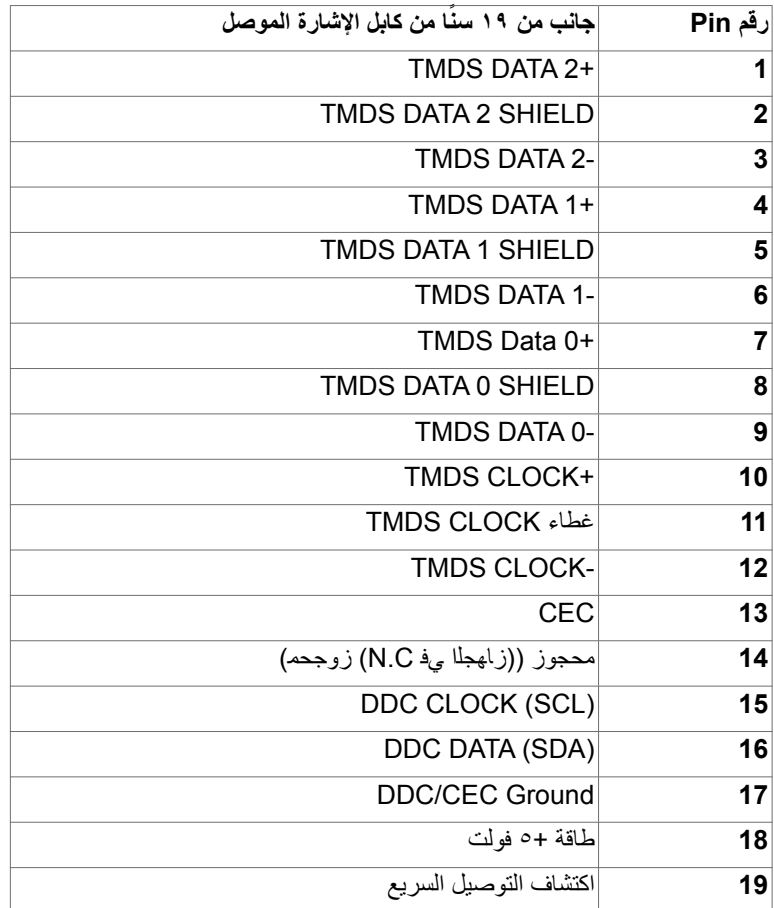

 $(\sim$ LL

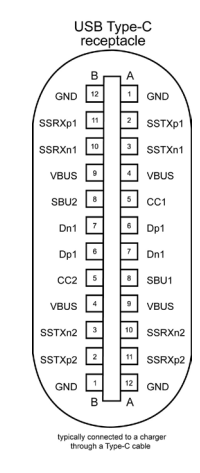

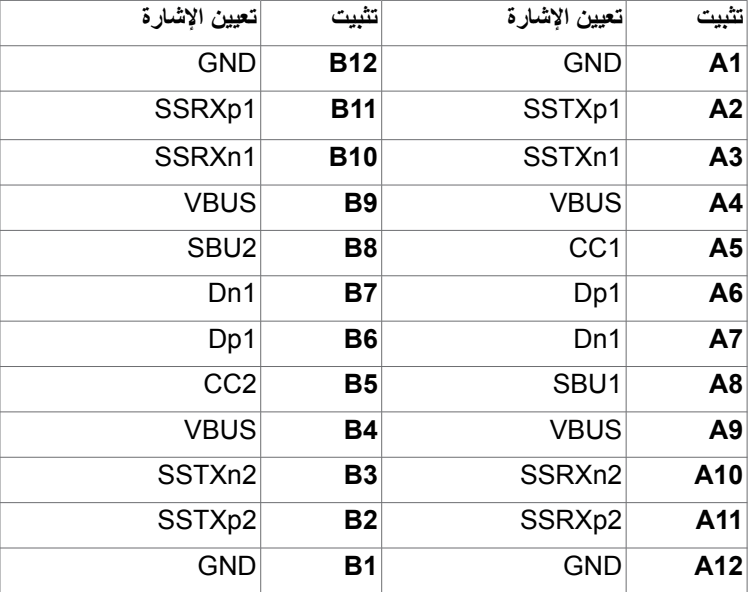

(dell

#### **الناقل التسلسلي العالمي )USB ) )DX2722U/D2722U)**

يمنحك هذا القسم معلومات حول منافذ USB المتاحة في الشاشة.

**مالحظة:** حتى A2 على منفذ USB لنقل البيانات )المنفذ الذي يحمل عالمة البطارية ( مع أحهزة تتوافق مع شحن بطارية 1.2 .Rev حتى 0.9 A على منافذ USB األخرى لنقل البيانات. حتى 3 أمبير من منفذ USB نوع C لتنزيل البيانات (منفذ برمز ﷺ) مع أجهزة متوافقة بقدرة 5 فولت/3 أمبير .

يشتمل الكمبيوتر على منافذ USB التالية:

 1 لتحميل البيانات - في الجانب الخلفي. 4 لتنزيل البيانات - 2 في الجانب السفلي، و2 في الجانب الخلفي.

منفذ الشحن بالطاقة - المنافذ التي تحمل الرمز على البطارية تدعم إمكانية شحن التيار السريع إذا كان الجهاز متوافق مع 1.2 BC. يدعم منفذ تنزيل البيانات USB من نوع C المميز برمز إمكانية الشحن السريع إذا كان الجهاز بقدرة 5 فولت/3 أمبير .

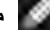

**مالحظة: ل**ا تعمل منافذ USB في الشاشة إال عندما تكون الشاشة في وضع التشغيل أو في وضع االستعداد. in On Mode Standby( التشغيل في وضع االستعداد(، يمكن أن تعمل منافذ USB بشكل طبيعي إذا كان كابل USB( من نوع A إلى نوع C أو من نوع C إلى نوع C ً ) موصال. وإذا لم يكن األمر كذلك، فاتبع إعداد Charging USB (شحن USB) ضمن المعلومات المعروضة على الشاشة؛ فإذا كان الإعداد معيَّنًا على "On in Standby Moḍę" ُ(التشغيل في وضع الاستعداد)، فسيعمل USB بشكل طبيعي؛ وإلا، فسيكون USB معطّلاً. إذا أوقّفت تشغيل الشاشة ثم اعدت تشغيلها، فقد تستغرق الأجهزة الطرفية الموصّلة بضع ثوانٍ لاستئناف الاداء الوظيفي العادي.

**USB speed Super بسرعة 5 جيجابت في الثانية )USB 3.2 2Gen )الجهاز**

| سرعة النقل    | معدل النقل                   | أقصى استهلاك للطاقة (لكل منفذ) |
|---------------|------------------------------|--------------------------------|
| + Super speed | ١٠ جيجابايت في الثانية       | ا ۶٫۰ واط                      |
| Super speed   | <sup>0</sup> جيجا بايت/ثانية | ۰٫۵ واط                        |

#### **USB 2.0 الجهاز**

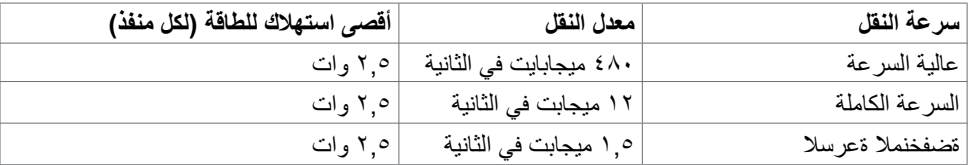

DELL

#### **الناقل التسلسلي العالمي )USB ) )DE2722U)**

يمنحك هذا القسم معلومات حول منافذ USB المتاحة في الشاشة.

**مالحظة:** حتى A2 على منفذ USB لنقل البيانات )المنفذ الذي يحمل عالمة البطارية ( مع أحهزة تتوافق مع شحن بطارية 1.2 .Rev حتى 0.9 A على منافذ USB األخرى لنقل البيانات. حتى 3 أمبير من منفذ USB نوع C لتنزيل البيانات (منفذ برمز ﴿ مع أجهزة متوافقة بقدرة 5 فولت/3 أمبير .

يشتمل الكمبيوتر على منافذ USB التالية:

 2 لتحميل البيانات - في الجانب الخلفي. 5 لتنزيل البيانات - 2 في الجانب السفلي، و3 في الجانب الخلفي.

منفذ الشحن بالطاقة - المنافذ التي تحمل الرمز على البطارية تدعم إمكانية شحن التيار السريع إذا كان الجهاز متوافق مع 1.2 BC. يدعم منفذ تنزيل البيانات USB من نوع C المميز برمز إمكانية الشحن السريع إذا كان الجهاز بقدرة 5 فولت/3 أمبير .

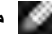

**مالحظة: ل**ا تعمل منافذ USB في الشاشة إال عندما تكون الشاشة في وضع التشغيل أو في وضع االستعداد. in On Mode Standby( التشغيل في وضع االستعداد(، يمكن أن تعمل منافذ USB بشكل طبيعي إذا كان كابل USB )من نوع A إلى نوع C أو من نوع C إلى نوع C ً ) موصال. وإذا لم يكن األمر كذلك، فاتبع إعداد USB Other Charging (شحن USB آخر) ضمن المعلومات المعروضة على الشاشة؛ فإذا كان الإعداد معيَّنًا على "On̥ in Standby Mode" (التشغيل في وضع الاستعداد)، فسيعمل USB بشكل طبيعي؛ وإلا، فسيكون USB معطّلاً. إذا اوقفت تشغيل الشاشة ثم أعدت تشغيلها، فقد تستغرق الأجهزة الطرفية الموصّلة بضع ثوانٍ لاستئناف الأداء الوظيفي<br>يدر العادي.

**USB speed Super بسرعة 5 جيجابت في الثانية )USB 3.2 2Gen )الجهاز**

| سرعة النقل       | معدل النقل                   | أقصى استهلاك للطاقة (لكل منفذ) |
|------------------|------------------------------|--------------------------------|
| + Super speed    | ١٠ جيجابايت في الثانية       | ۶٫۵ واط                        |
| Super speed      | <sup>0</sup> جيجا بايت/ثانية | ۶٫٥ واط                        |
| عالية السرعة *   | ٤٨٠ ميجابايت في الثانية      | ۰ ۲ وات                        |
| السرعة الكاملة * | ١٢ ميجابت في الثانية         | ۰ ۲ وات                        |

 **مالحظة: سرعة الجهاز عند تحديد الدقة العالية.**

#### **USB 2.0 الجهاز**

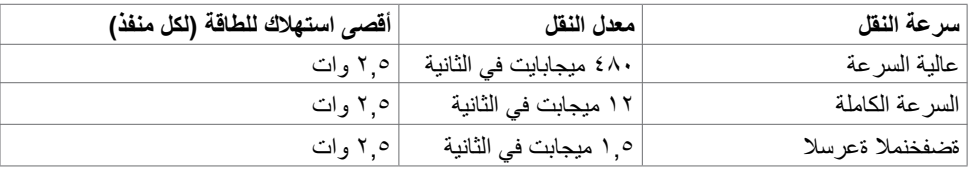

**D**&LI

**USB 3.2 2,Gen) Gbps10 )منافذ لتنزيل البيانات )السفلي(**

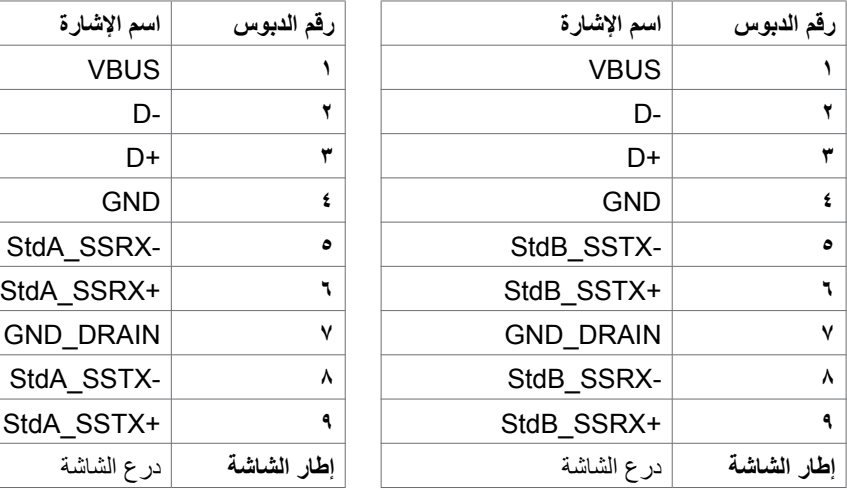

**USB 3.2 2,Gen) Gbps10 )منافذ لتنزيل البيانات )الخلفي(**

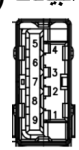

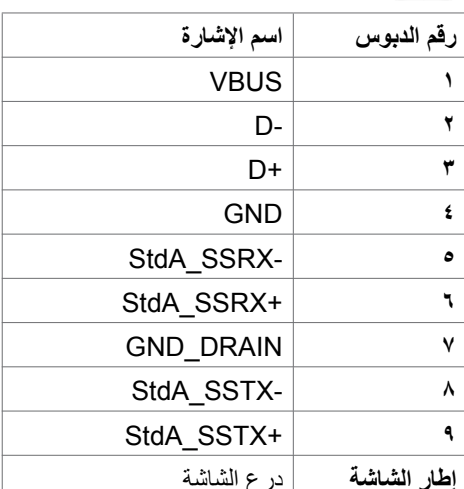

### **منفذ 45RJ( جانب الموصل( )DE2722U فقط(**

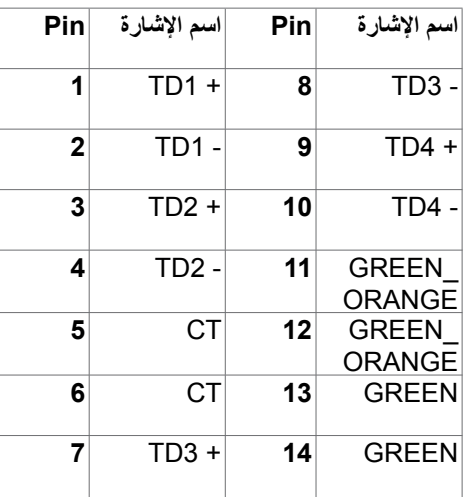

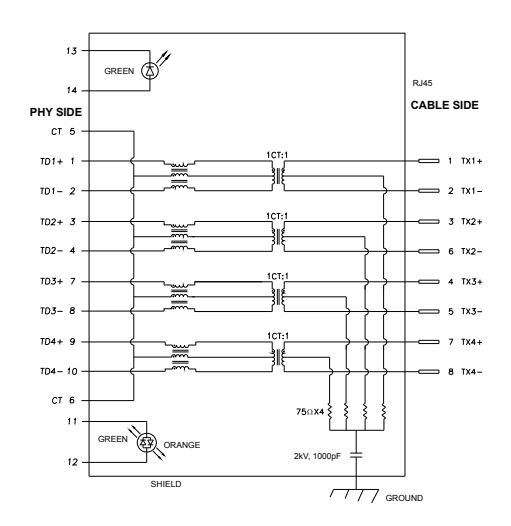

DELL

#### **تثبيت برنامج التشغيل**

بِّت برنامج التشغيل Controller Ethernet GBE USB Realtek ألجهزة المتوفر للنظام الذي تستخدمه. يمكن تنزيله من موقع الويب **support/com.dell.www://https** ضمن القسم "برامج التشغيل والتنزيالت".

معدل بيانات الشبكة )45RJ )عبر C-USB على: 1000 Mbps.

 **مالحظة: يتوافق منفذ LAN مع az802.3 IEEE T-Base،1000 ويدعم -Pass Address Mac thru( المطبوع على الملصق التعريفي للطراز(، و)WOL (LAN-on-Wake من وضع االستعداد )3S فقط( ووظيفة Boot PXE\* UEFI[ وظيفة Boot PXE UEFI غير مدعومة في أجهزة كمبيوتر Dell المكتبية )باستثناء Desktop Ultra 7090/3090 OptiPlex])، تعتمد تلك الوظائف الثالث على إعدادات BIOS وإصدار نظام التشغيل. قد يختلف األداء الوظيفي في أجهزة الكمبيوتر غير المنتجة من Dell.**

**\*يشير االختصار UEFI إلى واجهة البرامج الثابتة الموحدة القابلة للتوسعة.**

**D**&LI

**ِّ حالة مؤشر بيان حالة موصل 45RJ( في DE2722U فقط(:**

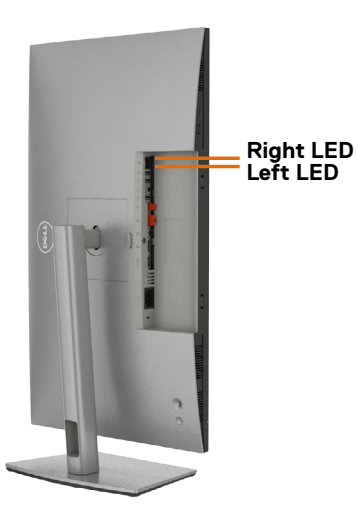

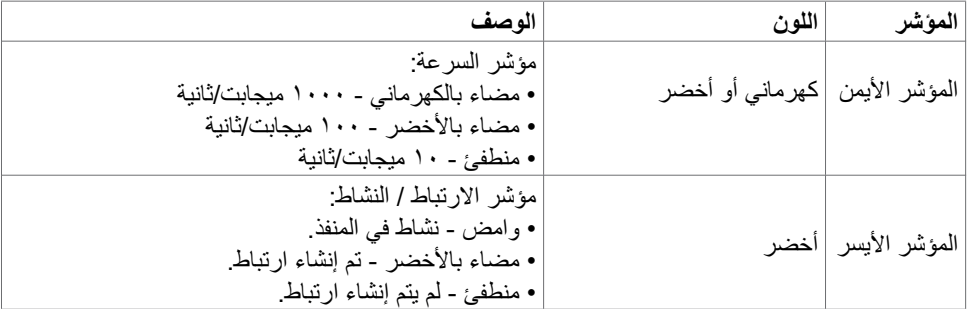

**ًا مضمنا في العبوة. مالحظة: كبل 45RJ ليس ملحق**

(dell

## **االتوصيل والتشغيل**

<span id="page-30-0"></span>يمكنك توصيل الشاشة بأي نظام متوافق مع خاصية التوصيل والتشغيل، وتزود الشاشة نظام الكمبيوتر ببيانات تعريف العرض الممتد )EDID ً ) تلقائيا باستخدام بروتوكوالت قناة عرض البيانات )DDC )كي يتمكن الكمبيوتر ً من تهيئة نفسه وتهيئة إعدادات الشاشة. تتم معظم عمليات تثبيت الشاشة تلقائيا، ومن ثم يمكنك تحديد إعدادات مختلفة إذا كنت ترغب في ذلك. ولمزيد من المعلومات حول تغيير إعدادات الشاشة يرجى الرجوع إلى قسم **[تشغيل الشاشة](#page-56-1)**.

## **جودة شاشة LCD وسياسة البكسل**

من الطبيعي أثناء عملية تصنيع شاشة LCD أن تصبح وحدة بكسل واحدة أو أكثر ثابتة وفي حالة غير متغيرة يصعب رؤيتها وال تؤثر على جودة أو إمكانية استخدام الشاشة، وللمزيد من المعلومات عن سياسة البكسل بشاشة LCD يرجى زيارة موقع الدعم الخاص بشركة Dell على: **/com.dell.www://https pixelguidelines**.

## **هندسة العوامل البشرية**

 **تنبيه: قد يؤدي استخدام لوحة المفاتيح بشكل غير سليم أو لفترات زمنية طويلة إلى حدوث إصابة. تنبيه: قد تؤدي مشاهدة الشاشة لفترات زمنية ممتدة إلى إجهاد العينين.** لضمان الراحة والفعالية، التزم باإلرشادات التالية عند إعداد منصة عمل الكمبيوتر واستخدامها:

- ضع الكمبيوتر بحيث توجد الشاشة ولوحة المفاتيح أمامك مباشرة أثناء استخدامك لهما. تتوفر أرفف خاصة في الأسواق لمساعدتك على وضع لوحة المفاتيح بشكل صحيح.
- لتقليل خطر إجهاد العين وألم الرقبة أو الذراعين أو الظهر أو الكتفين نتيجة استخدام الشاشة لفترات زمنية طويلة، نوصيك بما يلي:
	- قم بإعداد الشاشة بحيث تبعد من 50 إلى 70 سم )من 20 إلى 28 بوصة( عن عينيك.
	- كرر إغماض عينيك وفتحهما لترطيبهما أو بللهما بماء بعد استخدام الشاشة لفترة زمنية طويلة.
		- الحصول على فترات راحة منتظمة ومتكررة لمدة 20 دقيقة كل ساعتين.
- ٤- النظر بعيدًا عن الشاشة، ثم التحديق في أي عنصر يبعد عنك بمقدار ٢٠ قدمًا لمدة ٢٠ ثانية على الأقل خالل فترات االستراحة.
	- مارس بعض تمرينات اإلطالة لتخفيف آلم الرقبة والذراعين والكتفين خالل فترات االستراحة.
		- ً التأكد من وضع الشاشة عند مستوى العينين أو أدنى منه قليال عند الجلوس أمام الشاشة.
			- ضبط إمالة الشاشة وإعدادات تباينها وسطوعها.
	- ضبط اإلضاءة المحيطة من حولك )مثل المصابيح العلوية ومصابيح المكتب والستائر والشيش في النوافذ القريبة) للحد إلى أدنى درجة من الانعكاسات والتوهج على الشاشة.
		- ً استخدام كرسي يوفر مسند ً ا جيدا للجزء السفلي من الظهر.

DELI

- إبقاء ساعديك مع معصميك في وضعية أفقية ومحايدة ومريحة أثناء استخدام لوحة المفاتيح أو الماوس.
	- ً الحرص دائما على ترك مسافة لسند يديك أثناء استخدام لوحة المفاتيح أو الماوس.
		- ترك عضديك يسندان بشكل طبيعي على كال الجانبين.
			- التأكد من استواء قدميك على األرضية.
- عند الجلوس، التأكد من تحميل ثقل ساقيك على قدميك وليس على الجزء األمامي من المقعد. ضبط ارتفاع الكرسي الذي تجلس عليه أو استخدام مسند قدمين عند الضرورية للحفاظ على وضعية مناسبة للجسم.
- تنويع أنشطة عملك. حاول تنظيم العمل بحيث ال تضطر إلى الجلوس والعمل لفترات زمنية ممتدة. محاولة الوقوف أو النهوض والسير في المكان على فترات زمنية منتظمة.
- إبقاء المنطقة أسفل المكتب خالية من العوائق والكابالت أو أسالك الطاقة التي قد تحد من الجلوس المريح أو ِّل خطر تعثر محتمل. تشك

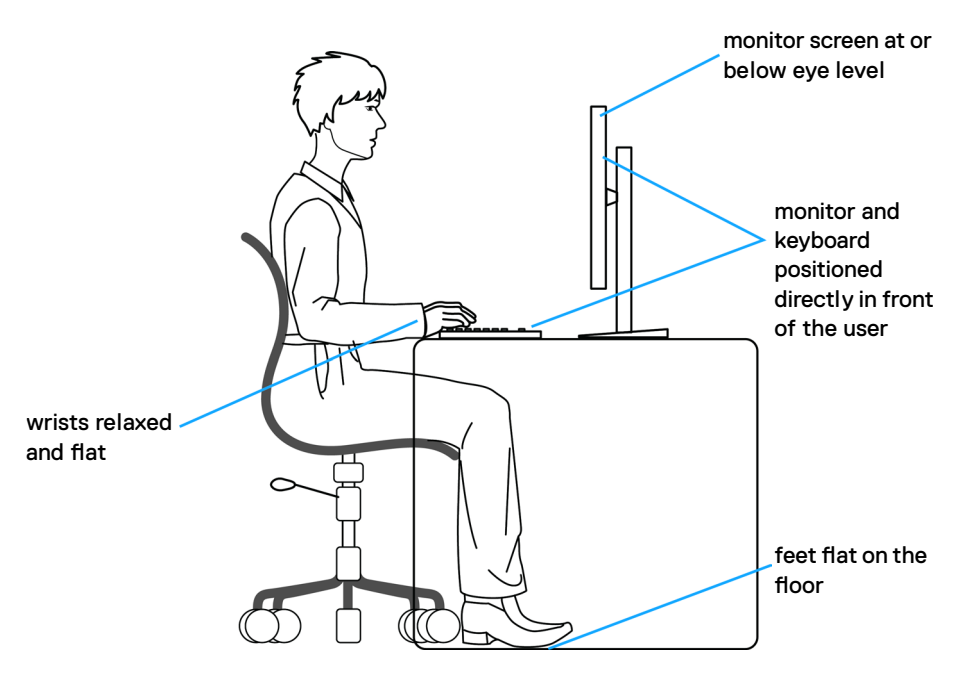

.<br>D&Ll

## **التعامل مع الشاشة ونقلها**

لضمان التعامل مع الشاشة بأمان عند رفعها أو نقلها، اتبع اإلرشادات التالية:

- قبل نقل الشاشة أو رفعها، أوقف تشغيل الكمبيوتر والشاشة.
	- افصل كل الكابالت من الشاشة.
- ضع الشاشة في العبوة األصلية مع مواد التعبئة والتغليف األصلية.
- <span id="page-32-0"></span> أمسك الحافة السفلية للشاشة وجانبها بإحكام دون الضغط بقوة مفرطة عند رفع الشاشة أو نقلها.

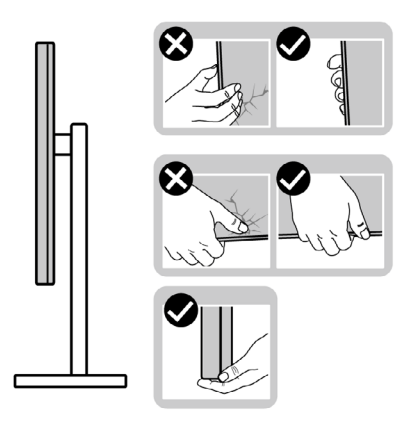

 ً عند رفع الشاشة أو نقلها، تأكد من أن لوحتها ال توجد في مواجهتك وال تضغط على منطقة العرض؛ تجنبا ألي خدوش أو تلف.

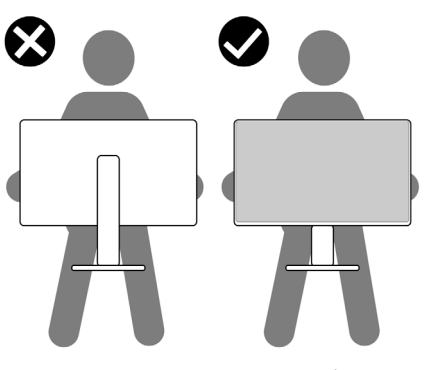

 عند نقل الشاشة، تجنب اصطدامها أو اهتزازها بشكل مفاجئ.

DELL

<span id="page-33-0"></span> ً عند رفع الشاشة أو نقلها، ال تقلب الشاشة رأسا على عقب أثناء حمل قاعدة الحامل أو رافعه؛ وإال فقد يحدث تلف غير مقصود للشاشة أو إصابة شخصية.

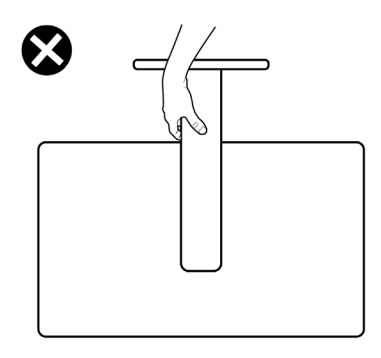

**إرشادات الصيانة**

**تنظيف الشاشة**

 **تحذير: قبل تنظيف الشاشة، افصل كابل طاقة الشاشة من المأخذ الكهربائي. تنبيه: اقرأ واتبع [تعليمات السالمة](#page-5-1) قبل تنظيف الشاشة.** اتبع التعليمات الواردة بالقائمة أدناه للتعرف على أفضل الممارسات حال إخراج الشاشة من العبوة أو تنظيفها أو التعامل معها:

- ً استخدم قطعة قماش ناعمة ونظيفة مبللة قليال بالماء لتنظيف الشاشة المضادة للكهرباء اإلستاتيكية. واستخدم ً نوعا من القماش مخصص لتنظيف الشاشة أو أحد المحاليل المناسبة لتنظيف طبقة الشاشة المضادة للكهرباء اإلستاتيكية إن أمكن. تجنب استخدام البنزين أو التنر أو مادة األمونيا أو مواد التنظيف الكاشطة أو الهواء المضغوط.
	- استخدم قطعة قماش ناعمة دافئة لتنظيف الشاشة. تجنب استخدام أي نوع من المنظفات حيث إن بعض ً المنظفات تترك أثر ً ا دهنيا على الشاشة.
		- إذا الحظت مسحوق أبيض عند فتح الشاشة، فامسحه بقطعة قماش.
- تعامل مع الشاشة بعناية ألن الشاشة ذات اللون الغامق قد تنخدش أو تظهر عالمات بيضاء أكثر من الشاشة ذات اللون الفاتح.
	- ً للمساعدة في الحفاظ على أفضل جودة للصور على شاشتك، استخدم برنامج حفظ شاشة متغير ً ا ديناميكيا وأغلق الشاشة في حالة عدم االستخدام.

**34** | ةشاشلا لوح

**D**&LI

## **إعداد الشاشة**

**توصيل الحامل**

<span id="page-34-0"></span>**مالحظة: يتم فصل قائم وقاعدة الحامل عند شحن الشاشة من المصنع. ُ مالحظة: ال تنفذ التعليمات التالية إال للحامل الذي ش ِّ حن مع الشاشة. وإذا كنت توص ً ل حامال اشتريته من أي مصدر آخر، فاتبع تعليمات اإلعداد المرفقة بالحامل.**

#### **لتركيب حامل الشاشة:**

**-** افتح اللسان األمامي للعبوة للحصول على رافع الحامل وقاعدة الحامل.

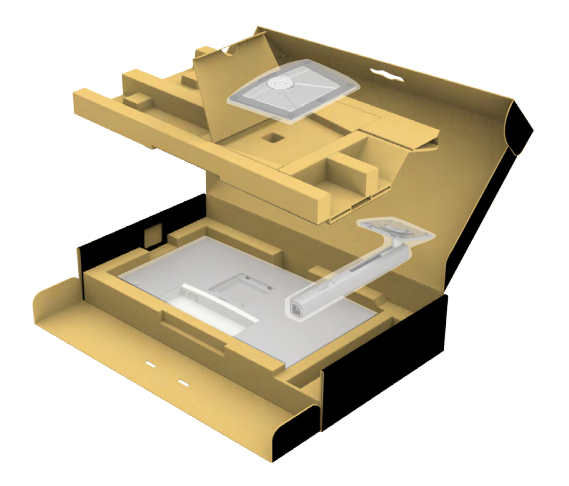

**-** ِحاذ رافع الحامل مع قاعدة الحامل وضعه عليها.

**-** افتح المقبض الملولب في الجزء السفلي من قاعدة الحامل وأدره في اتجاه حركة عقارب الساعة إلحكام تثبيت مجموعة الحامل.

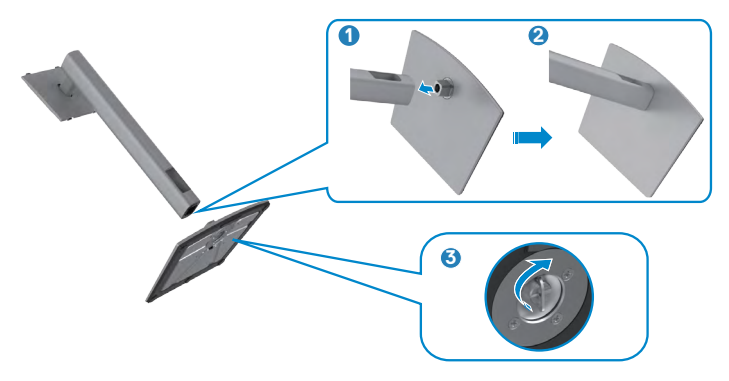

**-** افتح الغطاء الواقي في الشاشة للوصول إلى فتحة VESA في الشاشة.

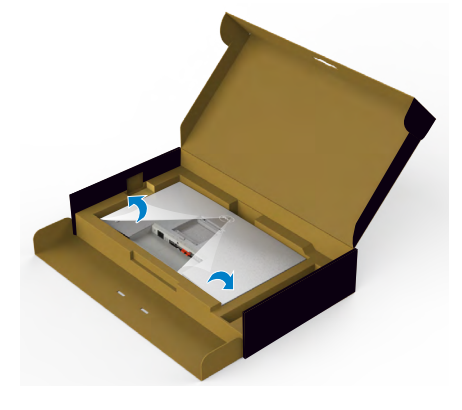

**-** ِّحرك األلسنة المنزلقة في رافع الحامل داخل الفتحات في الغطاء الخلفي للشاشة واضغط مجموعة الحامل ألسفل إلحكام تثبيتها في مكانها.

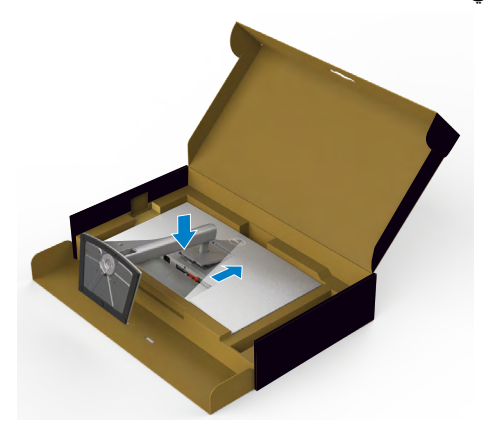

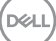
أمسك رافع الحامل وارفع الشاشة بعناية ثم ضعها على سطح مستو. **-** ٍ

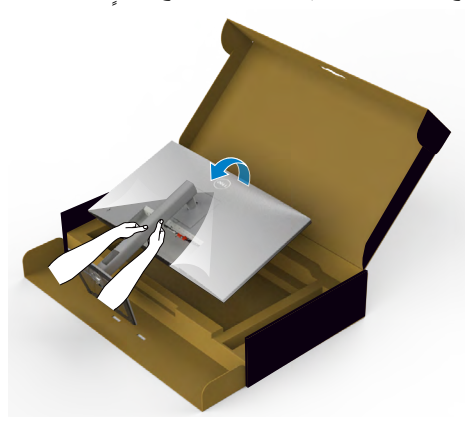

**مالحظة: أمسك رافع الحامل بإحكام عند رفع الشاشة؛ لتجنب أي تلف غير مقصود. -** ارفع الغطاء الواقي من الشاشة.

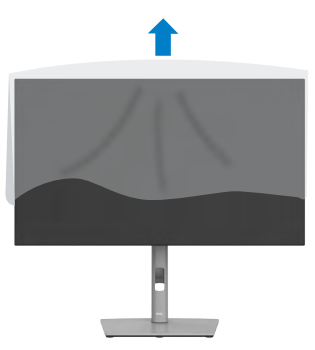

ةشاشلا دادعإ **| 37**

(dell

**استخدام اإلمالة والدوران حول المحور واإلطالة الرأسية**

**ُ مالحظة: ال تنفذ التعليمات التالية إال للحامل الذي ش ِّ حن مع الشاشة. وإذا كنت توص ً ل حامال اشتريته من أي مصدر آخر، فاتبع تعليمات اإلعداد المرفقة بالحامل.**

**اإلمالة والدوران حول المحور واإلطالة الرأسية**

بفضل الحامل المرفق مع الشاشة يمكن إمالة الشاشة وتدويرها إلى الزاوية التي توفر أكثر أوضاع المشاهدة راحة.

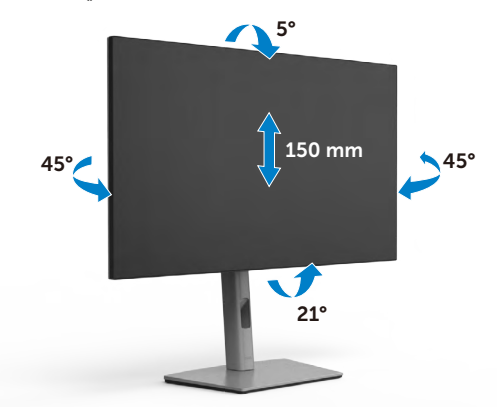

**ً مالحظة: يكون الحامل منفصال عند شحن الشاشة من المصنع.**

### **تدوير الشاشة**

قبل تدوير ِ الشاشة، أطِلها رأسيًا حتى أعلى موضع في رافع الحامل ثم أمِلها للخلف إلى أقصى مسار لها؛ لتجنب اصطدام حافتها السفلية.

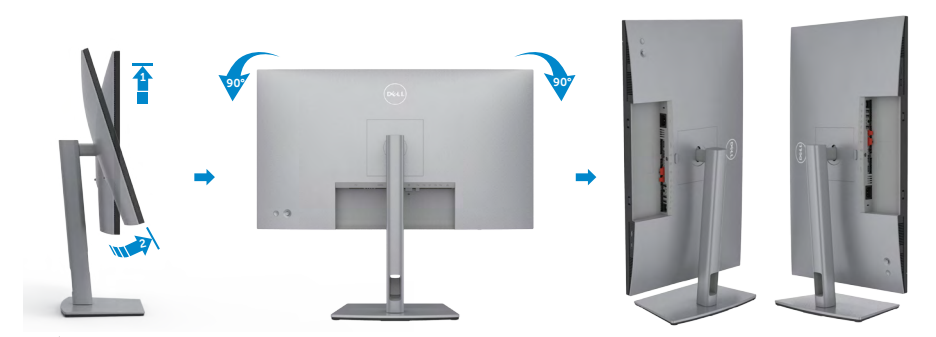

**مالحظة: لتبديل إعداد العرض في كمبيوتر Dell ِّ بين الوضعين األفقي والرأسي عند تدوير الشاشة، نزل ِّ أحدث إصدار من برنامج تشغيل الرسومات وثبته. للتنزيل، انتقل إلى الموقع drivers/support/com.dell.www://https وابحث عن برنامج التشغيل المناسب.**

ل<sup>ي |</sup> ملاحظة: عند العرض ف*ي* وضع رأسي، قد يتراجع الأداء عند استخدام تطبيقات كثيفة الرسومات، مثل الألعاب **ثالثية األبعاد.**

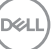

**تهيئة إعدادات العرض في الكمبيوتر بعد التدوير**

بعد تدوير الشاشة، أكمل اإلجراء الموضح أدناه لتهيئة إعدادات العرض في الكمبيوتر.

**مالحظة: إذا كنت تستخدم الشاشة مع كمبيوتر آخر غير Dell، فانتقل إلى موقع ويب جهة تصنيع بطاقة الرسومات أو موقع ويب جهة تصنيع الكمبيوتر لالطالع على معلومات حول كيفية تدوير المحتويات المعروضة.**

 **لتهيئة إعدادات العرض:**

- **-** انقر بزر الماوس األيمن فوق **Desktop( سطح المكتب(** وانقر على **Properties( خصائص(**.
	- **-** حدد عالمة التبويب **Settings( اإلعدادات(** وانقر على **Advanced( متقدم(**.
- **-** إذا كنت تستخدم بطاقة رسومات AMD، فحدد عالمة التبويب **Rotation( التدوير(** وحدد التدوير المفضل.
- **-** إذا كنت تستخدم بطاقة رسومات **nVidia**، فانقر على عالمة التبويب **nVidia** في العمود جهة اليسار، وحدد **NVRotate( تدوير NV)**, ثم حدد التدوير المفضل.
	- إذا كنت تستخدم بطاقة رسومات <sup>R</sup> **-** Intel، فحدد عالمة التبويب Intel، وانقر على **Graphic Properties( خصائص الرسومات(**، وحدد عالمة التبويب **Rotation( التدوير(** ثم حدد التدوير المفضل.

**مالحظة: إذا لم يظهر خيار التدوير أو ال يعمل بشكل صحيح، فانتقل إلى موقع الويب ِل أحدث إصدار من برنامج تشغيل بطاقة الرسومات التي support/com.dell.www://https ونز تستخدمها.** 

**D**&LI

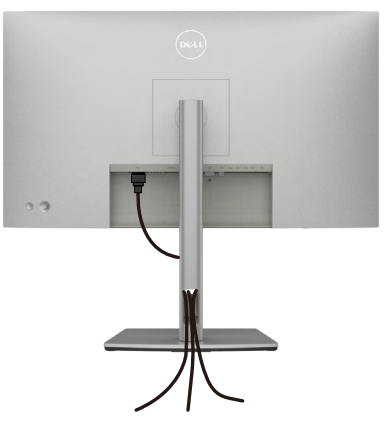

بعد االنتهاء من توصيل جميع الكابالت بالشاشة والكمبيوتر )راجع القسم **توصيل الشاشة** لالطالع على كيفية توصيل الكابلات)، احرص على تنظيم جميع الكابلات كما هو موضح أدناه.

إذا لم يتمكن الكابل من الوصول إلى الكمبيوتر، يمكنك توصيله مباشرة بالكمبيوتر بدون تمريره عبر الفتحة في حامل الشاشة.

### **توصيل الشاشة**

 **تحذير قبل الشروع في تنفيذ أي من اإلجراءات الواردة في هذا القسم، اتبع [تعليمات السالمة](#page-5-0).**

**لتوصيل الشاشة بالكمبيوتر، اتبع الخطوات التالية:**

**-** أوقف تشغيل الكمبيوتر.

**-** ِّ وصل كابل DisplayPort أو USB, وكابل USB نوع C من الشاشة إلى الكمبيوتر. **-** ِّشغل الشاشة.

**-** حدد مصدر الدخل الصحيح من قائمة المعلومات المعروضة على الشاشة )OSD)، ِّ وشغل الكمبيوتر.

**مالحظة: اإلعداد االفتراضي للطراز DE2722U/DX2722U/D2722U هو 1.4 DisplayPort. قد ال تؤدي بطاقة رسومات 1.1 DisplayPort وظيفة العرض بشكل طبيعي. الرجاء الرجوع إلى [»مشكالت](#page-94-0)  ِّ [المنتج – عدم ظهور صورة عند استخدام موصل من نوع](#page-94-0) DP بجهاز الكمبيوتر الشخصي« لتغيير اإلعداد االفتراضي.**

DELI

#### UTVYTD/UTVYTDX

### **توصيل كابل HDMI )DX2722U( داخل العبوة( / D2722U( اختياري((**

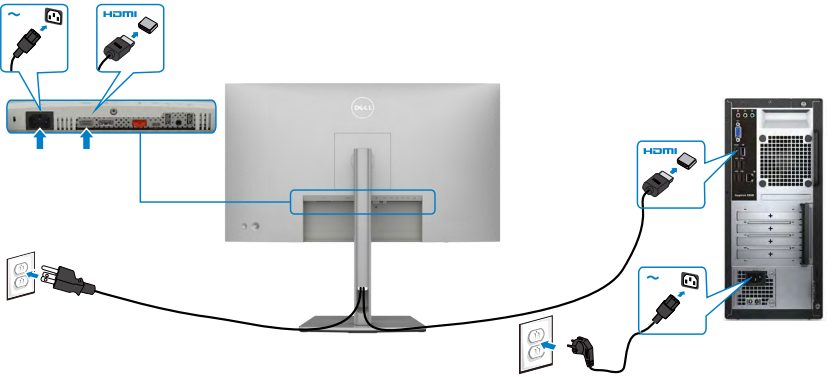

**توصيل كابل DP**

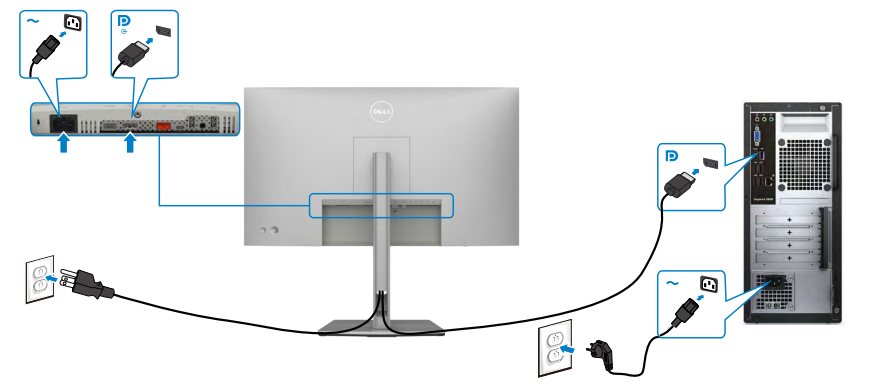

**توصيل الشاشة باسخدام وظيفة النقل عبر التدفق المتعدد DP) MST )**

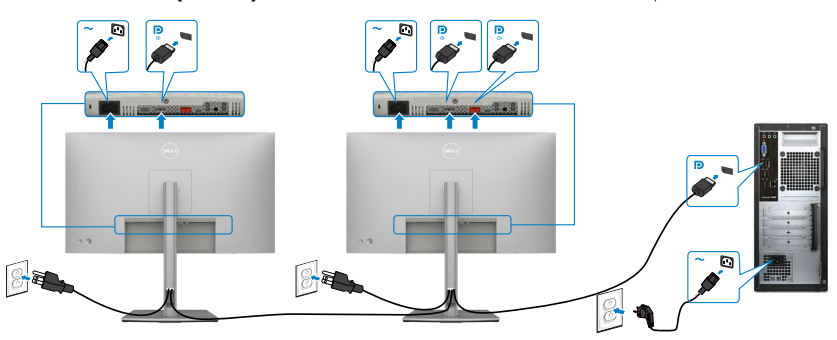

(dell

**مالحظة: قوم بدعم خاصية MST DP. لالستفادة من هذه الخاصية، ينبغي أن تكون بطاقة الرسوم بالكمبيوتر Graphics PC معتمدة ليعمل 1.2DP مع الخيار MST.**

 **مالحظة: قم بإزالة السدادة المطاطية عند استخدام موصل خرج DP.**

**توصيل كبل USB من النوع C( من A إلى C)**

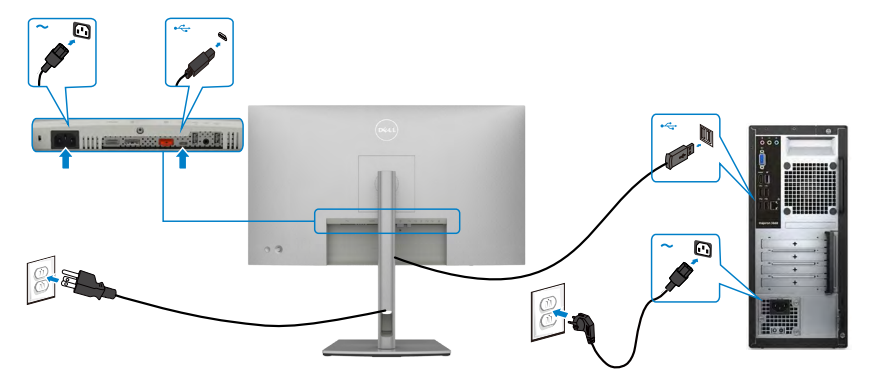

 **مالحظة: هذا االتصال متاح لنقل البيانات فقط وليس بث الفيديو، وعليه فأنت بحاجة إلى منفذ اتصال آخر لعرض الفيديو.**

**توصيل كبل USB من النوع C( من C إلى C( )اختياري(**

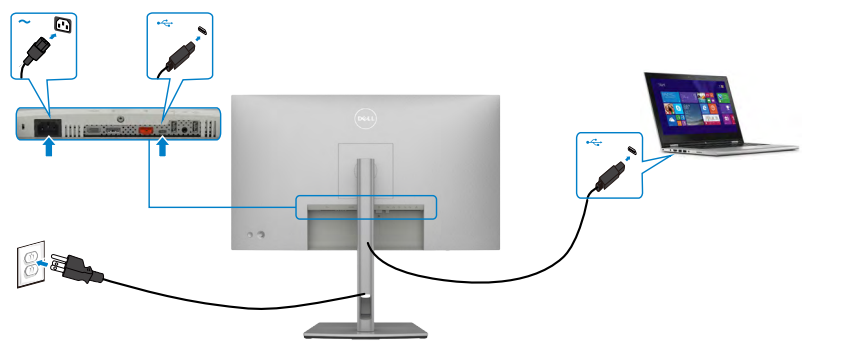

 **مالحظة: هذا االتصال متاح لتحميل البيانات فقط وليس بث الفيديو وعليه فأنت بحاجة إلى منفذ اتصال آخر لعرض الفيديو.** 

**توصيل كابل HDMI( اختياري(**

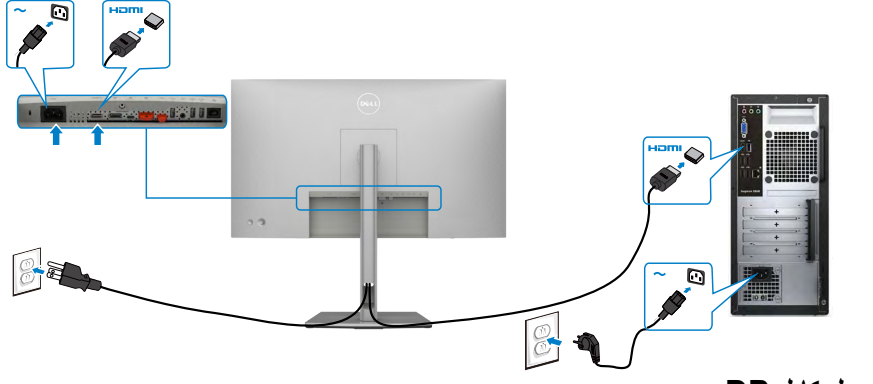

<span id="page-42-0"></span>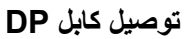

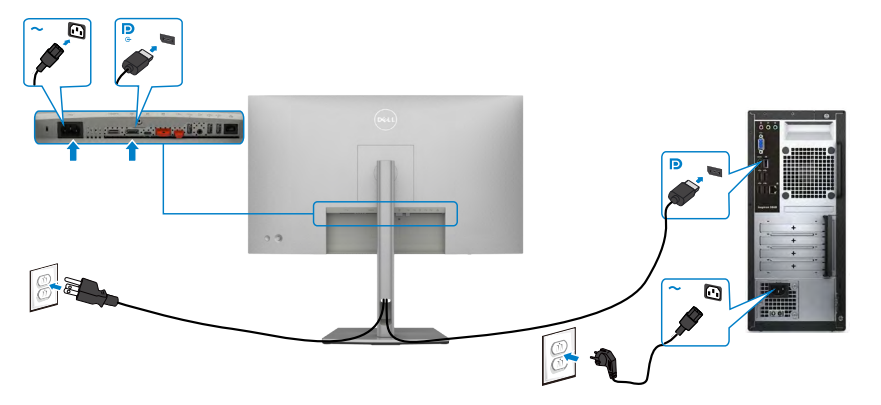

**توصيل الشاشة باسخدام وظيفة النقل عبر التدفق المتعدد DP) MST )**

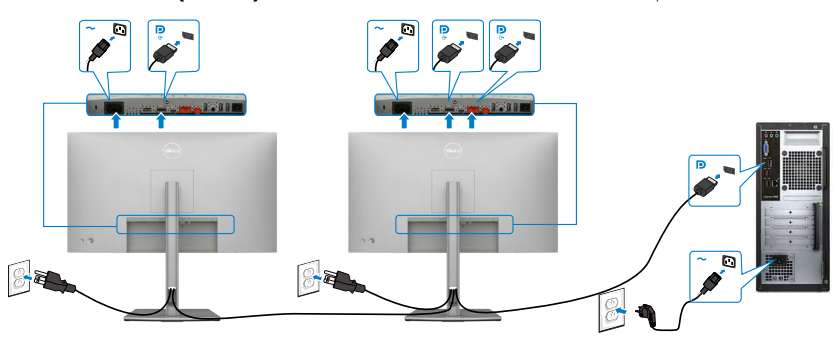

(dell

**مالحظة: قوم بدعم خاصية MST DP. لالستفادة من هذه الخاصية، ينبغي أن تكون بطاقة الرسوم بالكمبيوتر Graphics PC معتمدة ليعمل 1.2DP مع الخيار MST.**

 **مالحظة: قم بإزالة السدادة المطاطية عند استخدام موصل خرج DP.**

**توصيل كبل USB من النوع C( من A إلى C)**

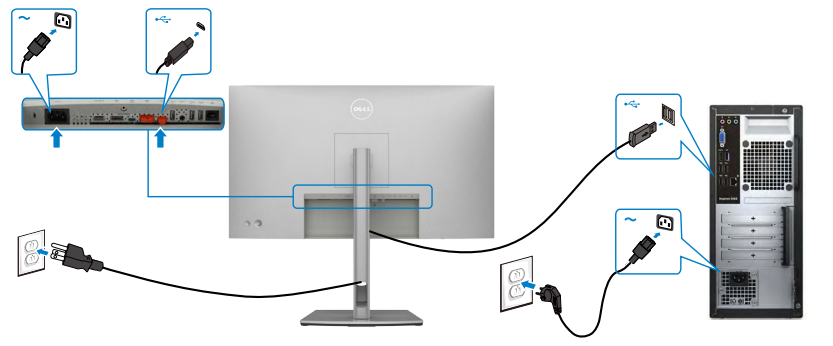

 **مالحظة: هذا االتصال متاح لنقل البيانات فقط وليس بث الفيديو، وعليه فأنت بحاجة إلى منفذ اتصال آخر لعرض الفيديو.**

**توصيل كبل USB من النوع C( من C إلى C )**

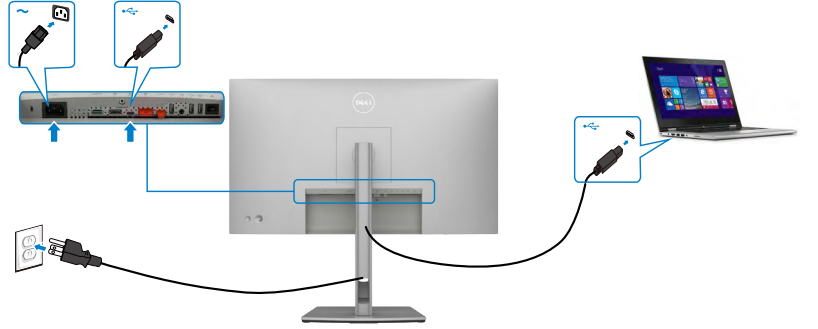

**منفذ USB من الفئة C على شاشتك:**

- ِّ وصل كابل DisplayPort أو USB, وكابل USB نوع C من الشاشة إلى الكمبيوتر.
	- يدعم Power Delivery (تسليم الطاقة)، مع حالات تصل إلى ٩٠ وات.
- **مالحظة : بغض النظر عن متطلبات الطاقة للكمبيوتر المحمول الخاص بك/استهالكه الفعلي للطاقة أو وقت التشغيل المتبقي للبطارية، فقد تم تصميم الشاشة DE2722U Dell لتزويد توصيل طاقة يصل إلى 90 وات للكمبيوتر المحمول الخاص** بك.

**D**<sup></sup>

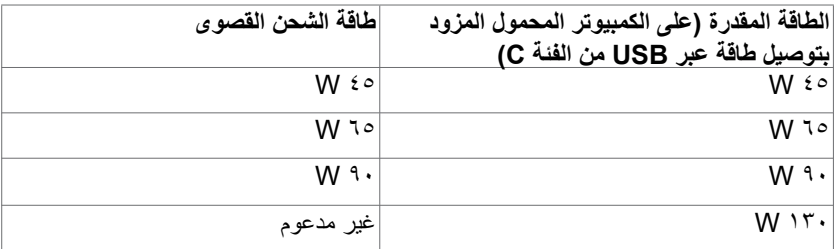

**توصيل الشاشة باسخدام وظيفة النقل عبر التدفق المتعدد C-USB) MST )**

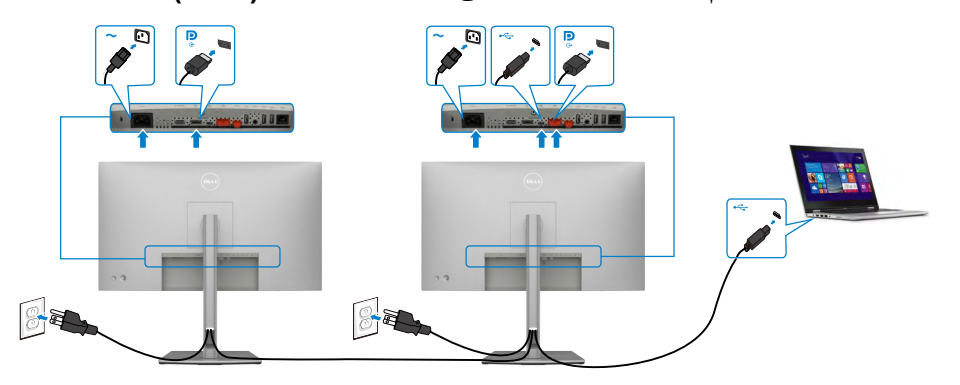

 **مالحظة: أقصى عدد من DE2722U المدعومة عبر وظيفة النقل يخصع لعرض نطاق مصدر C-USB. يرجى الرجوع إلى [مشاكل خاصة بالمنتج - ال توجد صورة عند استخدام وظيفة النقل متعدد الدفق](#page-95-0) [C-USB.](#page-95-0) مالحظة: قم بإزالة السدادة المطاطية عند استخدام موصل خرج DP.**

**توصيل الشاشة لكبل 45RJ( اختياري(**

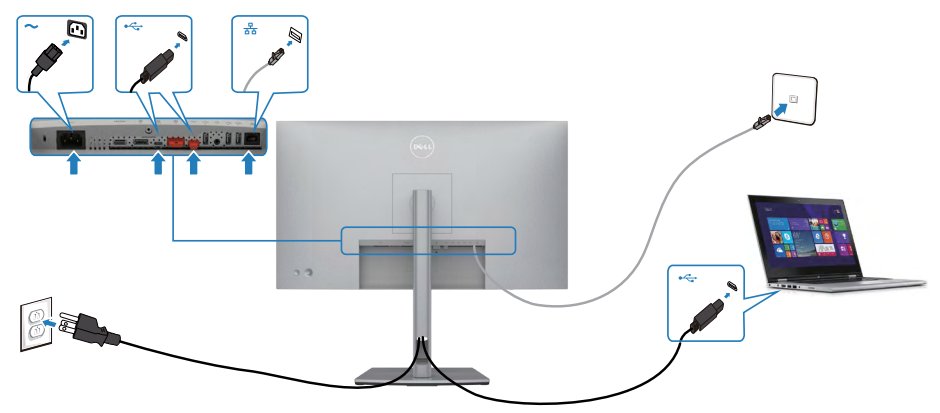

### **مزامنة زر الطاقة من Dell( DPBS( )في DE2722U فقط(**

 ُصممت شاشة DE2722U بميزة مزامنة زر الطاقة من Dell( DPBS )للسماح لك بالتحكم في حالة طاقة نظام الكمبيوتر باستخدام زر طاقة الشاشة. وتتوافق هذه الميزة مع نظام OptiPlex Dell Ultra ،7090/3090 ويتم دعمها عبر واجهة C-USB فقط.

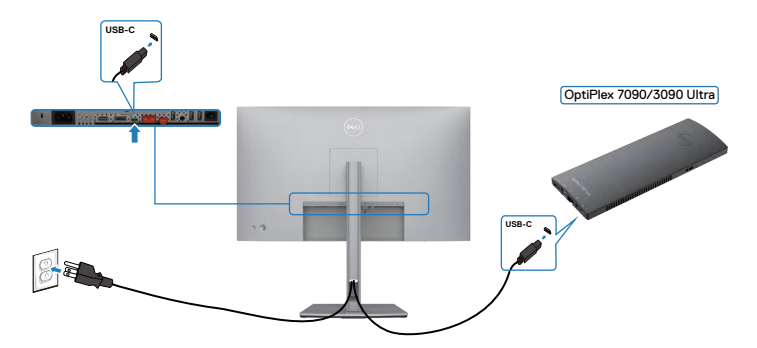

 للتأكد من عمل وظيفة DPBS للمرة األولى، يتعين عليك إجراء الخطوات التالية لنظام Dell Ultra 7090/3090 OptiPlex في **Panel Control( لوحة التحكم(** ً أوال.

**مالحظة: تدعم ميزة DPBS المنفذ المميز بالرمز فقط.**

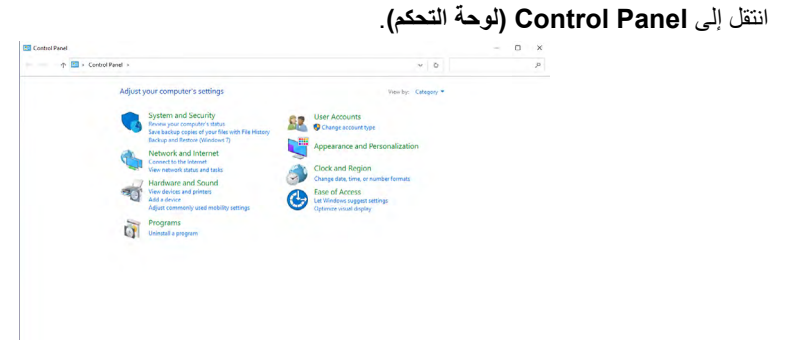

### حدد **Sound and Hardware( األجهزة والصوت(** ثم **Options Power( خيارات الطاقة(**.

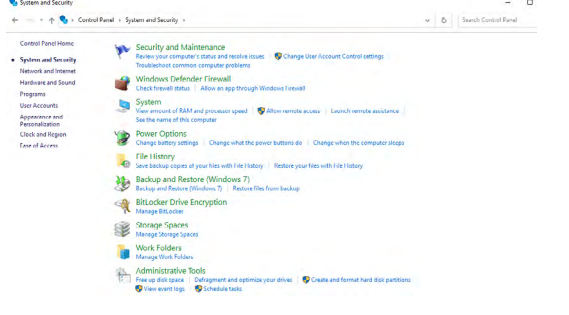

**D**<sup></sup>

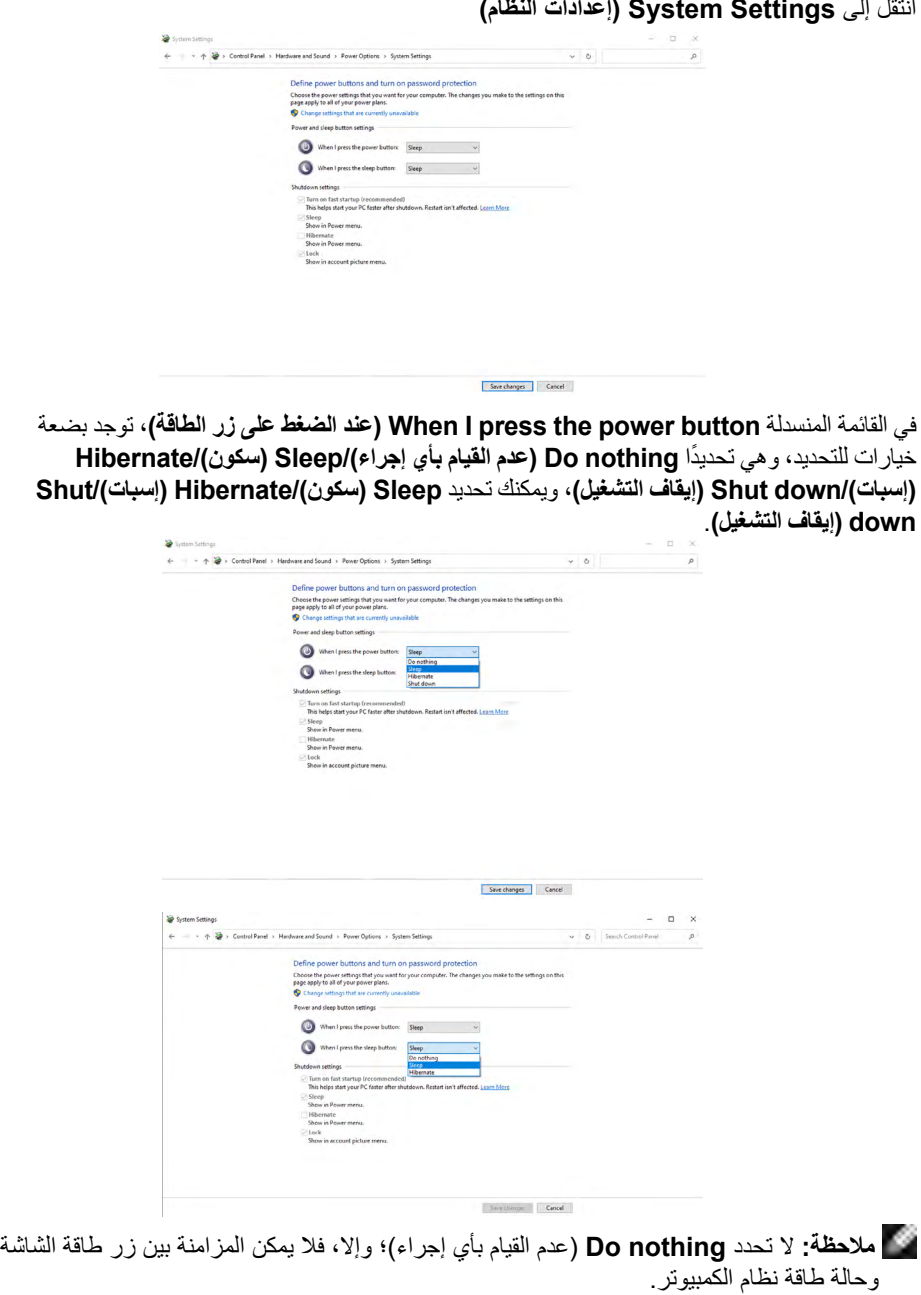

 $\int$ DELL

**توصيل الشاشة إلعداد وظيفة DPBS للمرة األولى**

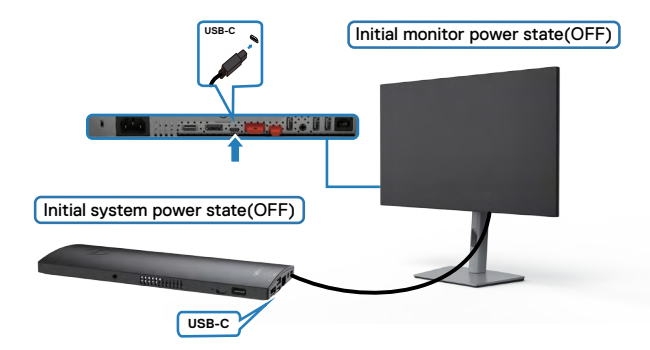

إلعداد وظيفة DPBS للمرة األولى، يرجى اتباع الخطوات التالية:

- **-** تأكد من إيقاف تشغيل كل من الكمبيوتر والشاشة.
- **-** ِّ وصل كبل USB نوع C من الكمبيوتر إلى الشاشة.
	- **-** اضغط على زر طاقة الشاشة لتشغيل الشاشة.

- سيتم عندئذٍ تشغيل الشاشة والكمبيوتر لفترة وجيزة<sub>.</sub> انتظر قليلاً (٦ ثوانٍ تقريبًا) وسيتوقف تشغيل الكمبيوتر والشاشة<sub>.</sub>

- **-** اضغط إما على زر طاقة الشاشة وإما على زر طاقة الكمبيوتر، وسيتم تشغيل كل من الكمبيوتر والشاشة. وستتزامن حالة طاقة نظام الكمبيوتر مع زر طاقة الشاشة.
- **مالحظة: عندما يكون كل من الشاشة والكمبيوتر بحالة إيقاف تشغيل للمرة األولى، يوصى بتشغيل الشاشة ً أوال ثم توصيل كبل USB نوع C من الكمبيوتر إلى الشاشة.**
- **مالحظة: يمكنك إمداد نظام Ultra 7090/3090 OptiPlex بالطاقة باستخدام مقبس مهايئ التيار المستمر الخاص به. وكإجراء بديل، يمكنك إمداد نظام Ultra 7090/3090 OptiPlex بالطاقة باستخدام كبل C-USB الخاص بالشاشة عبر تقنية إمداد الطاقة )PD)؛ ويرجى تعيين Charging C-USB( شحن C-USB )على Mode Off in On( تشغيل في وضع إيقاف التشغيل(.**

DØLI

#### **استخدام وظيفة DPBS**

عند الضغط على زر طاقة الشاشة أو زر طاقة الكمبيوتر، تصبح حالة الشاشة أو الكمبيوتر على النحو التالي:

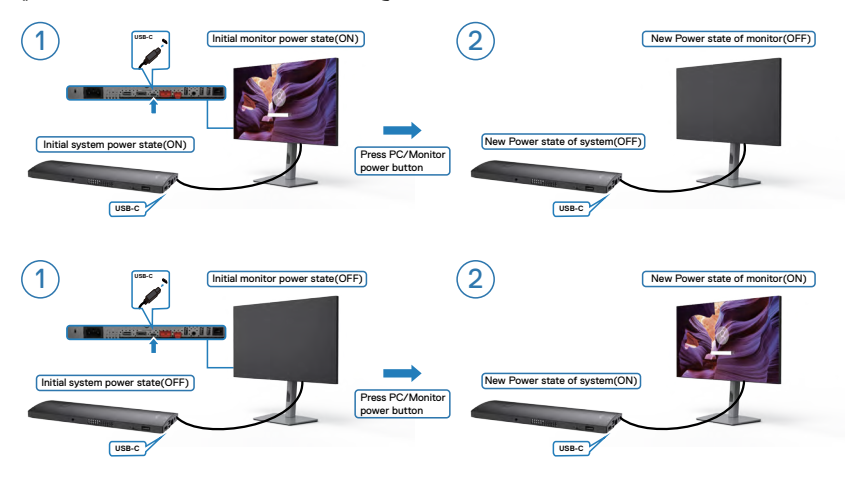

عندما تكون طاقة كل من الشاشة والكمبيوتر بحالة تشغيل أثناء الضغط مع الاستمرار لمدة ٤ ثوانٍ على زر<br>من المدين مع المدين طاقة الشاشة، ستظهر على الشاشة رسالة تسألك عما إذا كنت تود إيقاف تشغيل الكمبيوتر أم ال.

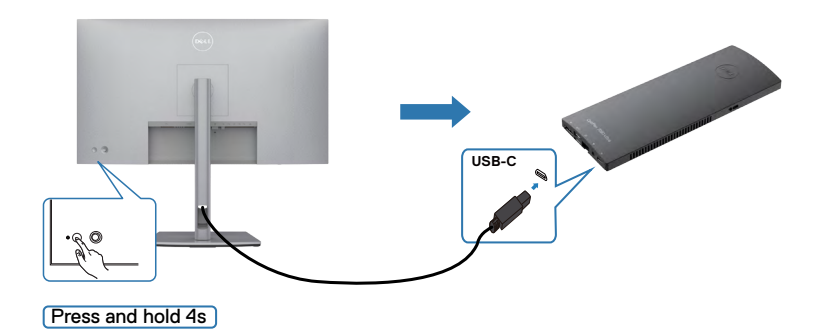

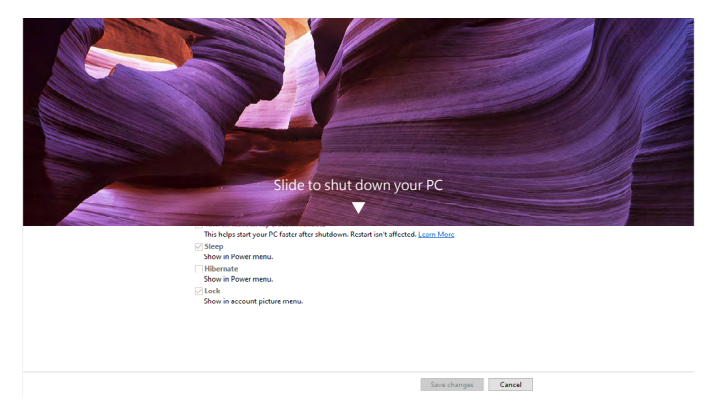

عندما تكون طاقة كل من الشاشة والكمبيوتر بحالة تشغيل أثناء **الضغط مع الاستمرار لمدة 10 ثوانٍ على زر**<br>منتقبل بن تسميت من بن المدين **طاقة الشاشة**، سيتوقف تشغيل الكمبيوتر.

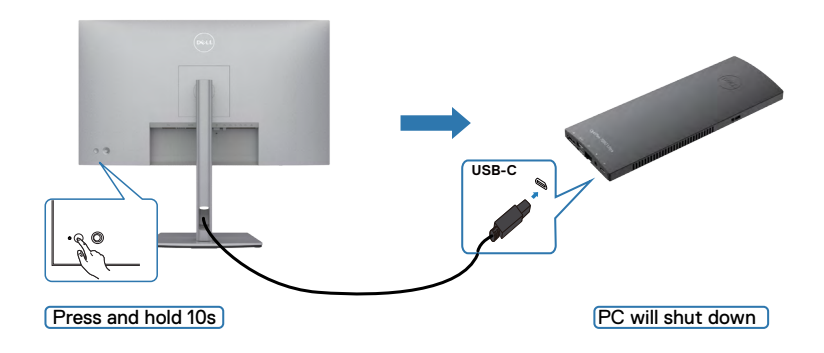

(dell

#### **توصيل الشاشة إلعداد وظيفة النقل متعدد البث )MST )عبر C-USB**

َّ يوجد كمبيوتر موصل بشاشتين بحالة إيقاف تشغيل أولي للطاقة، ونظام الكمبيوتر بحالة طاقة متزامنة مع زر طاقة الشاشة .1 فعند الضغط على زر طاقة الشاشة 1 أو الكمبيوتر، سيتم تشغيل كل من الشاشة 1 والكمبيوتر، بينما تبقى الشاشة 2 ً بحالة إيقاف تشغيل في الوقت نفسه؛ مما يستلزم الضغط يدويا على زر الطاقة في الشاشة 2 لتشغيلها.

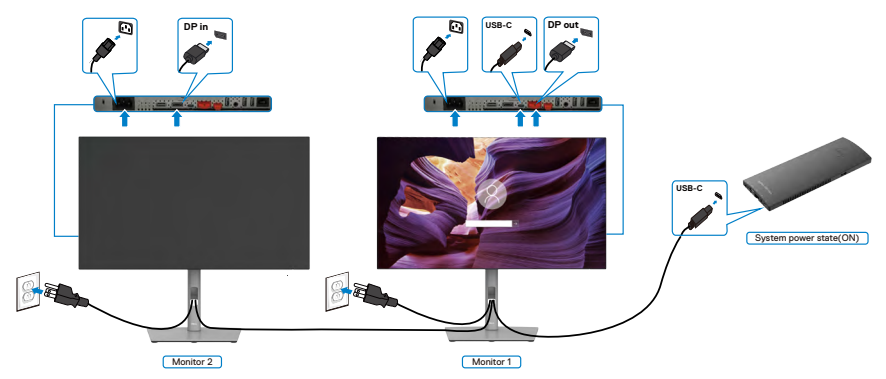

َّ بالمثل، يوجد كمبيوتر موصل بشاشتين بحالة تشغيل أولي للطاقة، ونظام الكمبيوتر بحالة طاقة متزامنة مع زر طاقة الشاشة .1 فعند الضغط على زر طاقة الشاشة 1 أو الكمبيوتر، سيتم إيقاف تشغيل كل من الشاشة 1 والكمبيوتر، بينما تكون الشاشة 2 ً في وضع االستعداد في الوقت نفسه؛ مما يستلزم الضغط يدويا على زر الطاقة في الشاشة 2 إليقاف تشغيلها.

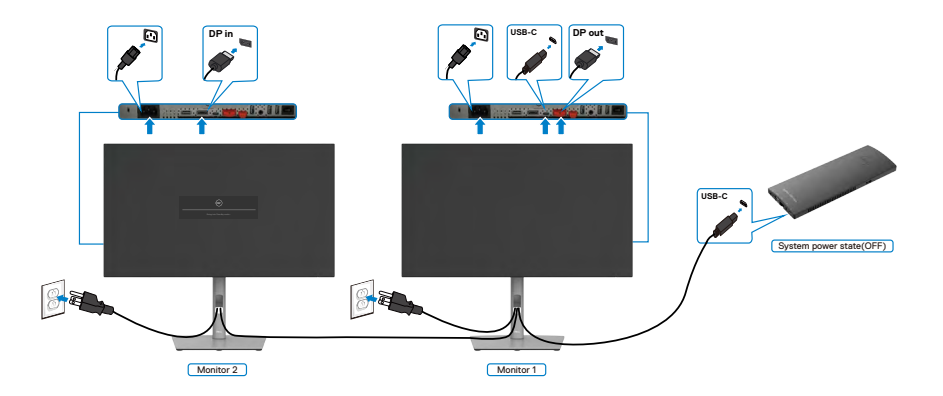

DELI

#### **توصيل الشاشة إلعداد C-USB**

يشتمل نظام Ultra 7090 OptiPlex Dell على منفذي C-USB؛ مما يتيح إمكانية مزامنة حالة طاقة الشاشة 1 والشاشة 2 مع الكمبيوتر.

بينما يكون الكمبيوتر والشاشتان بحالة تشغيل أولي للطاقة، سيؤدي الضغط على زر الطاقة في الشاشة 1 أو الشاشة 2 إلى إيقاف تشغيل الكمبيوتر والشاشة 1 والشاشة .2

**مالحظة: تدعم ميزة DPBS المنفذ المميز بالرمز فقط. C-USB** USB-C<br>port1 System power state (ON) Monitor 1 **C-USB C-USB 2port** agaan  $\mathbf{5}$ Monitor 2 **C-USB Pressing power button on Monitor 1 or 2 C-USB 1port** System power state (OFF) Monitor 1 **C-USBC-USB 2port**

DELL

Monitor 2

تأكد من تعيين **Charging C-USB( شحن C-USB )**على Mode Off in On( تشغيل في وضع .<br>إيقاف التشغيل) بينما يكون الكمبيوتر والشاشتان بحالة إيقاف تشغيل أولي للطاقة، سيؤدي الضغط على زر الطاقة في الشاشة ١ أو الشاشة ٢ إلى تشغيل الكمبيوتر والشاشة ١ والشاشة ٢.

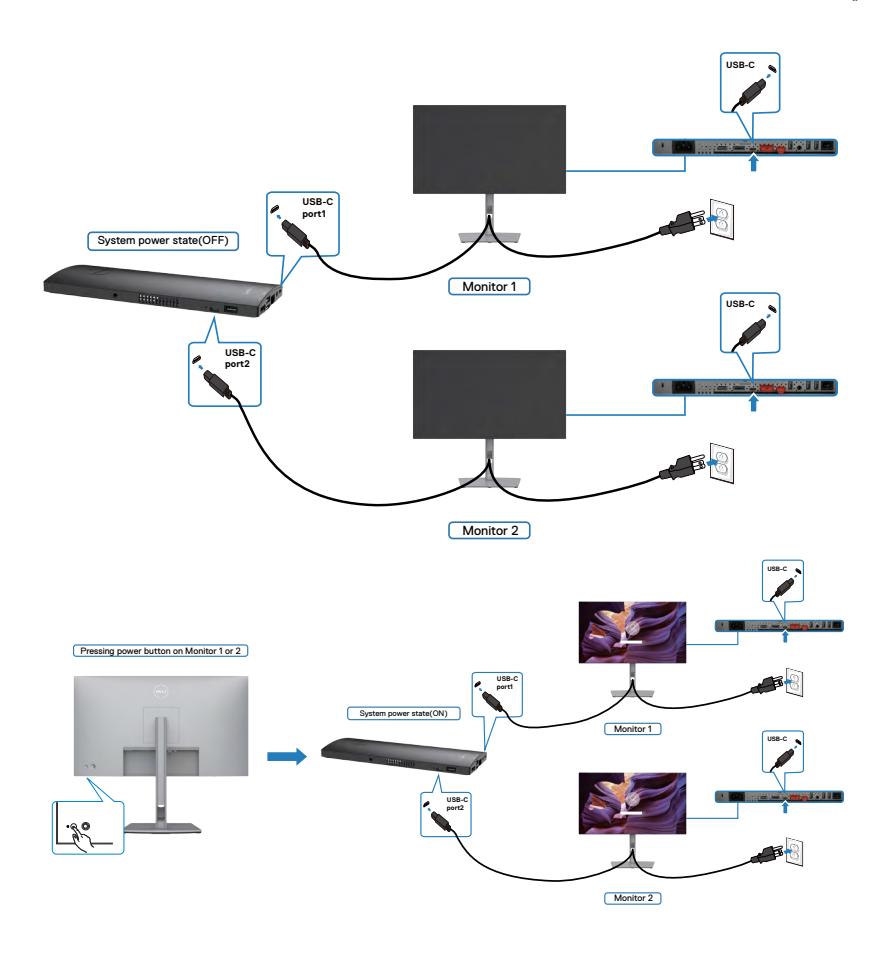

### **تأمين الشاشة باستخدام قفل Kensington( اختياري(**

توجد فتحة قفل الأمان في الجانب السفلي من الشاشة. (راجع القسم فتحة قفل الأمان) لالطالع على مزيد من المعلومات حول استخدام قفل Kensington( يُشترى بشكل منفصل(، راجع الوثائق التي ُشحن برفقة القفل. ت

ثبِّت الشاشة في طاولة باستخدام قفل أمان Kensington.

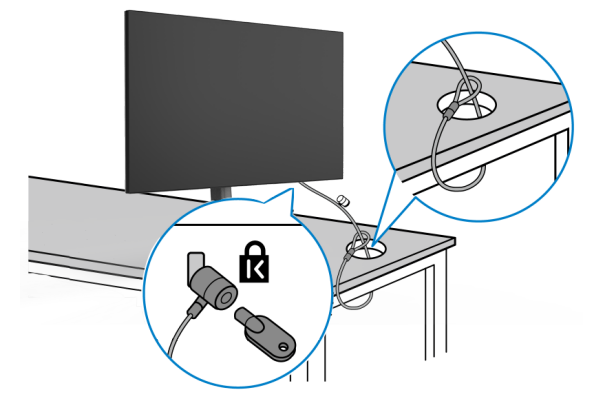

**ُستخدم الصورة بغرض التوضيح فحسب، وقد يختلف شكل القفل. مالحظة: ت**

### **فك حامل الشاشة تنبيه: لمنع حدوث خدوش في شاشة LCD أثناء فك الحامل، تأكد من وضع الشاشة على سطح ناعم ونظيف. ُ مالحظة: ال تنفذ التعليمات التالية إال للحامل الذي ش ِّ حن مع الشاشة. وإذا كنت توص ً ل حامال اشتريته من أي مصدر آخر، فاتبع تعليمات اإلعداد المرفقة بالحامل.**

**لفك الحامل اتبع ما يلي: -** ضع الشاشة على قطعة قماش أو وسادة ناعمة. **-** اضغط مع االستمرار على زر تحرير الحامل. **-** ارفع الحامل ألعلى ثم أبعده عن الشاشة.

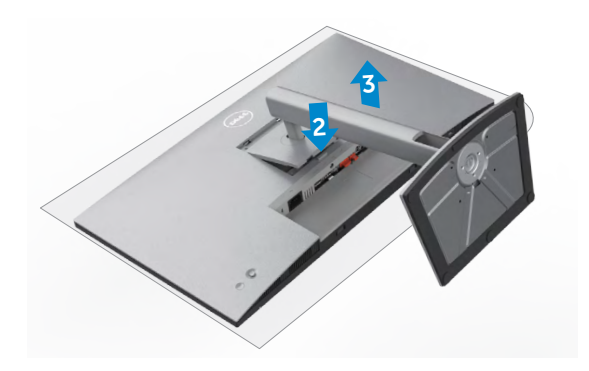

ةشاشلا دادعإ **| 55**

DEL

**التثبيت على حائط )اختياري(**

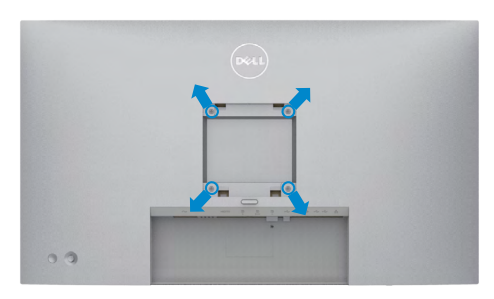

**مالحظة: استخدم مسامير براغي 4M × 10 مم لتثبيت الشاشة في مجموعة أدوات التثبيت بحائط.** ُ راجع التعليمات المرفقة مع مجموعة التثبيت على الحائط المتوافقة مع معايير VESA.

- **-** ضع الشاشة على قطعة قماش أو وسادة ناعمة على منضدة مسطحة ثابتة.
	- فك الحامل. **-** ُ

**-** استخدم مفك براغي متصالب الرأس من نوع Phillips لفك المسامير األربعة التي تثبِّت الغطاء البالستيكي.

- **-** ثبِّت كتيفة التثبيت في مجموعة أدوات التثبيت بحائط ومنها إلي الشاشة.
- **-** ثبِّت الشاشة علي الحائط باتباع التعليمات في الوثائق المرفقة بمجموعة أدوات التثبيت بحائط.
- **مالحظة: لالستخدام فقط مع كتيفة تثبيت بحائط معتمدة من أندرايترز البراتوريز )UL )أو هيئة المعايير الكندية )CSA )أو معايير السالمة األلمانية )GS )بقدرة تحمل ثقل/حمولة دنيا 17.52 كجم )38.6 رطًل( )DX2722U/D2722U )/ 19.12 كجم )42.15 ً رطال( )DE2722U).**

DELI

## **تشغيل الشاشة**

**تشغيل طاقة الشاشة**

اضغط على الزر لتشغيل الشاشة.

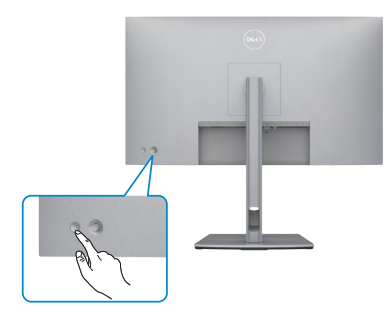

### **استخدام عصا التحكم**

استخدم عصا التحكم في الجانب الخلفي من الشاشة لضبط إعدادات في قائمة المعلومات المعروضة على الشاشة.

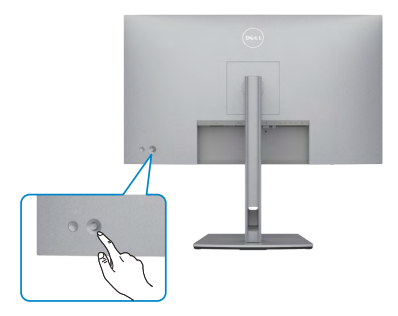

لتعديل عمليات ضبط قائمة المعلومات المعروضة على الشاشة باستخدام عصام التحكم في الجانب الخلفي من الشاشة، أجرِ ما يلي<u>:</u>

**-** اضغط على عصا التحكم لفتح Launcher Menu OSD ِّ( مشغل قائمة المعلومات المعروضة على الشاشة(.

**-** ِّحرك عصا التحكم ألعلى/ألسفل/لليسار/لليمين للتبديل بين خيارات قائمة المعلومات المعروضة على الشاشة. **-**

#### **وظائف الوصف**

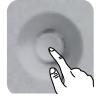

اضغط على عصا التحكم لفتح Launcher Menu OSD ِّ( مشغل قائمة المعلومات المعروضة على الشاشة(.

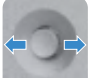

للتنقل لليمين ولليسار.

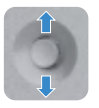

للتنقل ألعلى وألسفل.

## **ِّل القائمة استخدام مشغ**

اضغط على عصا التحكم لفتح OSD Menu Launcher (مشغّل قائمة المعلومات المعروضة على الشاشة).

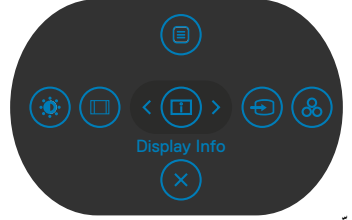

- **ِّل قائمة المعلومات المعروضة على الشاشة مشغ**
	- حرِّك عصا التحكم لأعلى لفتح القائمة الرئيسية.
	- ِّحرك عصا التحكم لليسار أو لليمين لتحديد مفاتيح االختصار المطلوبة.
		- ِّحرك عصا التحكم ألسفل للخروج.«

**D**<sup></sup>

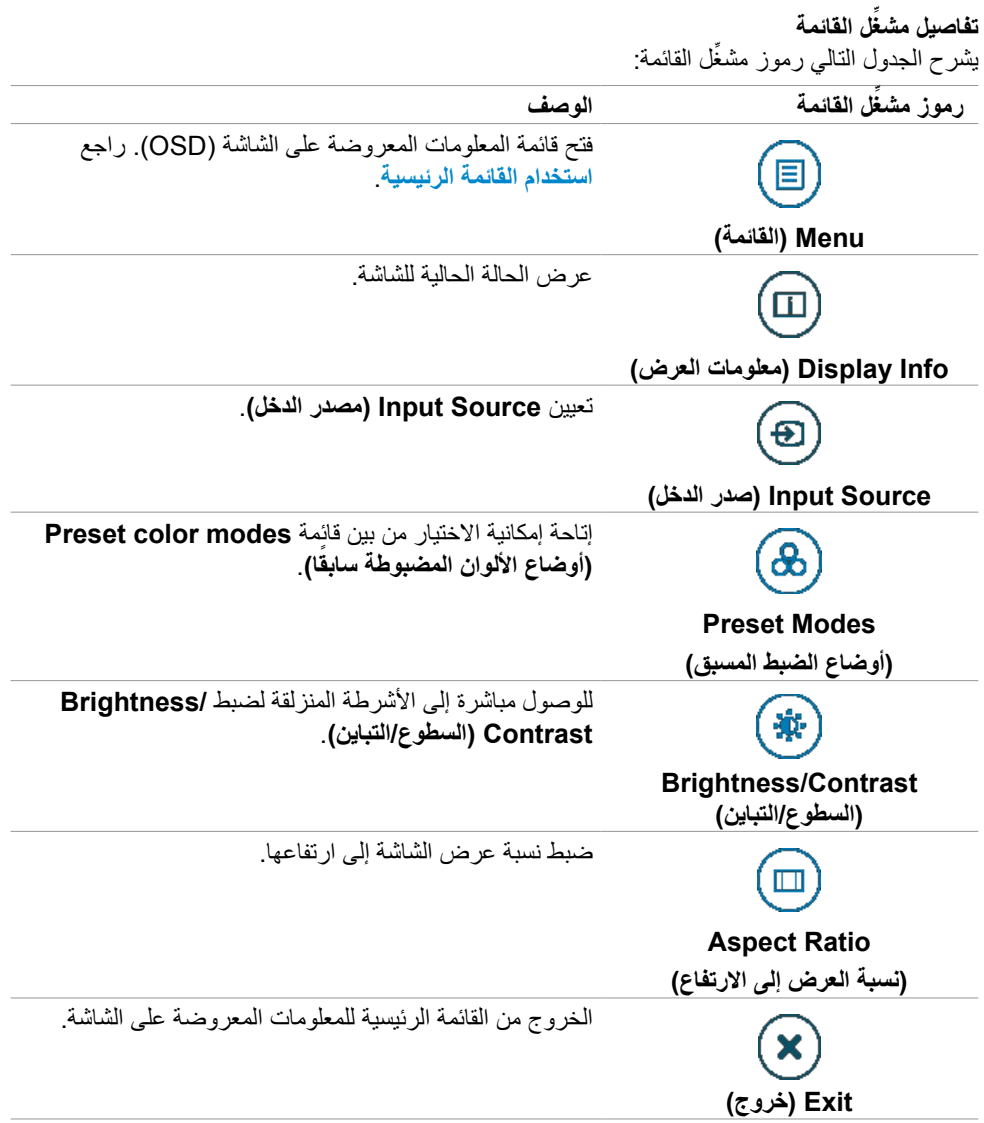

ةشاشلا ليغشت **| 59**

 $\begin{picture}(22,20) \put(0,0){\line(1,0){10}} \put(15,0){\line(1,0){10}} \put(15,0){\line(1,0){10}} \put(15,0){\line(1,0){10}} \put(15,0){\line(1,0){10}} \put(15,0){\line(1,0){10}} \put(15,0){\line(1,0){10}} \put(15,0){\line(1,0){10}} \put(15,0){\line(1,0){10}} \put(15,0){\line(1,0){10}} \put(15,0){\line(1,0){10}} \put(15,0){\line(1$ 

### **زر اللوحة‐األمامية**

استخدم الأزرار في مقدمة الشاشة لضبط إعدادات الصورة.

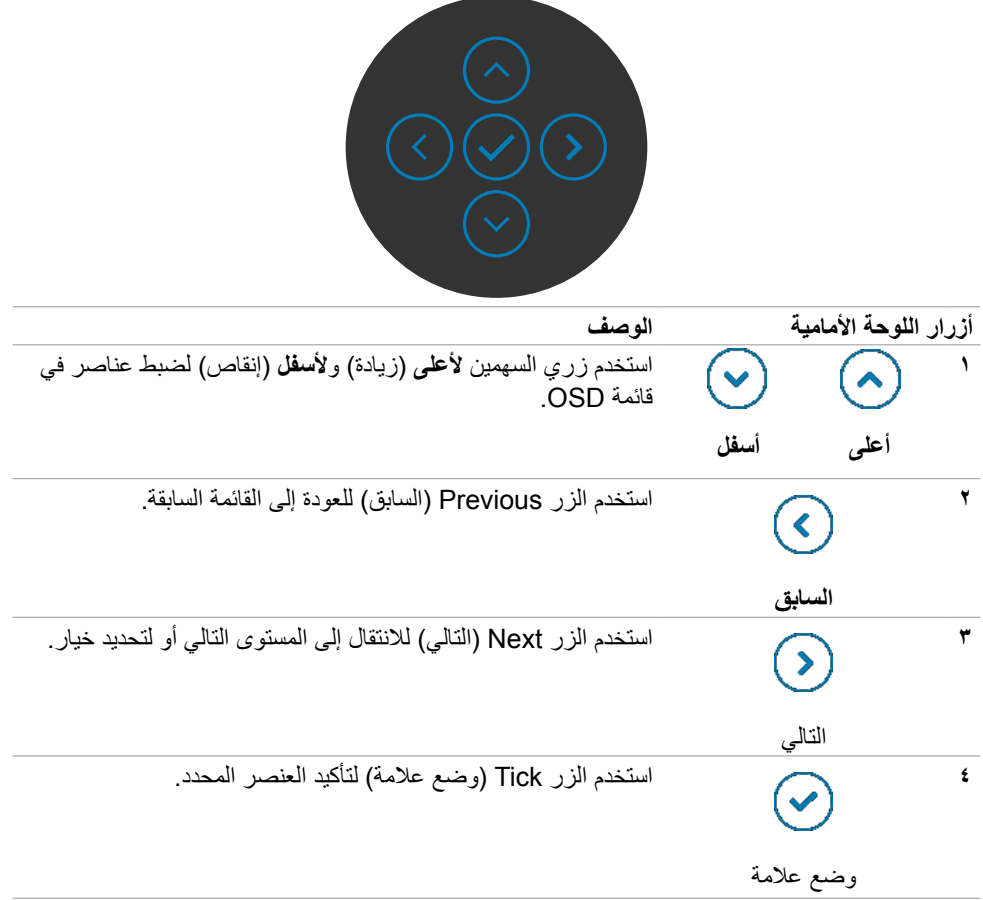

 $\int$ DELL

# <span id="page-60-0"></span>**استخدام القائمة الرئيسية**

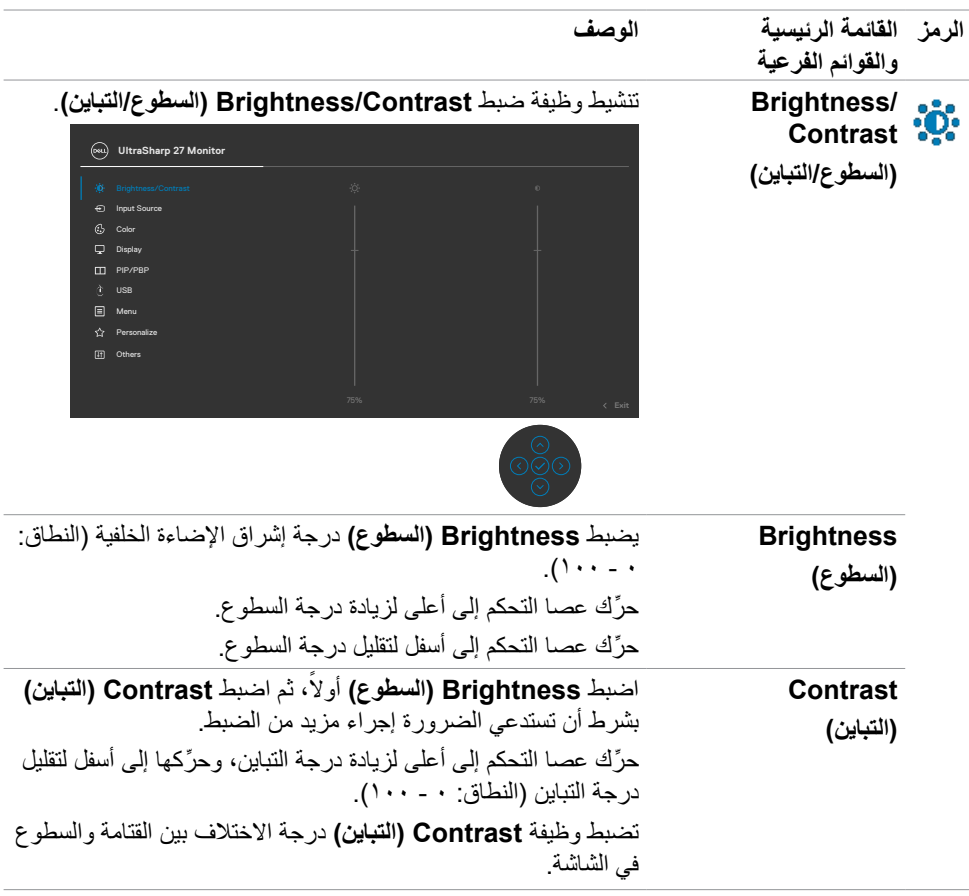

 $(PELL)$ 

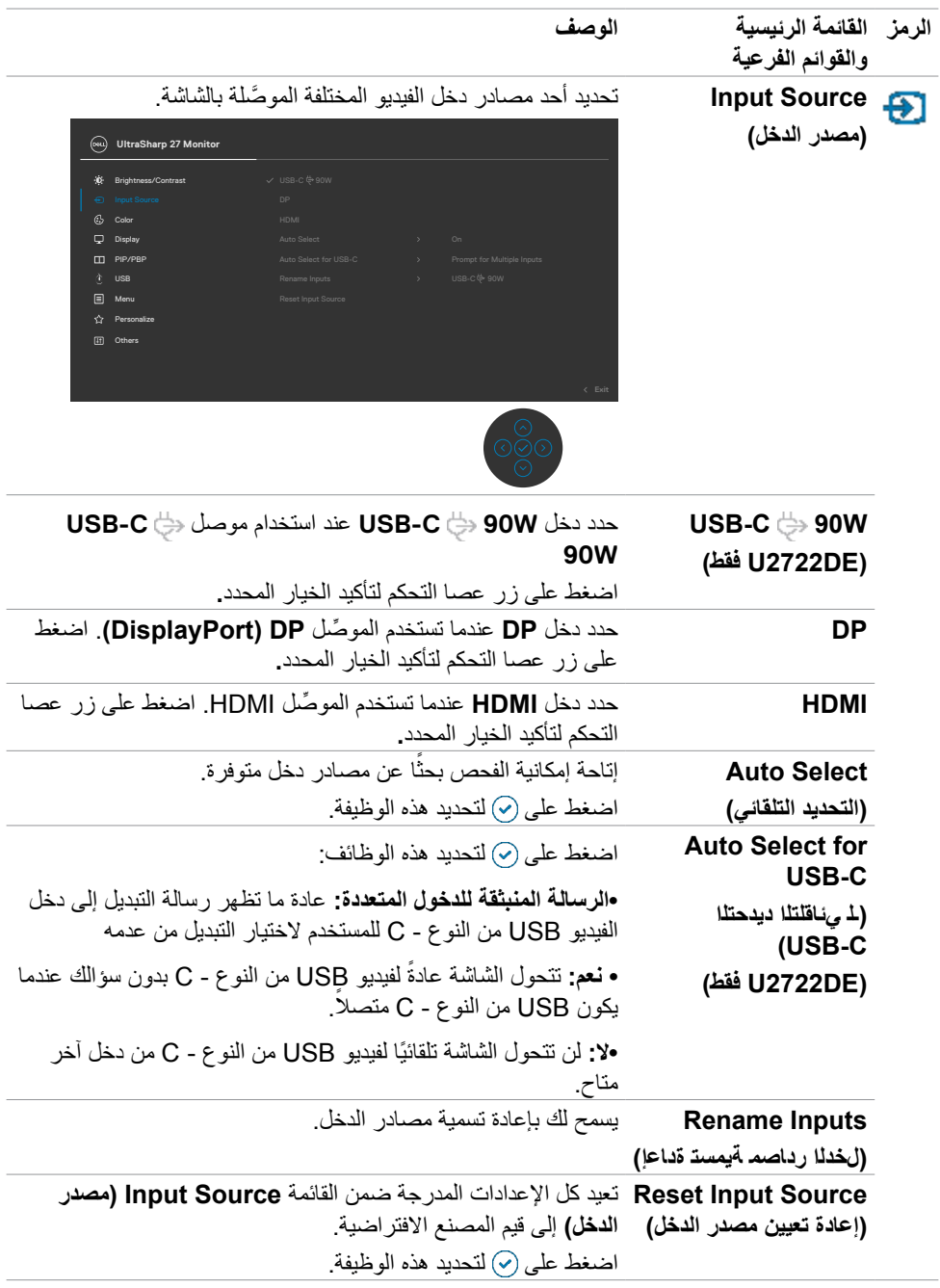

 $(1)$ 

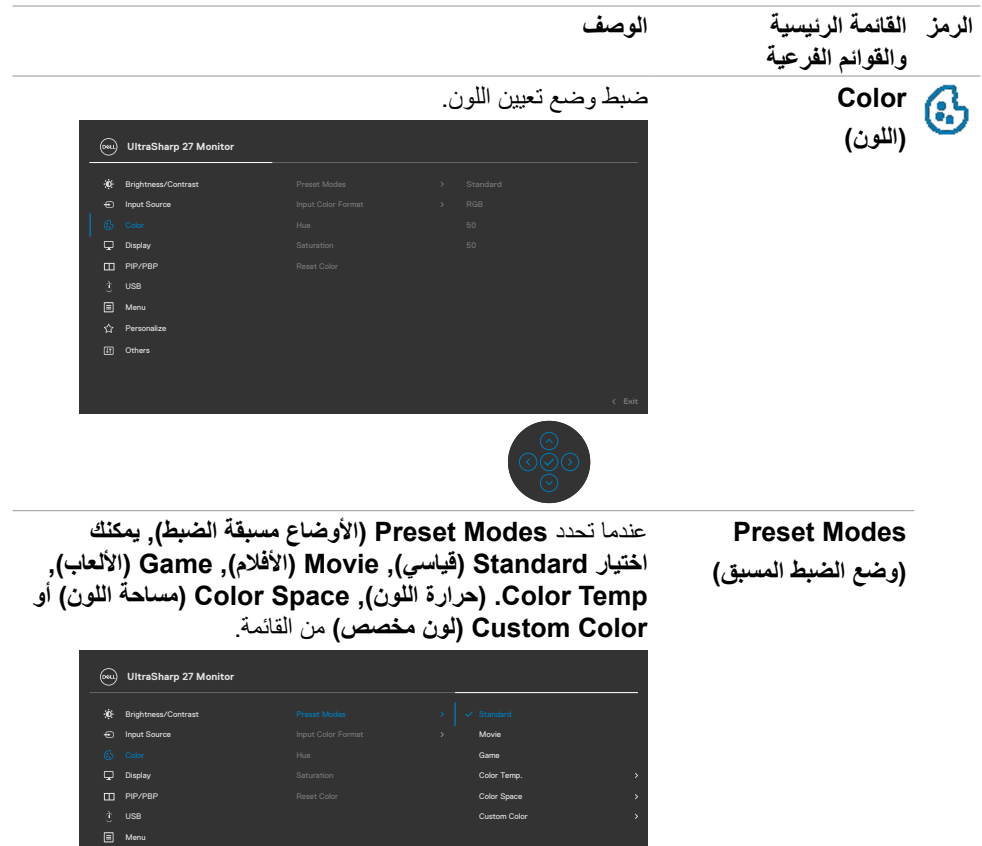

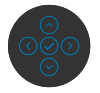

- **•قياسي:** إعداد اللون االفتراضي، تستخدم هذه الشاشة لوحة ضوء أزرق منخفض، كما أنها حاصلة على شهادة TUV لتقليل خرج الضوء ً األزرق وإنشاء صورة أكثر استرخاء ً وأقل تحفيزا أثناء قراءة محتوى على الشاشة.
	- **•أفالم:** مثالية لألفالم.
	- **•لعبة:** مثالية لمعظم تطبيقات األلعاب.

DELL

Others

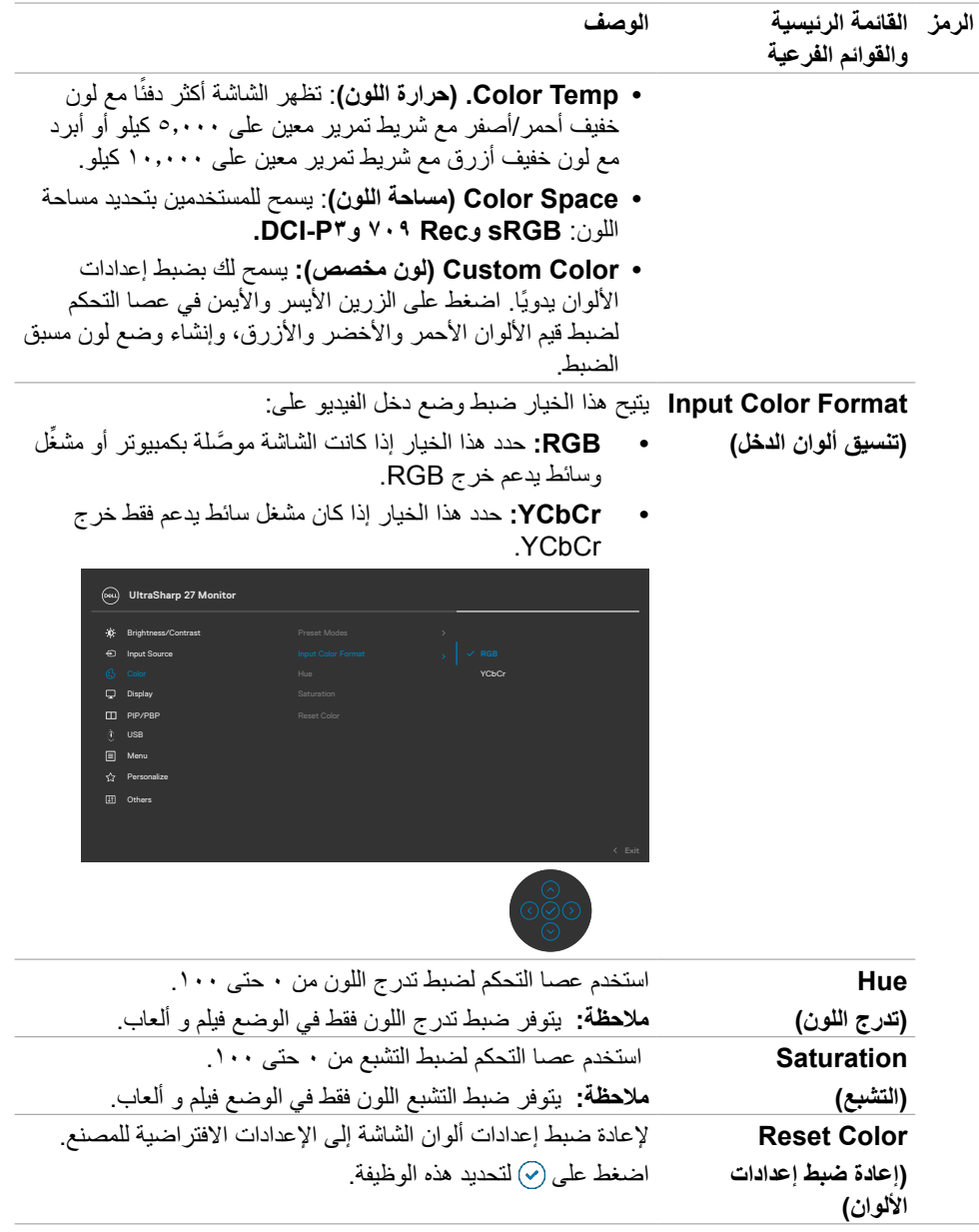

 $(1)$ 

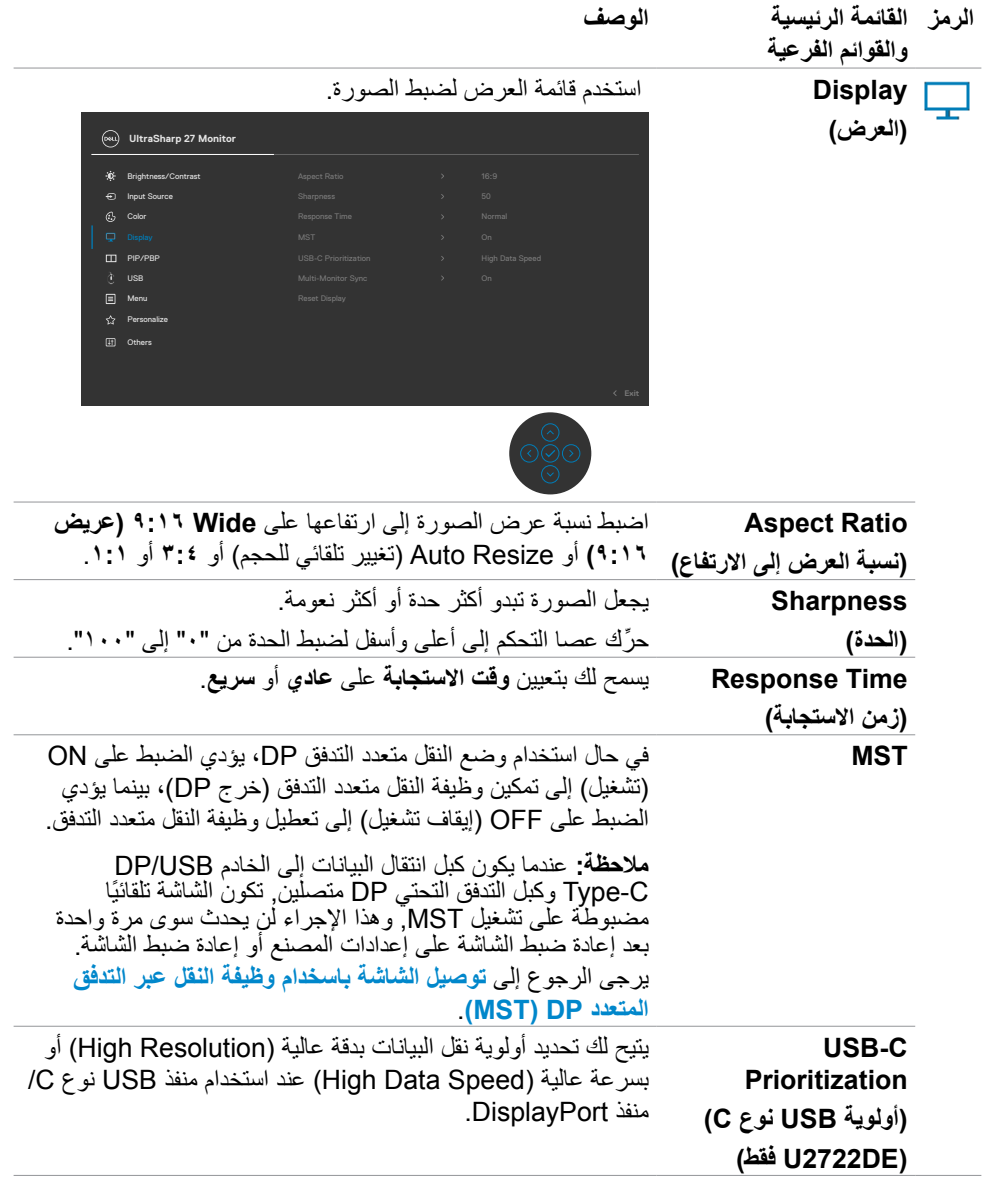

 $(PELL)$ 

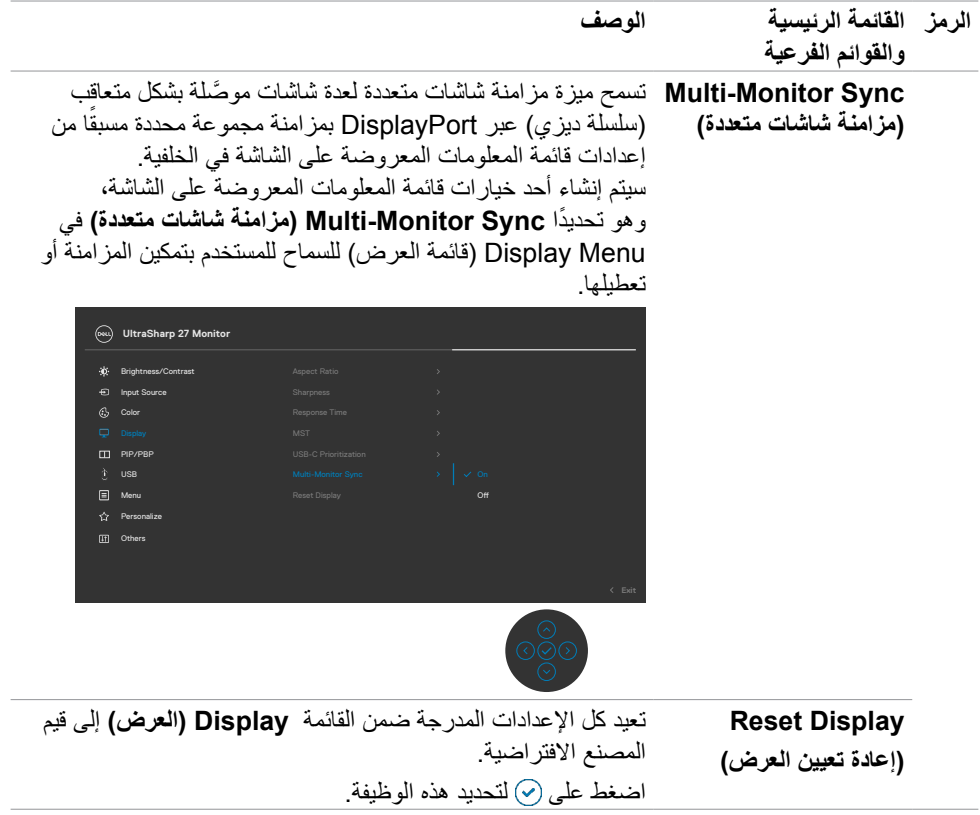

 $(1)$ 

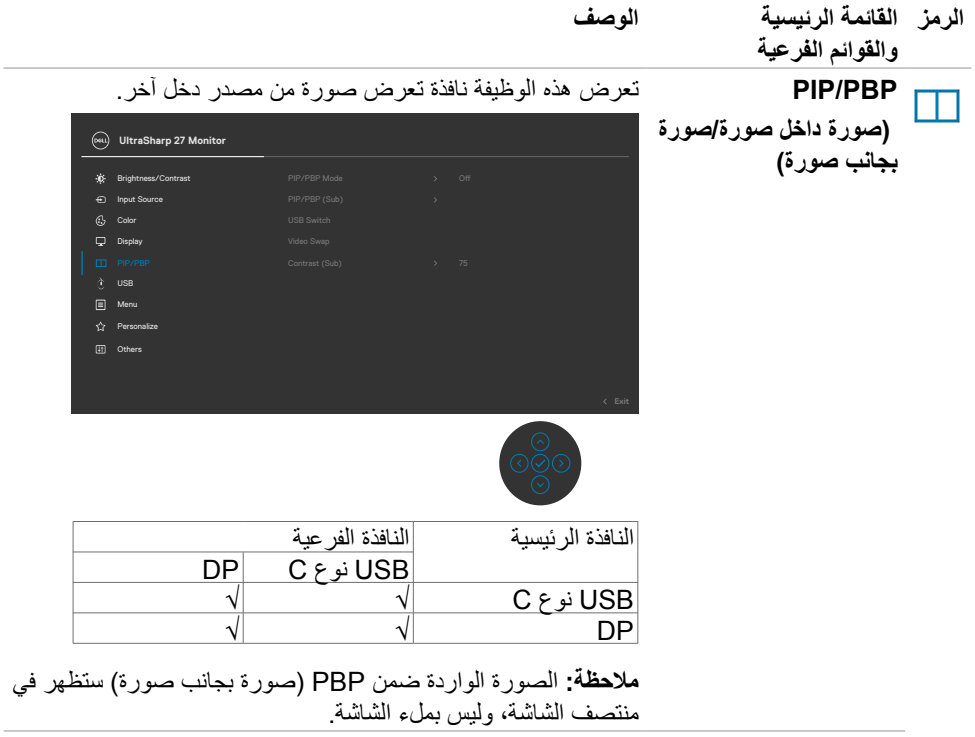

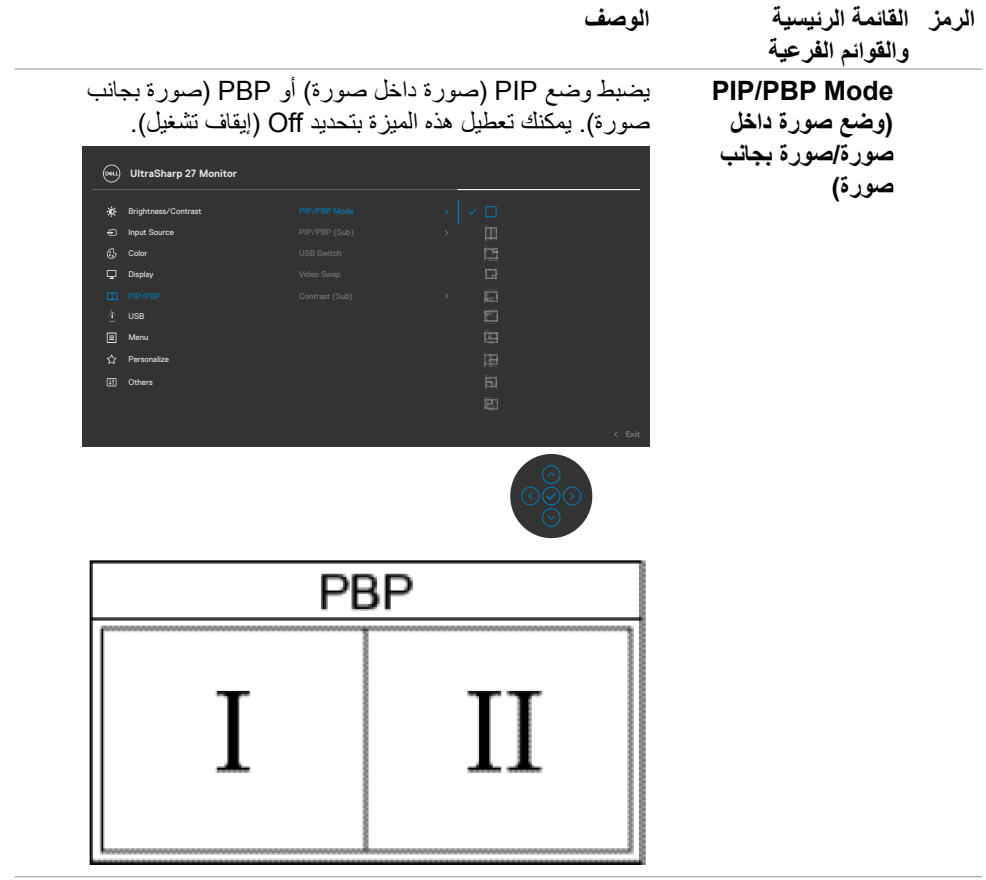

 $(1)$ 

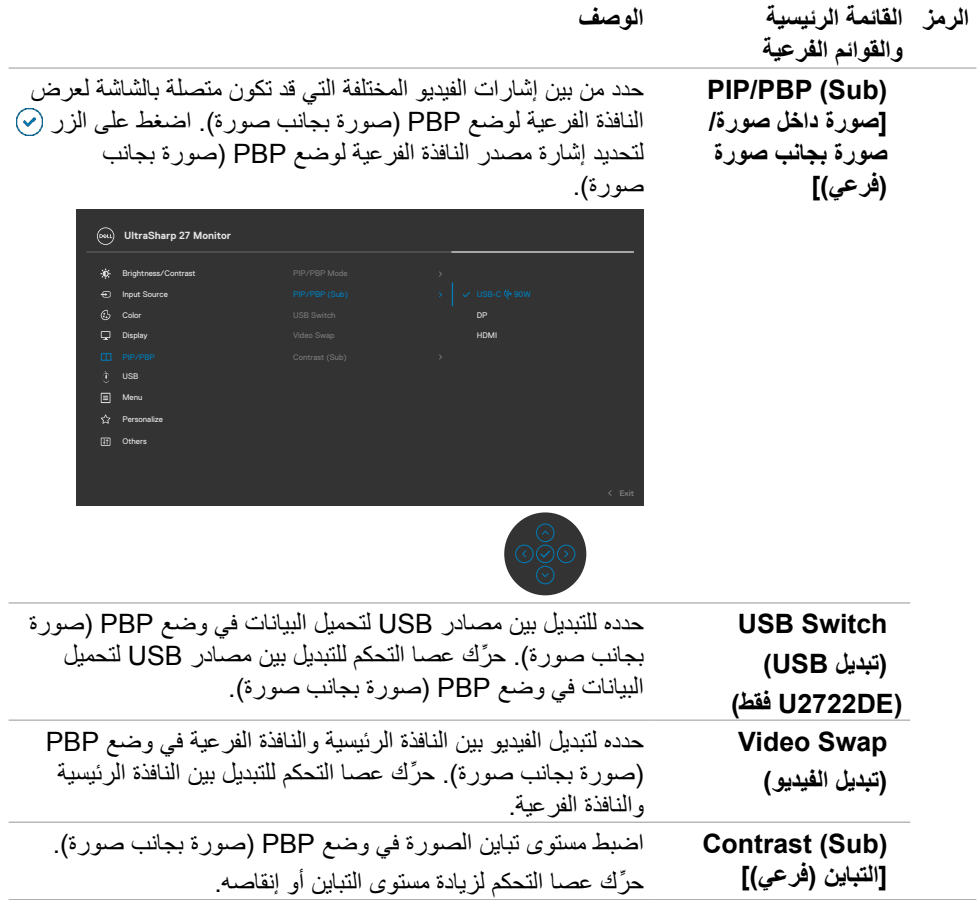

ةشاشلا ليغشت **| 69**

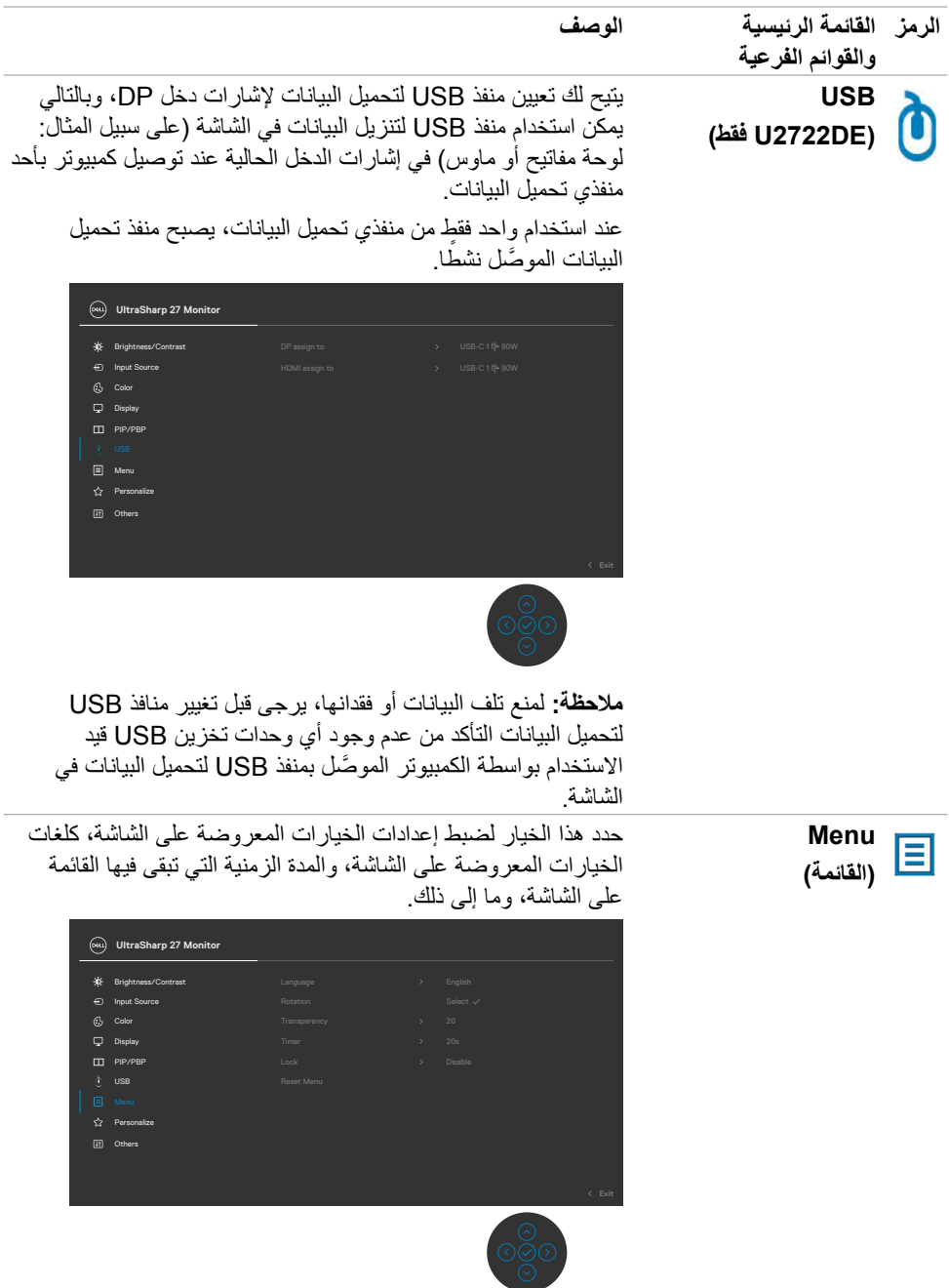

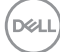

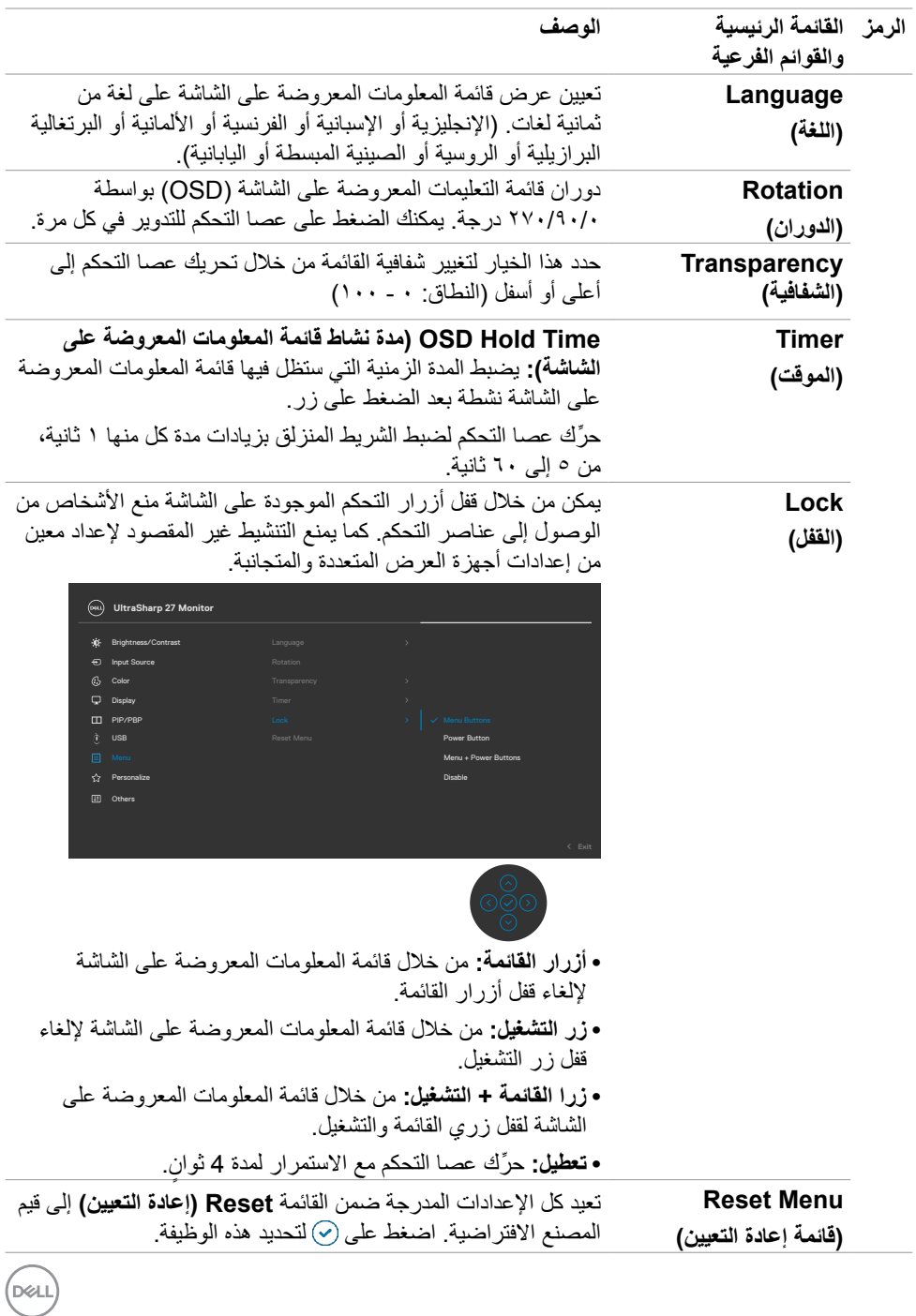

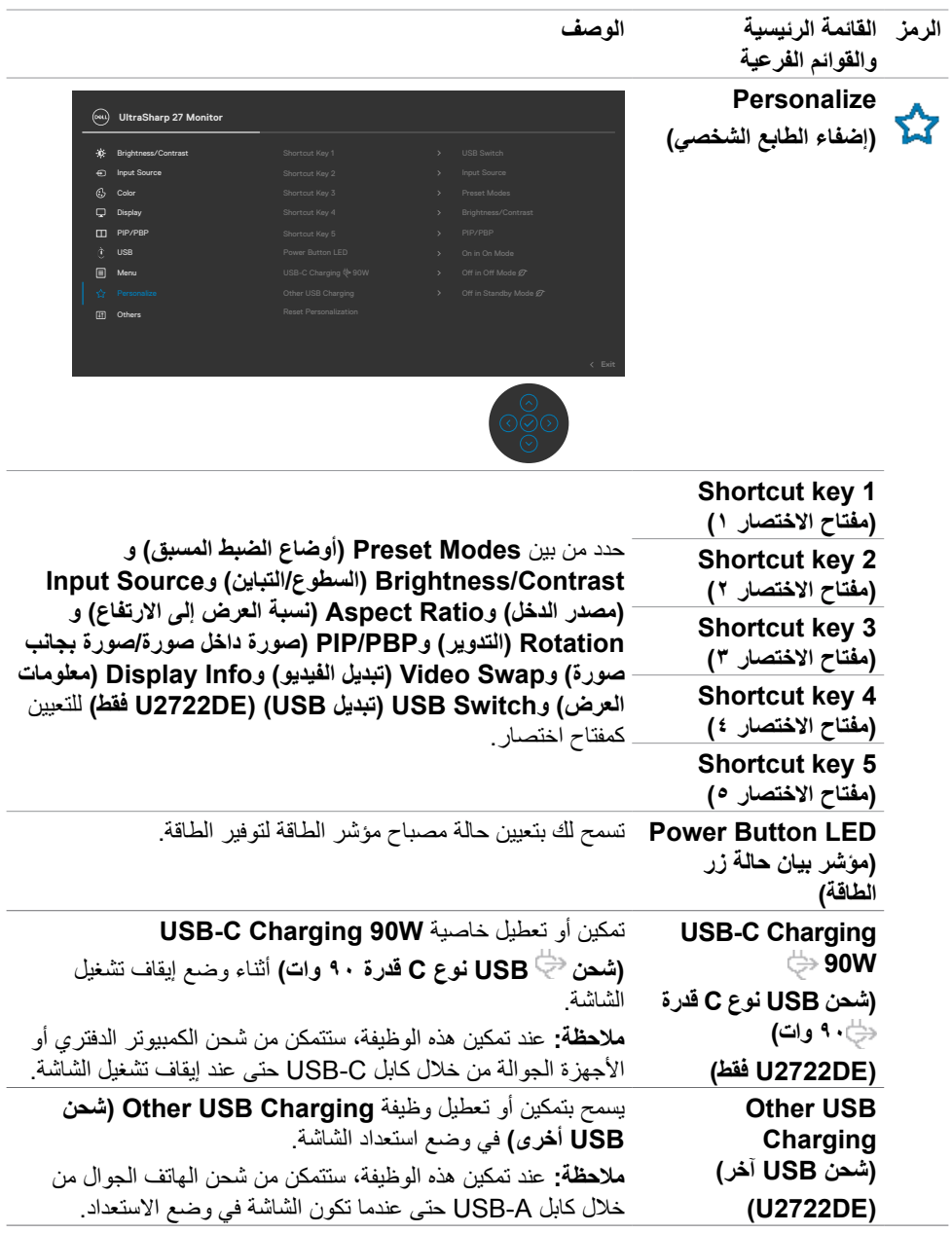
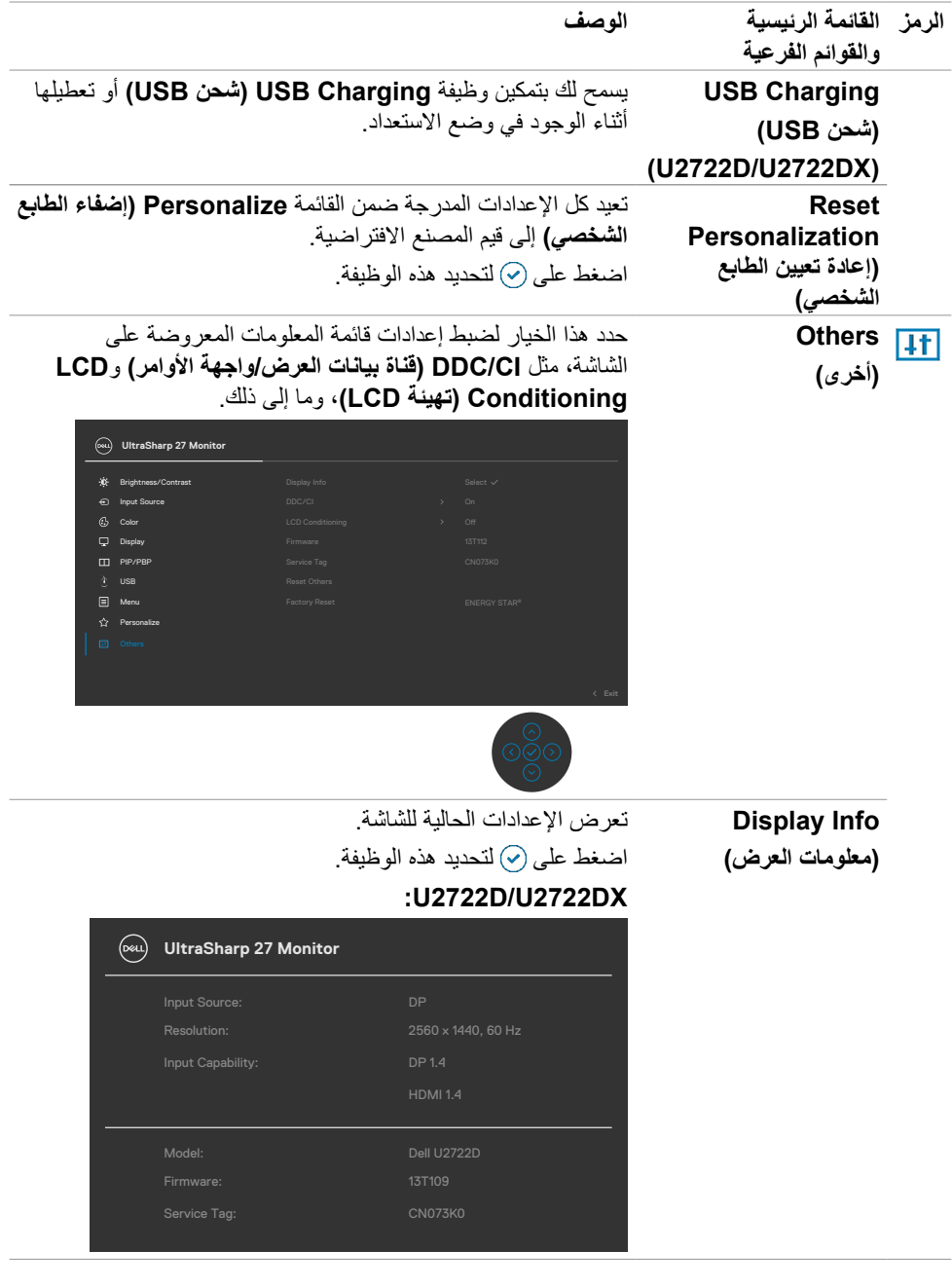

ةشاشلا ليغشت **| 73**

 $\begin{picture}(22,20) \put(0,0){\vector(0,1){10}} \put(15,0){\vector(0,1){10}} \put(15,0){\vector(0,1){10}} \put(15,0){\vector(0,1){10}} \put(15,0){\vector(0,1){10}} \put(15,0){\vector(0,1){10}} \put(15,0){\vector(0,1){10}} \put(15,0){\vector(0,1){10}} \put(15,0){\vector(0,1){10}} \put(15,0){\vector(0,1){10}} \put(15,0){\vector(0,1){10}} \put(15,0){\vector(0$ 

**الرمز القائمة الرئيسية والقوائم الفرعية الوصف DE2722U:** (Del.) UltraSharp 27 Monitor Link Rate (Current): USB Upstream: 2560 x 1440, 60 Hz 24-bit 3.2 Gen2  $USB-C1$ DDC/CI **)قناة بيانات العرض/واجهة األوامر(** تتيح **DDC/CI** (قناة بيانات العرض/واجهة الأوامر) إمكانية ضبط معلّمات الشَّاشة (السطوع وموازنة الألوان، وما إلى ذلك) عبر برنامج في الكمبيوتر الذي تستخدمه. ويمكنك تعطيل هذه الميزة من خالل تحديد **Off( إيقاف التشغيل(**. قم بتمكين هذه الميزة للحصول على أفضل تجربة عميل وأفضل أداء للشاشة.

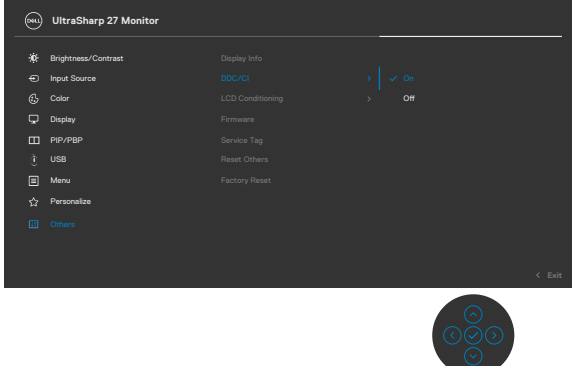

.<br>D&Ll

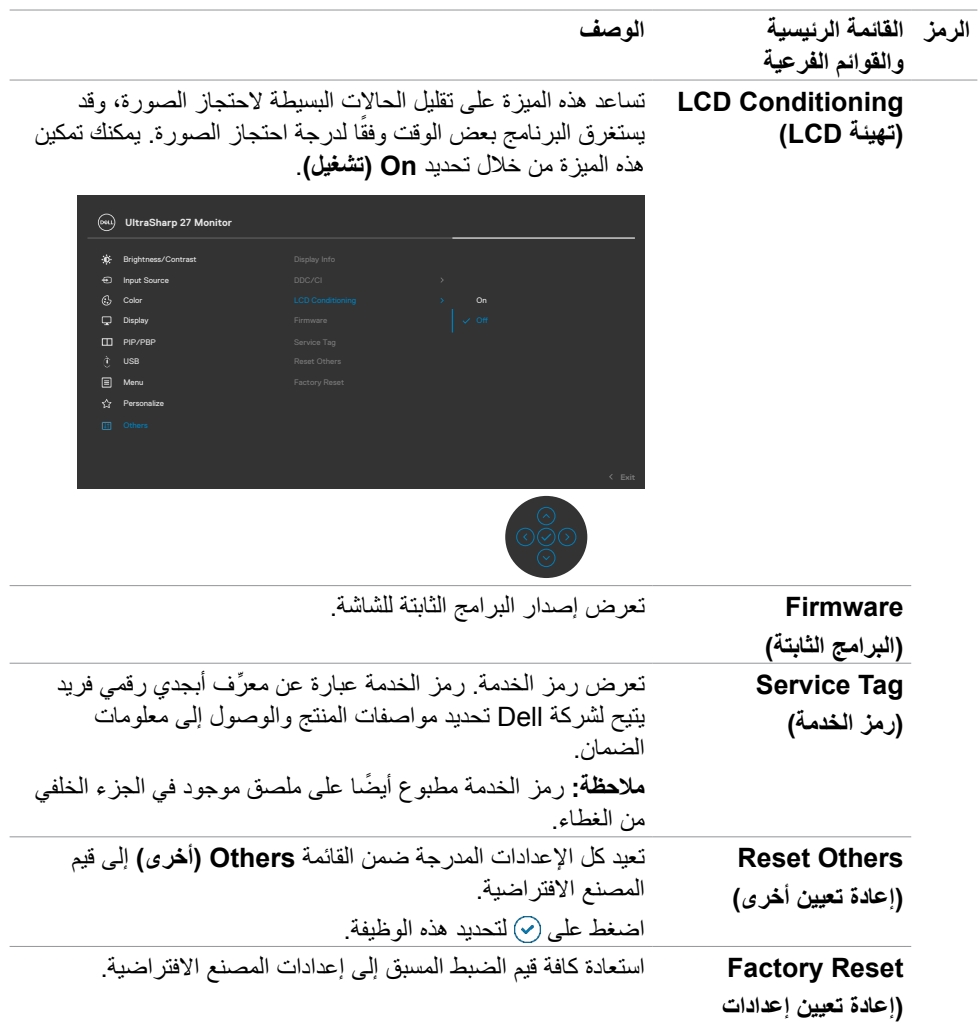

**المصنع(**

 $\boxed{\text{PEL}}$ 

#### **استخدام وظيفة قفل قائمة المعلومات المعروضة على الشاشة**

يمكنك قفل أزرار التحكم باللوحة الأمامية لمنع الوصول إلى قائمة المعلومات المعروضة على الشاشة و/أو زر الطاقة.

## **استخدم قائمة القفل لقفل الزر )األزرار(.**

- حدد أحد الخيارات التالية:

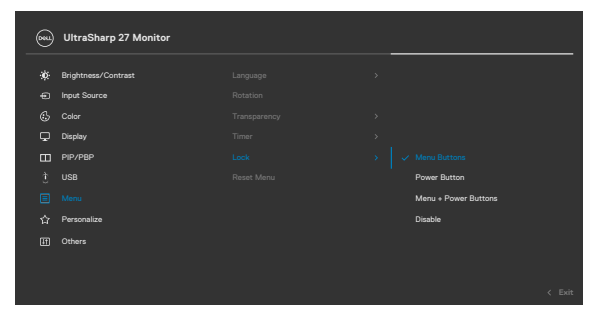

- ٍ تظهر عندئذ الرسالة التالية.

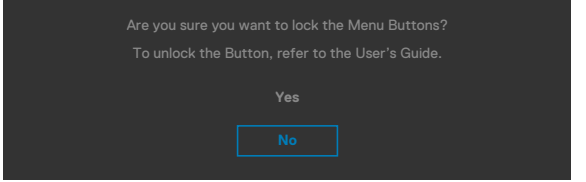

- حدد **Yes( نعم(** لقفل األزرار. بعد القفل مباشرة، سيؤدي الضغط على أي زر تحكم إلى عرض رمز القفل

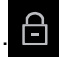

**استخدم عصا التحكم لقفل الزر )األزرار(.**

**اضغط مع االستمرار على زر التنقل األيسر في عصا التحكم لمدة أربع ثوان وستظهر قائمة على الشاشة. ٍ**

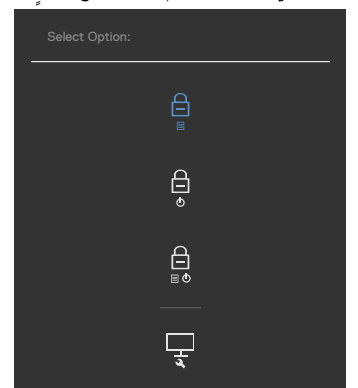

حدد أحد الخيارات التالية:

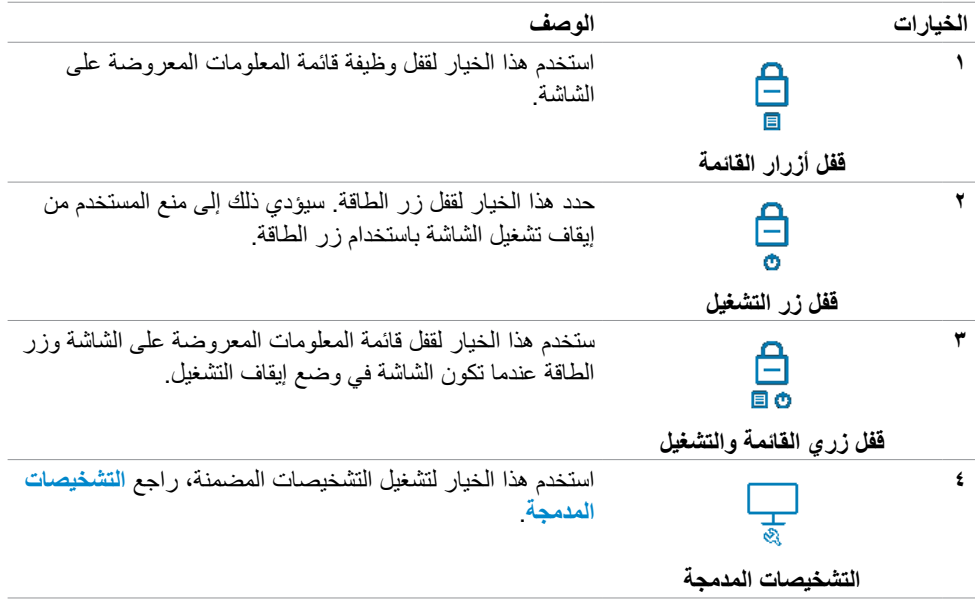

(dell

لإلغاء قفل الزر (الأزرار).

اضغط مع الاستمرار على زر التنقل الأيسر في عصا التحكم لمدة أربع ثوانٍ إلى أن تظهر قائمة على الشاشة.<br>. يشرح الجدول التالي خيارات إلغاء قفل أزرار التحكم باللوحة األمامية.

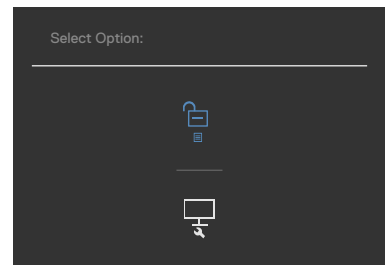

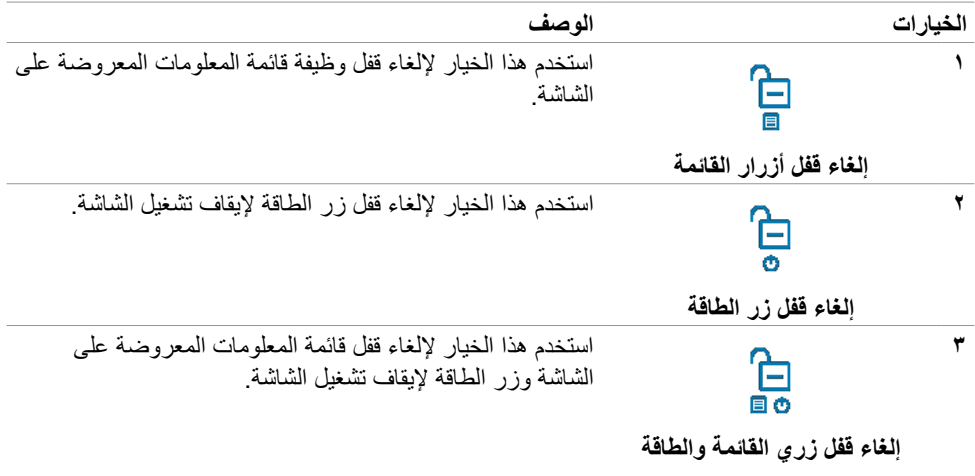

## **Setup Initial( اإلعداد األولي(**

عند تحديد عناصر OSD من Factory Reset (إعادة التعيين لإعدادات المصنع) في خاصية Other (غير ذلك) تظهر الرسالة التالية:

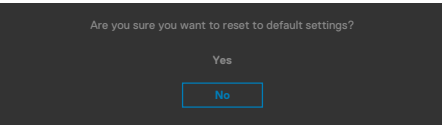

عند تحديد Yes (نعم) لإعادة التعيين على الإعدادات الافتر اضية تظهر الرسالة التالية:

## **DX2722U/D2722U**

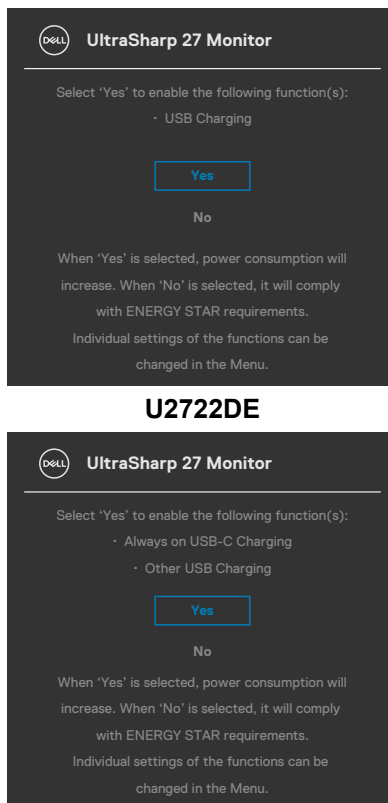

ةشاشلا ليغشت **| 79**

## **رسائل تحذير قائمة المعلومات المعروضة على الشاشة**

عندما لا تدعم الشاشة وضع دقة معينة يمكن مشاهدة الرسالة التالية:

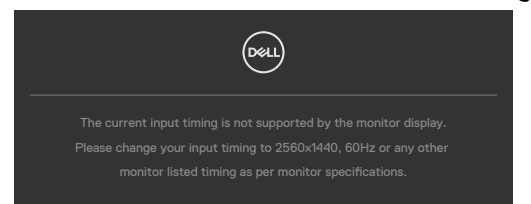

مما يعني أن الشاشة يتعذر عليها التزامن مع اإلشارة التي يتم استالمها من الكمبيوتر. راجع القسم **[مواصفات](#page-14-0) الشاشة** لالطالع على نطاقات التردد األفقي والرأسي القابلة للتوجيه عن طريق هذه الشاشة. الوضع الموصى به  $122.5$  x  $707.$ 

يمكن مشاهدة الرسالة التالية قبل تعطيل وظيفة DDC/CI (قناة عرض البيانات/واجهة الأوامر).

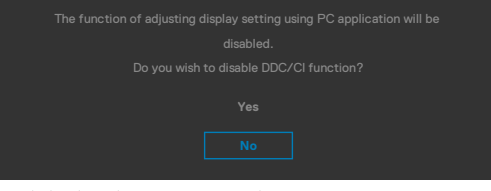

عندما تنتقل الشاشة إلى وضع Save Power( توفير الطاقة(، ستظهر الرسالة التالية:

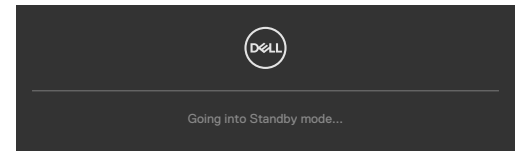

قم بتنشيط جهاز الكمبيوتر والشاشة للوصول إلى **[قائمة المعلومات المعروضة على الشاشة](#page-60-0)**. إذا ضغطت على أي زر خالف زر الطاقة، ستظهر الرسائل التالية حسب اإلدخال المحدد:

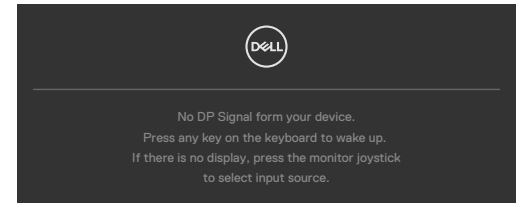

**80** | ةشاشلا ليغشت

DELI

يتم عرض رسالة أثناء توصيل كبل يدعم وضع التشغيل المتناوب DP بالشاشة في الظروف التالية:

- عند ضبط االختيار التلقائي لـ **C-USB** على Inputs Multiple for Prompt ُ( طلب مداخل متعددة(
	- عند توصيل كبل C-USB بالشاشة

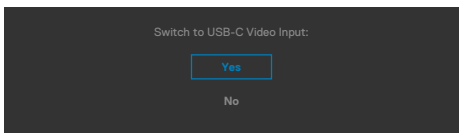

َّ إذا كانت الشاشة موصلة بمنفذين أو أكثر، وعند تحديد **Auto( تلقائي(** في Source Input( مصدر الدخل(، فستتم العودة إلى المنفذ التالي باإلشارة.

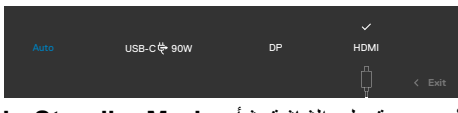

حدد عناصر قائمة المعلومات المعروضة على الشاشة بشأن **Mode Standby in On( التشغيل في وضع االستعداد(** في ميزة Personalize( إضفاء الطابع الشخصي( وستظهر الرسالة التالية:

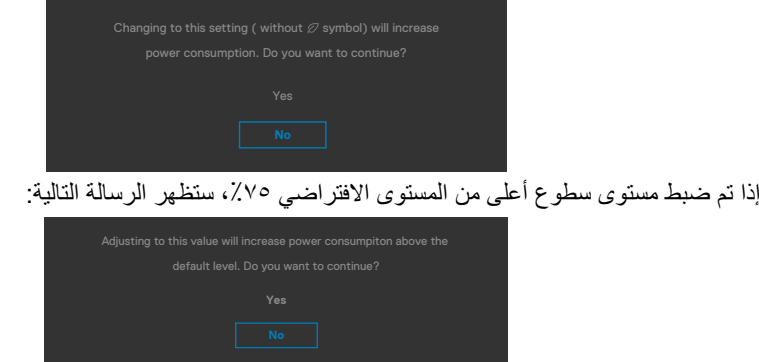

- عندما يحدد المستخدم «نعم»، تظهر رسالة الطاقة مرة واحدة فقط.
- عندما يحدد المستخدم »ال«، ستنبثق رسالة تحذير الطاقة مرة أخرى.
- ستظهر رسالة تحذير الطاقة مرة أخرى عندما يعيد المستخدم اإلعدادات إلى قيم المصنع من قائمة المعلومات المعروضة على الشاشة.

**D**&LI

إذا تم تحديد دخل HDMI / DP / C-USB ولم يتم توصيل الكابل المناسب، فسيظهر مربع حوار متحرك كما هو موضح أدناه.

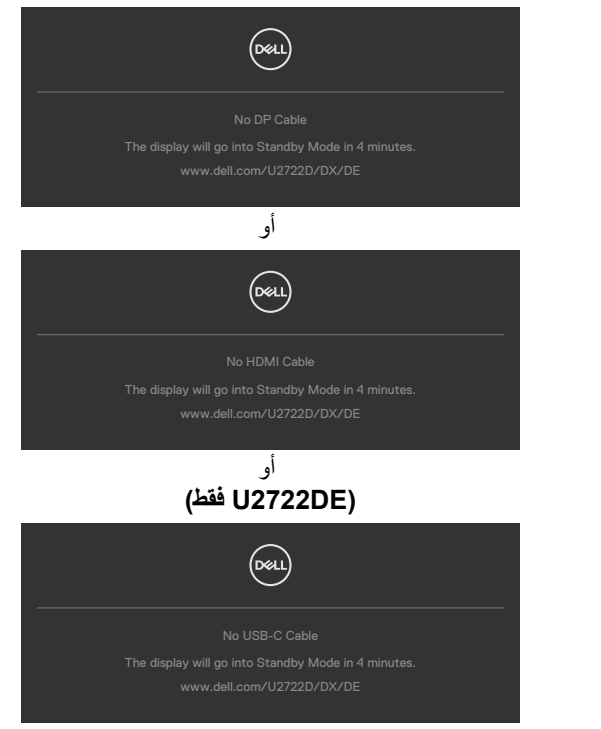

راجع**[استكشاف األخطاء وإصالحها](#page-90-0)** لمعرفة المزيد من المعلومات.

**تعيين الدقة القصوى**

لتعيين درجة الدقة القصوى للشاشة:

- في 7 Windows أو 8 Windows أو 8.1 Windows:
- **-** في 8 Windows أو 8.1 Windows فقط, حدد لوحة سطح المكتب للتبديل إلى سطح المكتب التقليدي. في Vista Windows و7 Windows، تجاوز هذه الخطوة.
	- **-** انقر بزر الماوس األيمن على سطح المكتب وانقر على **Resolution Screen( دقة الشاشة(**.
		- **-** انقر على القائمة المنسدلة **Resolution Screen( دقة الشاشة(** وحدد **2560 x .1440**
			- **-** انقر على **OK( موافق(**.

#### في 10 Windows:

**-** انقر بزر الماوس األيمن على سطح المكتب ثم انقر على **Settings Display( إعدادات العرض(**.

- **-** انقر على **settings display Advanced( إعدادات العرض المتقدمة(**.
	- **-** انقر على القائمة المنسدلة **Resolution( الدقة(** وحدد **2560 x** .**1440**
		- **-** انقر على **Apply( تطبيق(**.

إذا لم تشاهد درجة الدقة **2560 x 1440** ضمن الخيارات، فقد يلزم تحديث برنامج تشغيل الرسومات. وحسب الكمبيوتر الذي تستخدمه، أكمل أحد اإلجراءات التالية:

- في حالة استخدام كمبيوتر مكتبي أو محمول من Dell:
- انتقل إلى **support/com.dell.www://https**، وأدخل رمز الخدمة، ِّ ونز ل أحدث إصدار من برنامج تشغيل بطاقة الرسومات التي تستخدمها.

**في حالة استخدام كمبيوتر آخر غير Dell( محمول أو مكتبي(:**

- انتقل إلى موقع ويب الدعم التابع لجهة تصنيع الكمبيوتر، ِّ ونز ل أحدث إصدارات برامج تشغيل الرسومات.
	- انتقل إلى موقع ويب الدعم التابع لجهة تصنيع بطاقة الرسومات، ِّ ونز ل أحدث إصدارات برامج تشغيل الرسومات.

**D**&LI

Multi-Monitor Sync (مزامنة شاشات متعددة)

َّ تسمح ميزة مزامنة شاشات متعددة لعدة شاشات موصلة بشكل متعاقب )سلسلة ديزي( عبر DisplayPort بمزامنة مجموعة محددة مسبقًا من إعدادات قائمة المعلومات المعروضة على الشاشة في الخلفية. ً سيتم إنشاء أحد خيارات قائمة المعلومات المعروضة على الشاشة، وهو تحديدا Sync Monitor-Multi( مزامنة شاشات متعددة) في Display Menu (قائمة العرض) للسماح للمستخدم بتمكين المزامنة أو تعطيلها. **مالحظة: ميزة MMS غير مدعومة عبر واجهة HDMI.**

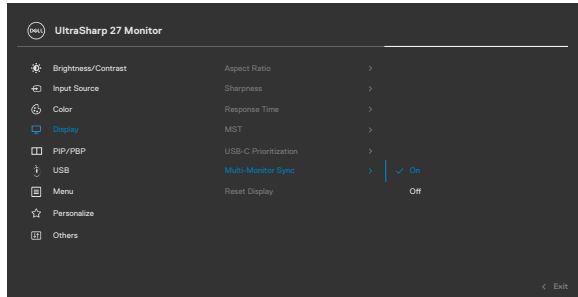

إذا كانت الشاشة 2 تدعم ميزة مزامنة شاشات متعددة, فسيتم تعيين خيار MMS بها على On( تشغيل( للمزامنة كذلك.

إذا لم تكن مزامنة إعدادات قائمة المعلومات المعروضة على الشاشة مفضلة عبر عدة شاشات، يمكن تعطيل هذه الميزة من خالل تعيين خيار MMS ألي من الشاشات على Off( إيقاف تشغيل(.

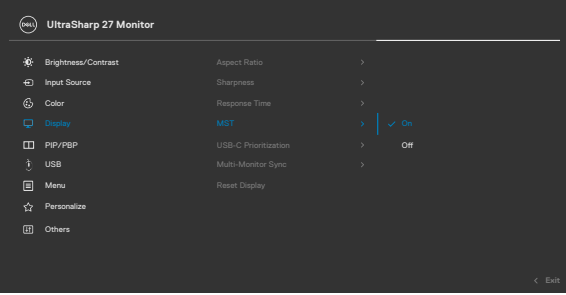

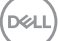

**إعدادات قائمة المعلومات المعروضة على الشاشة المطلوبة مزامنتها**

- Brightness( السطوع(
	- Contrast( التباين(
- Preset Modes (الأوضاع المضبوطة سابقًا)
- Temperature Color( درجة حرارة اللون(
- Color Custom( لون مخصص( ]Gain RGB( كسب RGB])
- Hue( تدرج اللون( ]وضع Movie( األفالم(، Game( األلعاب([
- Saturation( التشبع( ]وضع Movie( األفالم(، Game( األلعاب([
	- Time Response( وقت االستجابة(
		- Sharpness( الحدة(

## **ضبط مزامنة شاشات متعددة )MMS)**

ِ أثناء التشغيل األولي أو توصيل شاشة جديدة، ال يبدأ ضبط المزامنة من قبل المستخدم إال عندما يكون MMS في وضع التشغيل ينبغي أن تزامن كل الشاشات الإعدادات من الشاشة ١.

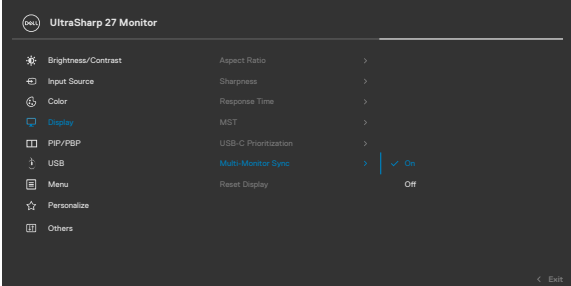

بعد المزامنة األولى، تتم عمليات المزامنة الالحقة من خالل التغييرات التي يتم إجراؤها على مجموعة اإلعدادات المضبوطة سابقًا في قائمة المعلومات المعروضة على الشاشة من أي عقدةً في السلسلة. قد تبدأ أي عقدة التغيير ات في المراحل النهائية والمراحل التمهيدية.

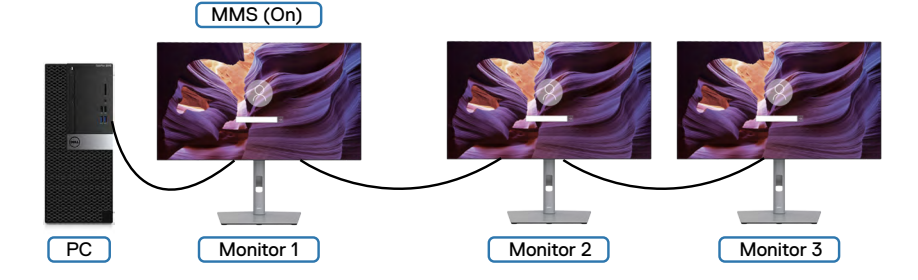

DELI

**ِّ إعداد وظيفة محول USB ِّ للوحة المفاتيح والفيديو والماوس )محول DE2722U) (USB KVM فقط(** ِّ إلعداد وظيفة محول USB KVM كمفتاح اختصار للشاشة:

- **-** اضغط على زر عصا التحكم لعرض القائمة الرئيسية للمعلومات المعروضة على الشاشة.
	- **-** ِّحرك عصا التحكم لتحديد **Personalize( إضفاء الطابع الشخصي(**.

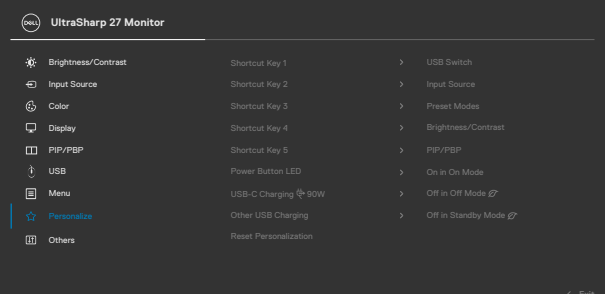

- **-** ِّحرك عصا التحكم لليمين لتنشيط الخيار المظلل.
- **-** ِّحرك عصا التحكم لليمين لتنشيط الخيار **1 Key Shortcut( مفتاح االختصار 1(**. **-** ِّحرك عصا التحكم ألعلى أو ألسفل لتحديد **Switch USB ِّ( محول USB)**.

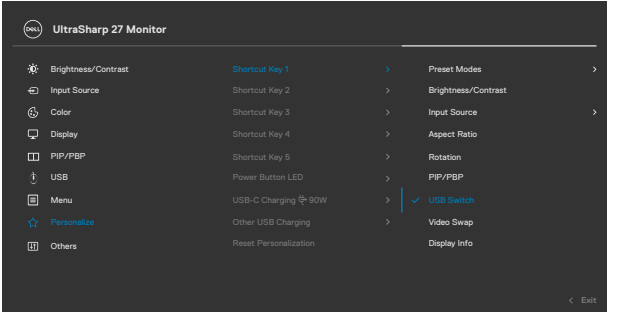

- **-** اضغط على عصا التحكم لتأكيد الخيار المحدد.
- **مالحظة: ِّ ال تعمل وظيفة محول USB KVM إال في وضع PBP( صورة بجانب صورة(.**

في ما يلي رسوم توضيحية للعديد من سيناريوهات التوصيل وإعدادات قائمة Selection USB( تحديد USB ) الخاصة بها، كما هي مبينة باإلطارات الملونة المناظرة لها.

**-** عند توصيل **HDMI** + **USB من A إلى C** بالكمبيوتر 1 وتوصيل **DP** + **USB من A إلى C** بالكمبيوتر :2

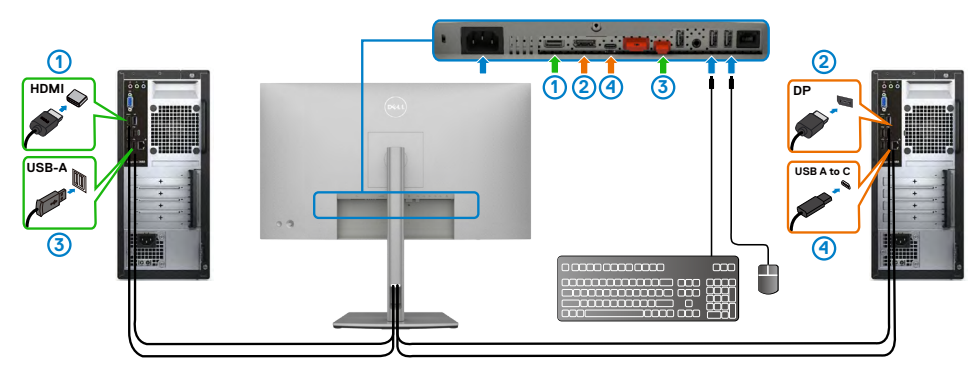

**مالحظة: توصيل C-USB يدعم نقل البيانات فقط في الوقت الحالي.**

تأكد من أن Selection USB( تحديد USB )للمصدر **HDMI** معيَّن على **2 C-USB** والمصدر **DP** معيَّن على **W 90 1 C-USB**.

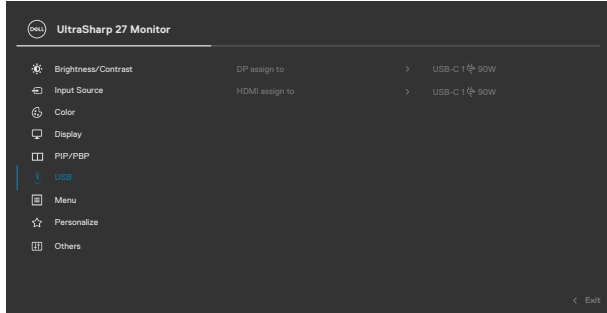

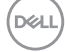

**-** عند توصيل **HDMI** + **USB من A إلى C** بالكمبيوتر 1 و**C-USB** بالكمبيوتر :2

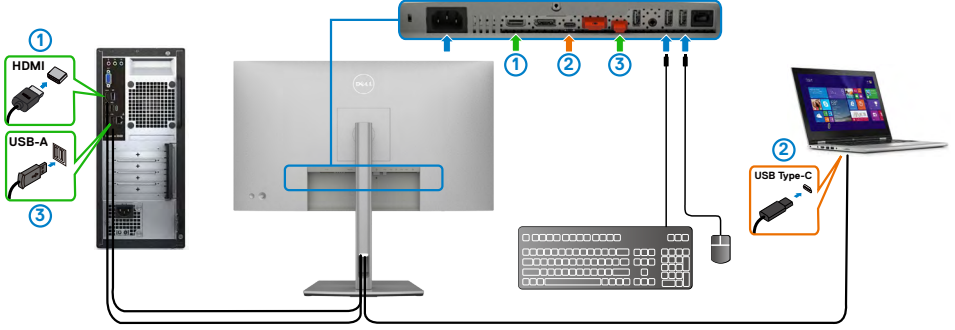

**مالحظة: توصيل C-USB يدعم نقل الفيديو والبيانات في الوقت الحالي.** تأكد من أن **Selection USB( تحديد USB )**للمصدر **HDMI** معيَّن على **2 C-USB**.

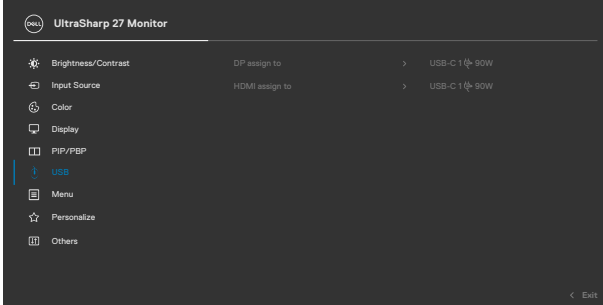

**مالحظة: بما أن المنفذ C-USB يدعم وضع DisplayPort البديل، ال يلزم تعيين Selection USB( تحديد USB )للمصدر C-USB.**

**مالحظة: عند التوصيل بمصادر دخل فيديو مختلفة غير معروضة أعاله، اتبع الطريقة نفسها لضبط اإلعدادات الصحيحة لقائمة Selection USB( تحديد USB )من أجل إقران المنافذ.**

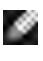

## **ِّ إعداد محول KVM التلقائي )DE2722U فقط(**

ِّ يمكنك اتباع التعليمات أدناه إلعداد محول KVM التلقائي للشاشة:

**-** تأكد من تعيين **Mode PBP/PIP( وضع صورة داخل صورة/صورة بجانب صورة(** على **Off( إيقاف تشغيل(**.

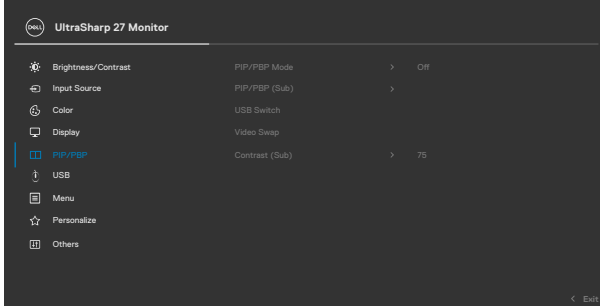

**-** تأكد من تعيين **Select Auto( التحديد التلقائي(** على **On( تشغيل(** وتعيين **for Select Auto C-USB( التحديد التلقائي لـ USB نوع C )**على Yes( نعم(.

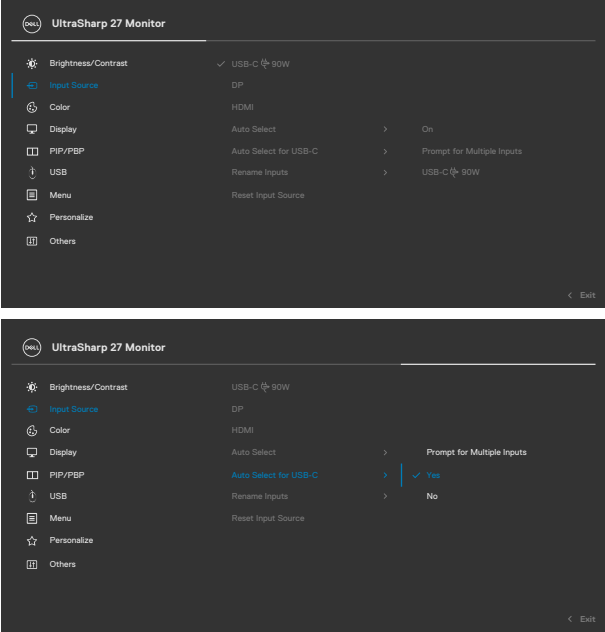

**-** تأكد من إقران منافذ USB ً ومنافذ دخل الفيديو وفقا لذلك.

| (D6LL)       | <b>UltraSharp 27 Monitor</b> |                |                             |              |                   |
|--------------|------------------------------|----------------|-----------------------------|--------------|-------------------|
| $\mathbf{0}$ | Brightness/Contrast          | DP assign to   | $\mathcal{P}$               | USB-C1 ( 90W |                   |
| $\bigoplus$  | <b>Input Source</b>          | HDMI assign to | $\mathcal{P}^{\mathcal{C}}$ | USB-C1 ( 90W |                   |
| ⊕            | Color                        |                |                             |              |                   |
| $\Box$       | Display                      |                |                             |              |                   |
| $\Box$       | PIP/PBP                      |                |                             |              |                   |
| Ò            | <b>USB</b>                   |                |                             |              |                   |
| 目            | Menu                         |                |                             |              |                   |
| ☆            | Personalize                  |                |                             |              |                   |
| $\Box$       | Others                       |                |                             |              |                   |
|              |                              |                |                             |              |                   |
|              |                              |                |                             |              | $\leftarrow$ Exit |
|              |                              |                |                             |              |                   |

 **مالحظة: بالنسبة إلى توصيل C-Type USB، ال يلزم إجراء أي إعداد آخر.**

(dell

**استكشاف الأعطال وإصلاحها**<br>A تحذير: قبل الشروع في تنفيذ أي من الإجراءات الواردة في هذا القسم، اتبع تعليمات السلامة<sub>.</sub>

<span id="page-90-0"></span>**االختبار الذاتي**

توفر شاشتك ميزة االختبار الذاتي الذي يسمح بالتحقق مما إذا كانت الشاشة تعمل بشكل صحيح أم ال. إذا كان الكمبيوتر والشاشة متصالن على نحو سليم ولكن الشاشة معتمة، ابدأ في تشغيل خاصية االختبار الذاتي للشاشة متبعا الخطوات التالية:

- **-** ً أوقف تشغيل كال من الكمبيوتر والشاشة.
- **-** افصل كابل الفيديو من الجانب الخلفي للكمبيوتر. لضمان تشغيل االختبار الذاتي الصحيح، قم بإزالة كل الكابالت الرقمية والتناظرية من خلف الكمبيوتر. **-** ِّشغل الشاشة.

يجب أن يظهر مربع الحوار المنبثق على الشاشة (في مقابل الخلفية السوداء) إذا تعذر على الشاشة استشعار إشارة فيديو وأن تعمل بشكل صحيح. أثناء التواجد في وضع االختبار الذاتي، يبقى مؤشر LED الخاص بالطاقة باللون الأبيض. أيضًا، استنادًا إلى الّدخل المحدد، سيتمّ تمرير أحد مربعات الحوار المعروضة أدناه بشكل مستمر خلال الشاشة.

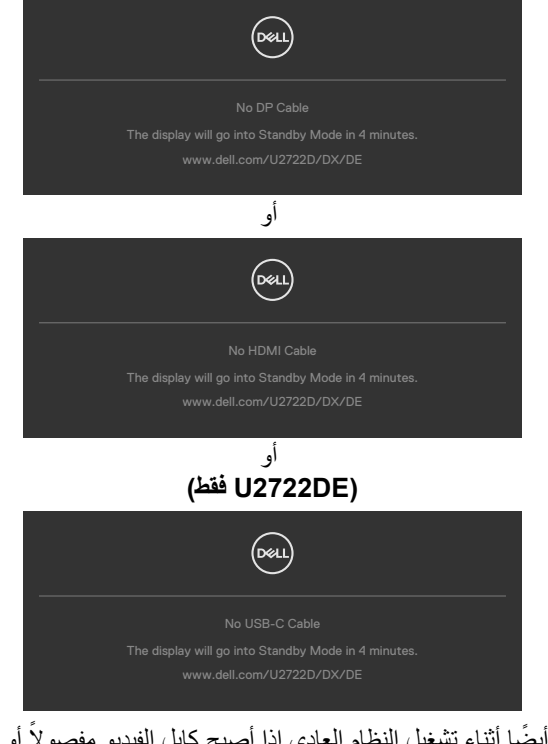

**-** ً يظهر هذا المربع أيض ً ا أثناء تشغيل النظام العادي إذا أصبح كابل الفيديو مفصوال ً أو تالفا. **-** ِّ أوقف تشغيل الشاشة وأعد توصيل كابل الفيديو ثم شغ ً ل كال من الكمبيوتر والشاشة.

**D**&LI

إذا ظلت الشاشة فارغة بعد استخدام اإلجراء السابق، تحقق من وحدة تحكم الفيديو والكمبيوتر، ألن الشاشة تعمل بشكل صحيح.

# <span id="page-91-0"></span>**التشخيصات المضمنة**

تشتمل الشاشة على أداة تشخيص مضمنة تساعد في تحديد ما إذا كانت الحالة غير الطبيعية للشاشة تمثل مشكلة متأصلة في الشاشة أو الكمبيوتر وبطاقة الفيديو أم.

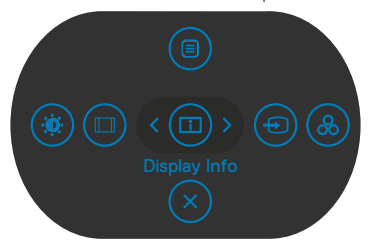

**لتشغيل التشخيصات المضمنة:**

1 - تأكد من نظੋفة الشاشة (عدم وجود جسيمات أتربة على سطح الشاشة).  
۲- اضغط مع الاستمرار على الزر ه لمدة أربع ثوان حتى تظهر قائمة على الشاشة.  
۹- اسنغذام عصا التحكم، ظلل خبار التشغيمات 
$$
\frac{1}{\sqrt{2}}
$$
 واضغط على زر عصا التحكم لبدء التشخيمات. تظهر  
4- لاحظ مدى وجود عيوب أو تشورهات في الشاشة.  
4- لاحظ مدى وجود عيوب أو تشورهات في الشاشة.  
۹- لاحظ مدى وجود عيوب أو تشورهات في الشاشة. ألوانً حمراء وزرقاء وسوداء وبيضاء. لاحظ أو، تشوهات أو  
بكتمل الاختبار عند ظهور شاشة نص. للخروج، حرّك عصا التحكم مجدداً.  
הِنّا مِزِ بَنَي مَير طبيع في الشاشة، ألوانً حمراء وزرقاء وسرداء وبيضاء. لاحظ أو، تشوههات  
محيج. تحقق من بطاقة الفيدي و والء في الشاشة عند استندام أداة التشخيمص المضمنة، فبن الشاشة تعمل شكل  
صحيج. تحق ق من بطاقة الفيدي و والصبيون.

# **مشكالت عامة**

يحتوى الجدول التالي على معلومات عامة عن مشكالت الشاشة الشائعة المحتمل مواجهتها والحلول الممكنة:

| أعراض عامة                              | ماذا تواجه                         | الحلول الممكنة                                                                                                    |
|-----------------------------------------|------------------------------------|----------------------------------------------------------------------------------------------------|
| لا يوجد فيديو /إيقاف<br>مؤشر LED للطاقة | اختفاء الصورة                      | • تحقق من توصيل كابل الفيديو بالشاشة وجهاز الكمبيوتر على<br>نحو سليم ومحكم.<br>• تحقق من أن مأخذ التيار  الكهربائي يعمل عن طريق استخدام أي                                                                                                    |
|                                         |                                    | معدات كهربائية أخرى.<br>• تأكد من الضغط على زر الطاقة بالكامل.<br>• تأكد من تحديد مصدر  الدخل الصحيح في قائمة مصدر  الدخل.                                                                                                    |
| لا بوجد فيديو ⁄تشغيل<br>مؤشر LED للطاقة | لا توجد صورة أو<br>سطوع            | • ارفع درجة السطوع والتباين باستخدام قائمة المعلومات<br>المعروضة على الشاشة.<br>• تحقِق من تشغيل خاصية فحص الشاشة بالاختبار الذاتي.<br>• تحقق من عدم وجود أي دبابيس مكسورة أو مثنية بموصل كابل<br>الفيديو .<br>• ابدأ في تشغيل التشخيصات المضمنة.<br>• تأكد من تحديد مصدر  الدخل الصحيح في قائمة <b>مصد</b> ر  ا <b>لدخل</b> . |
| فقد وحدات البكسل                        | .LCD                               | وجود بقع على شاشة   • أوقفٍ تشغيل الشاشة ثم أعد تشغيلها.<br>• تشكّل وحدات البكسل المتوقفة بشكل دائم عيبًا طبيعيًا يمكن أن<br>يحدث في تقنية LCD.<br>• لمزيد من المعلومات عن الجودة وسياسة البكسل لشاشات Dell،<br>راجع موقع دعم Dell على الويب:<br>.https://www.dell.com/pixelguidelines                                         |
| وحدات البكسل العالقة وجود بقع ساطعة     | على شاشة LCD.                      | • أوقف تشغيل الشاشة ثم أعد تشغيلها.<br>• تشكّل وحدات البكسل المتوقفة بشكل دائم عيبًا طبيعيًا يمكن أن<br>يحدث في تقنية LCD.<br>• لمزيد من المعلومات عن الجودة وسياسة البكسل لشاشات Dell،<br>راجع موقع دعم Dell على الويب:<br>.https://www.dell.com/pixelguidelines                                                              |
| مشاكل السطوع                            | الصورة شديدة<br>الإعتام أو السطوع  | • أعد ضبط الشاشة إلى إعدادات المصنع.<br>• اضبط درجة السطوع والتباين من خلال قائمة المعلومات<br>المعروضة على الشاشة                                                                                                    |
| المشاكل المتعلقة<br>بالسلامة            | علامات ظاهرة<br>للدخان أو الشرار ِ | • تجنب تنفيذ أي خطوات لاستكشاف الأخطاء وإصلاحها.<br>• انصل بشركة Dell على الفور .                                                                                                    |

 $(\overline{DCL}$ 

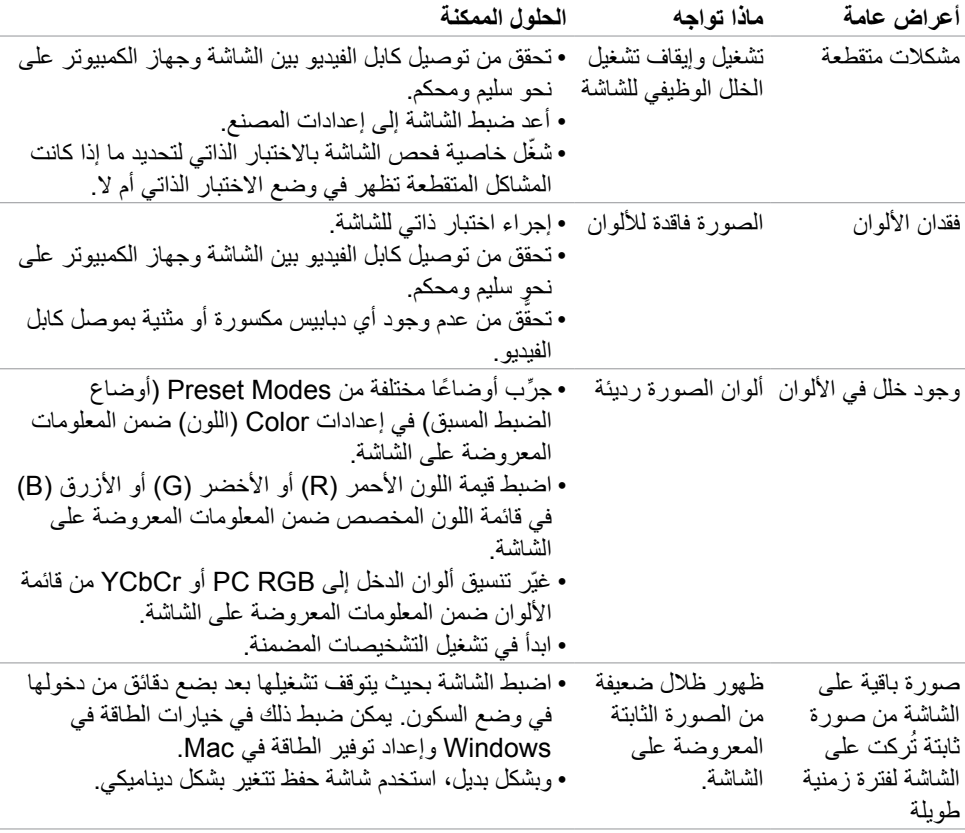

 $(1)$ 

# **مشكالت المنتج**

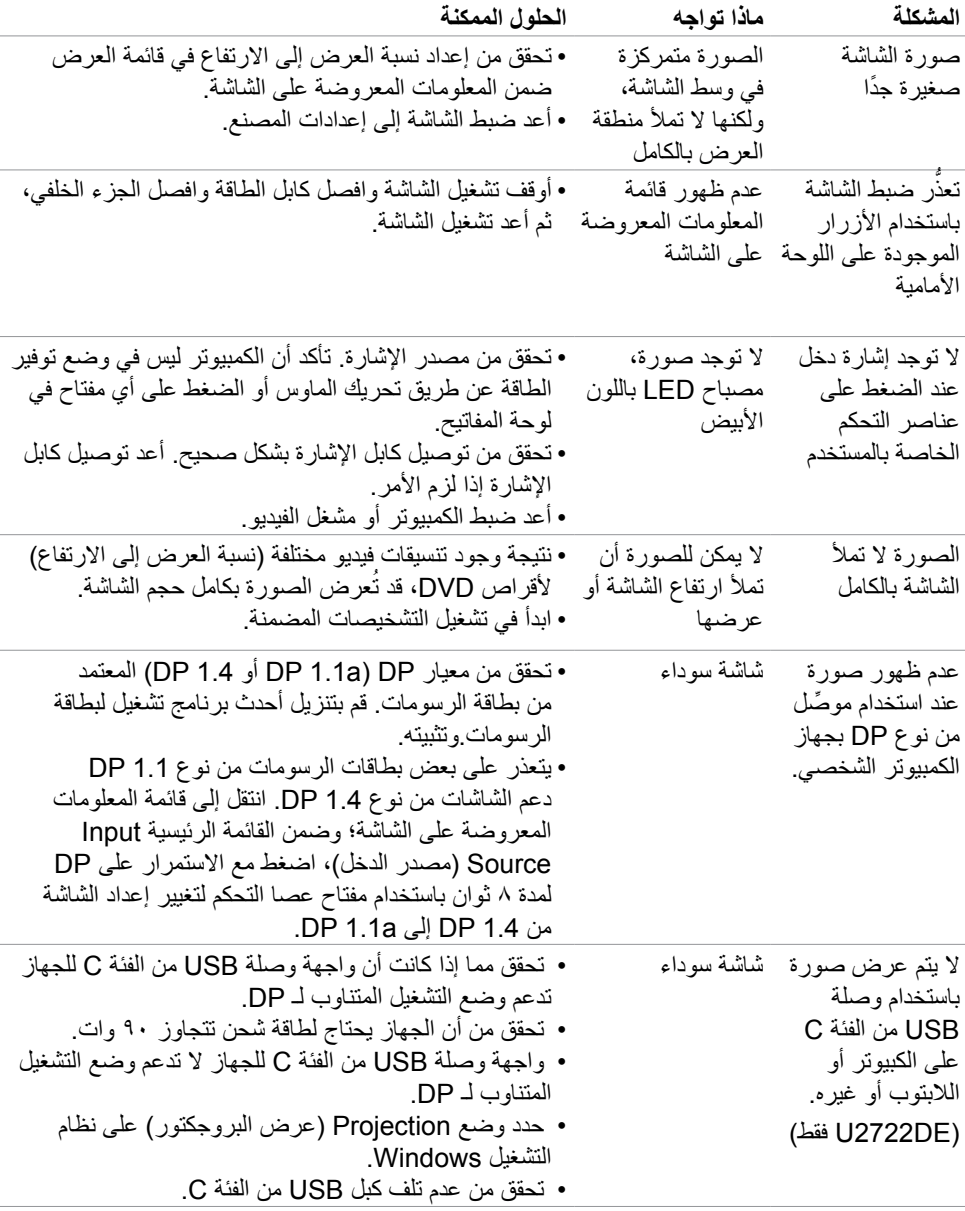

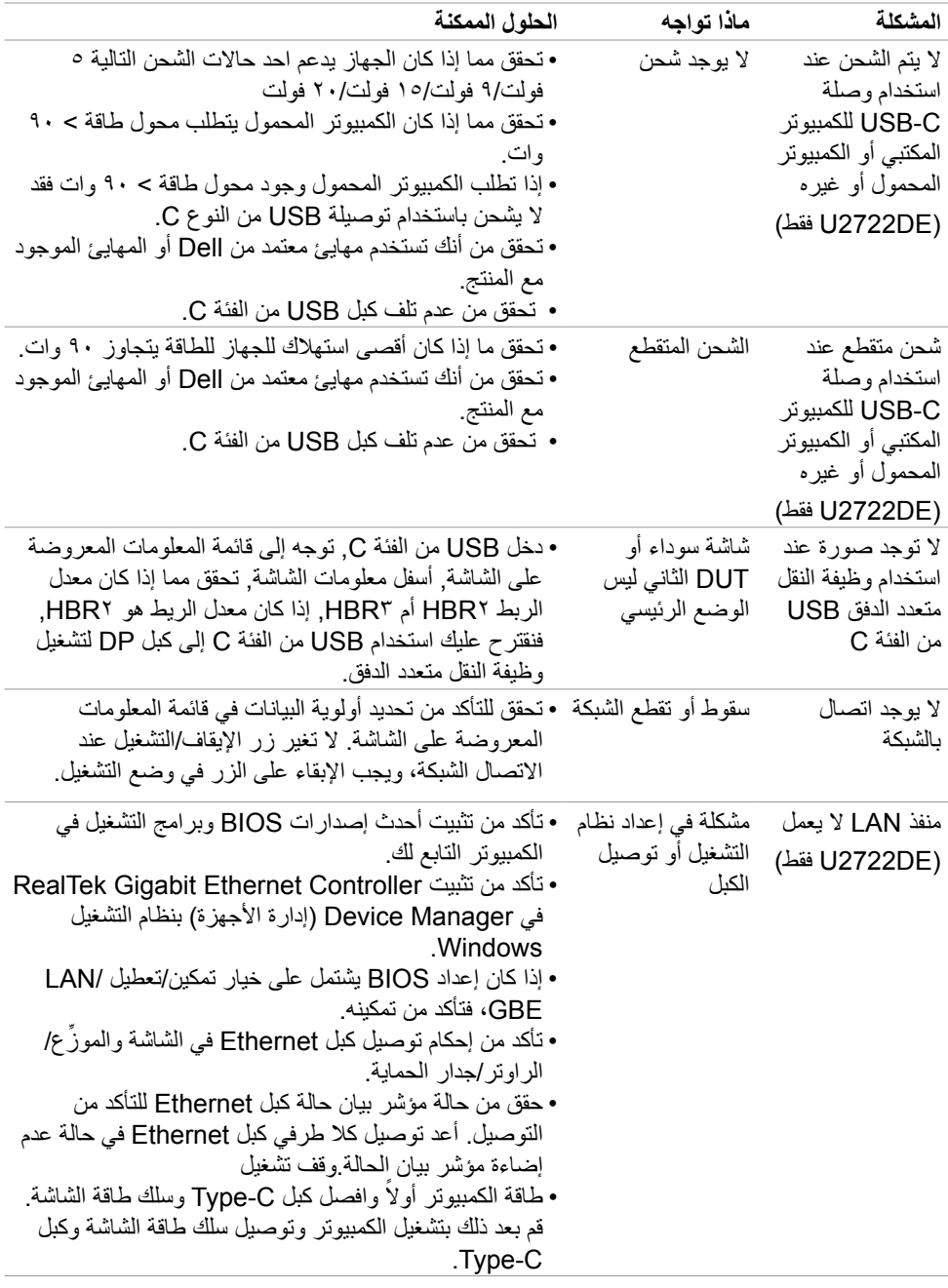

 $(1)$ 

# **مشكالت الناقل التسلسلي العالمي )USB)**

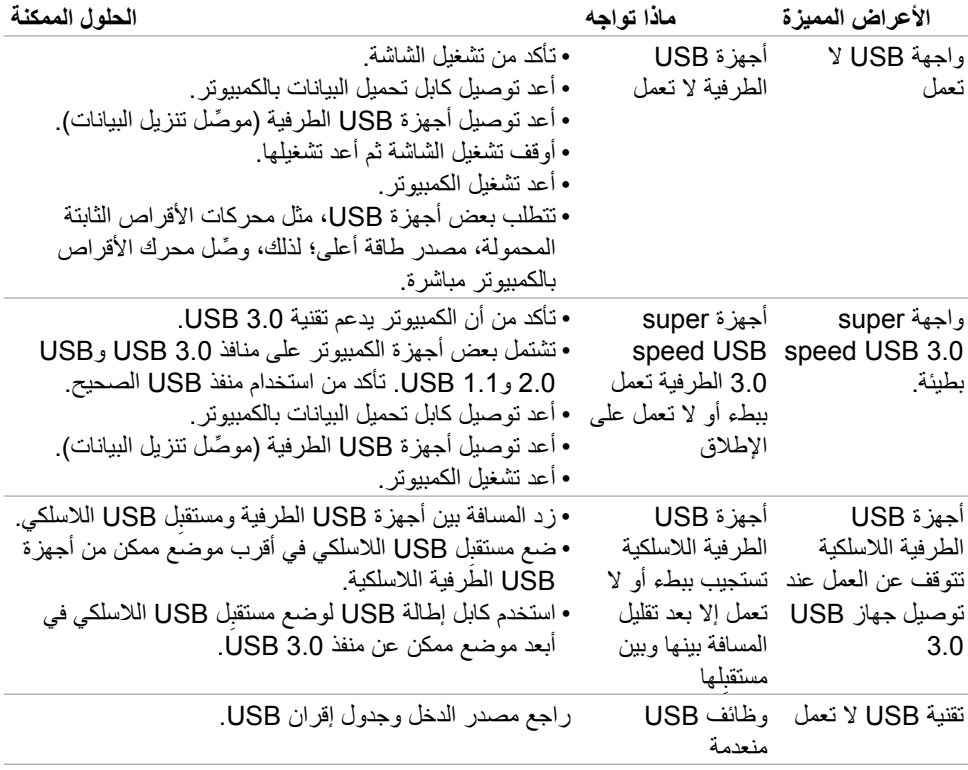

 $\left(\nabla \times L\right)$ 

# **الملحق**

# **إشعارات لجنة االتصاالت الفيدرالية FCC( الواليات المتحدة فقط( والمعلومات التنظيمية األخرى**

في ما يتعلق بإشعارات لجنة االتصاالت الفيدرالية والمعلومات التنظيمية األخرى، راجع موقع ويب االلتزام التنظيمي عبر الرابط التالي **compliance\_regulatory/com.dell.www://https**.

# **االتصال بشركة Dell**

للعمالء في الواليات المتحدة، اتصل على -800DELL-WWW( 3355-999-800)

**المنتج قاعدة بيانات منتجات االتحاد األوروبي لكل من ملصق الطاقة وورقة معلومات** 

# **U2722D: https://eprel.ec.europa.eu/gr/414149 U2722DE: https://eprel.ec.europa.eu/gr/414156**

**مالحظة: إذا لم يكن لديك اتصال نشط باإلنترنت، يمكنك الحصول على معلومات االتصال من خالل فاتورة الشراء أو إيصال التعبئة أو الفاتورة أو كتالوج منتجات شركة Dell.**

تقدم شركة Dell خيارات دعم وخدمة متعددة سواء عبر شبكة اإلنترنت أو الهاتف، إال أن توافر هذه الخدمات يختلف ً تبعا الختالف البلد والمنتج، ومن ثم قد ال يتوافر بعضها في منطقتك.

**للحصول على محتوى دعم الشاشة عبر اإلنترنت:**

راجع **monitors/support/com.dell.www://https**.

**لالتصال بشركة Dell للحصول على الدعم الفني أو لالستفسار عن أمور تتعلق بالمبيعات أو بخدمة العمالء:**

- **-** انتقل إلى **support/com.dell.www://https**.
- **-** تحقق من البلد أو المنطقة التي توجد بها من القائمة المنسدلة Region/Country A Choose ً( اختر بلدا/ منطقة) في الركن السفلي الأيمن للصفحة.
	- **-** انقر على Us Contact( االتصال بنا( إلى جوار القائمة المنسدلة للبلد.
		- **-** حدد رابط الخدمة أو الدعم المناسب لمتطلباتك.
		- **-** اختر الطريقة التي تفضلها للتواصل مع Dell.

**98** | قحلملا